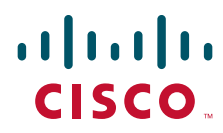

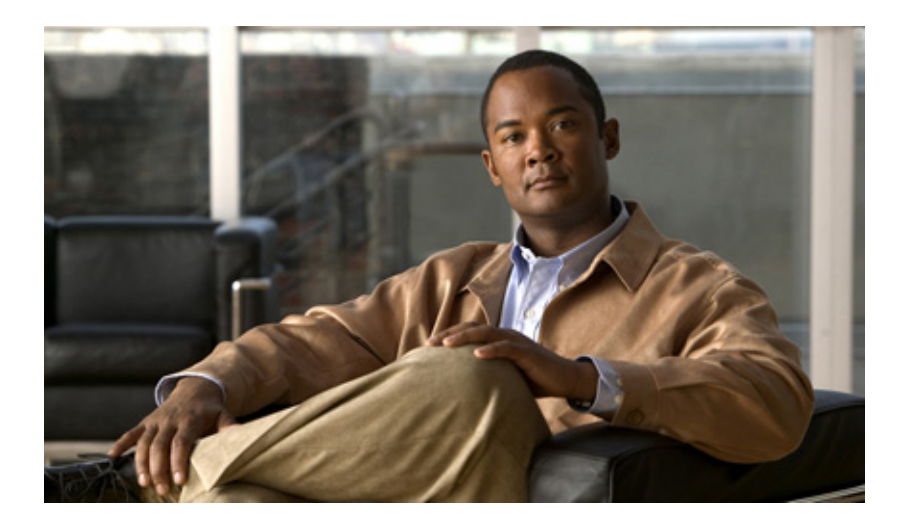

## **Cisco Edge 300** 系列交换机软件配置指南, **1.1** 版

2011 年 12 月

#### 美洲总部

Cisco Systems, Inc. 170 West Tasman Drive San Jose, CA 95134-1706 美国 http://www.cisco.com 电话:408 526-4000 800 553-NETS (6387) 传真:408 527-0883

文本部件号: OL-25812-01

手册中的产品说明和信息可能会有所更改,恕不另行通知。手册中的所有陈述、信息和建议均准确无误,但并不对这些描述作出任何明示或暗示担保。用户必须 对任何产品的应用负全责。

与产品一起提供的信息包提供了随附产品的软件许可证并阐明了有限担保,并且信息包也是参考文件的组成部分。如果未能找到软件许可证或有限担保,请联系 CISCO 代表索要。

Cisco 执行的 TCP 报头压缩是对加州大学伯克利分校 (UCB) 开发的程序的修改, 它是 UNIX 操作系统的 UCB 公用版的一部分。版权所有。版权所有 © 1981, 加 州大学董事会。

无论在该手册中是否作出了其他担保,来自这些供应商的所有文档文件和软件都按 "原样"提供且仍有可能存在缺陷。 CISCO 和上述供应商不承诺所有明示或暗 示的担保,包括但不限于对特定用途的适销性、适用性、非侵权性以及因交易、使用或商业惯例所衍生的担保。

在任何情况下, CISCO 或其供应商对于任何间接、特殊、相应而生或偶发性损坏概不负责,包括但不限于由于使用或未能使用该手册而导致的利润损失或数据丢 失或损坏,即使 CISCO 或其供应商已被告知可能会产生此类损坏。

思科和思科徽标是思科和 / 或其附属公司在美国及其他国家 / 地区的商标或注册商标。要查看思科商标的列表,请访问此 URL:www.cisco.com/go/trademarks。 文中提及的第三方商标均归属各所有者。"合作伙伴"一词的使用并不意味着 Cisco 和任何其他公司之间存在合作伙伴关系。 (1110R)

本文档中使用的任何互联网协议 (IP) 地址和电话号码并不代表实际地址和电话号码。本文档中提供的任何示例、命令显示输出、网络拓扑图和其他图形仅用于说 明目的。在图示内容中使用的 IP 地址或电话号码纯属虚构, 如有雷同, 纯属巧合。

*Cisco Edge 300* 系列交换机软件配置指南, *1.1* 版 © 2011 Cisco Systems, Inc. 保留所有权利。

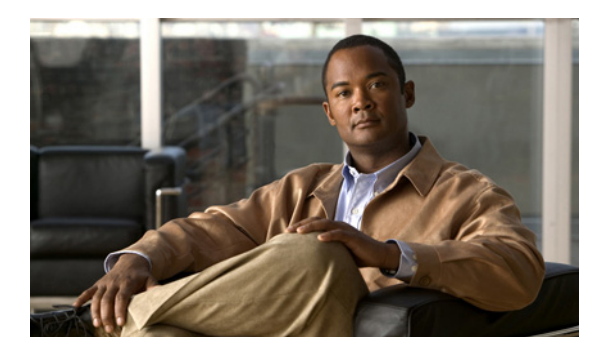

目 录

### 前言 **v**

约定 **v** 相关出版物 **vi** 获取文档和提交服务请求 **vi**

## **here is a reduce to the Second Edge 300 系列交换机 1-1**

Cisco Edge 300 系列交换机概述 **1-1** Cisco Edge 300 系列交换机的功能和应用 **1-2** 集中管理和配置 **1-3** 智能安装网络 **1-3** 智能安装指挥交换机 **1-3** DHCP 和 TFTP 服务器 **1-3** GUI 和配置文件 **1-4** 应用和升级镜像和配置文件 **1-5**

### <sup>第</sup> **2** <sup>章</sup> 配置智能安装网络 **2-1**

配置指挥交换机和 DHCP 服务器 **2-1** DHCP 和智能安装 **2-2** 配置 DHCP 服务器 **2-2** DHCP 服务器配置指南 **2-3** 将指挥交换机配置为 DHCP 服务器 **2-3** 将另一设备配置为 DHCP 服务器 **2-4** 使用静态 IP 地址 **2-5** 配置智能安装指挥交换机 **2-6** 配置 TFTP 服务器 **2-7** 安装和使用 GUI **2-8** GUI 简介 **2-8** 在 Fedora 服务器上设置 GUI **2-9** 访问 GUI **2-10** 更改 GUI 登录凭据 **2-11** 管理交换机组 **2-11** 创建交换机组 **2-12** 管理 Edge 交换机列表 **2-12** 向交换机组添加成员 **2-15**

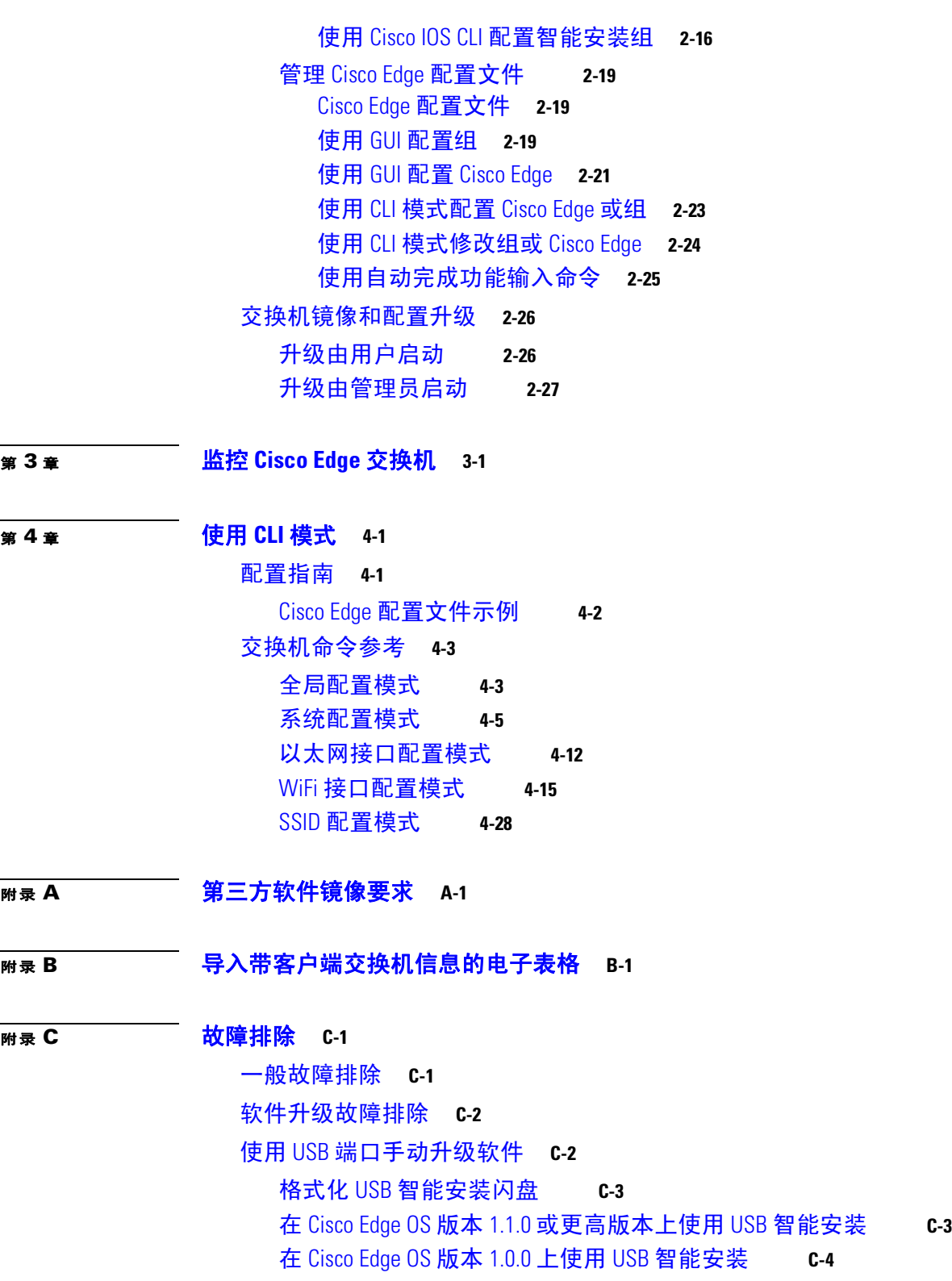

 $\overline{\mathsf{I}}$ 

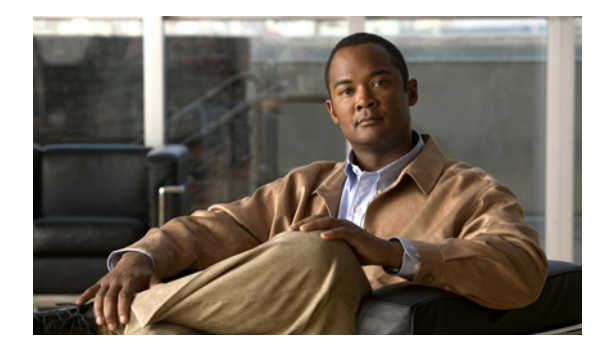

## 前言

本文档介绍如何在您的网络中配置 Cisco Edge 300 系列交换机。 本指南不介绍如何安装交换机。有关信息,请参阅您的交换机硬件安装指南。

## 约定

本出版物采用如下约定表示指令和信息:

对于命令描述

- **•** 命令和关键字以粗体文本表示。
- **•** 由您提供值的参数以斜体 表示。
- **•** 方括号 ([ ]) 表示可选元素。
- **•** 花括号 ({ }) 将必选项组合在一起,竖线 ( | ) 用于分隔可替代元素。
- **•** 方括号内的花括号和竖线 ([{ | }]) 表示可选元素中的某个必选项。

### 对于交互示例

- **•** 终端会话和系统显示内容以屏幕字体显示。
- **•** 输入的信息以粗体屏幕字体显示。
- **•** 非打印字符 (如密码或制表符)放在尖括号 (< >) 中。

注释、注意事项和警告使用如下约定和符号:

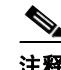

注释 表示*读者需要注意的事项*。注释中包含有用的建议或本手册中未纳入的引用材料。

∧

注意事项 表示*读者应当小心*。在这种情况下,您的操作可能会导致设备损坏或数据丢失。

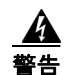

### 警告 重要安全性说明

此警告符号表示危险。您目前所处情形有可能遭受身体伤害。在处理任何设备之前,务必意识到触**电** 危险并熟悉标准工作程序,以免发生事故。请根据每项警告结尾提供的声明号来查找此设备随附的安 全警告译文。声明 1071

#### 妥善保存这些说明

## 相关出版物

- **•** Cisco Smart Install 配置指南
- **•** Cisco Edge 300 系列交换机安装指南
- **•** Cisco Edge 300 系列交换机的发行版注释

## 获取文档和提交服务请求

关于如何获取文档、提交服务请求和收集更多信息,请参阅每月的*思科产品文档更新*,其中也包 括了所有新的和修改过的思科技术文档,相关地址:

http://www.cisco.com/en/US/docs/general/whatsnew/whatsnew.html

通过 RSS 源的方式订阅*思科产品文档更新*,并设置为将相关内容通过阅读器应用程序直接发送至 您的桌面。 RSS 源是一种免费服务。思科当前支持 RSS 版本 2.0。

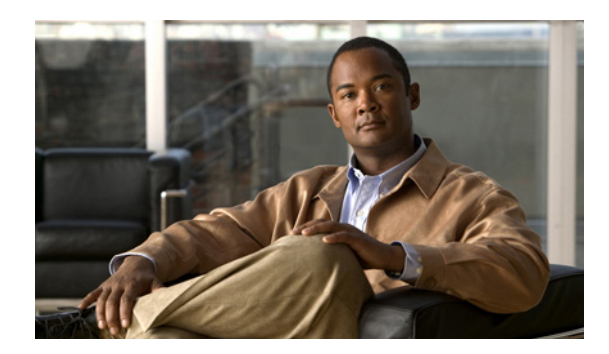

# <sup>第</sup> **1** <sup>章</sup>

## **Cisco Edge 300** 系列交换机

- **•** Cisco Edge 300 系列交换机概述
- **•** 集中管理和配置

## **Cisco Edge 300** 系列交换机概述

Cisco Edge 300 系列交换机为作为智能安装网络一部分的室内环境提供基于云的服务。该交换机 可让室内设备和应用程序充分利用网络基础架构智能。

Cisco Edge 300 系列交换机是云网络中的一个关键组件:

### 室内客户端交换机

Cisco Edge 300 系列交换机可用作教室、酒店客房、医院病房和办公室中的室内客户端交换机。 该交换机是提供 PC、交换和路由功能的混合平台。它为以下组件提供各种接口:

- **•** 输入设备:如键盘、鼠标、麦克风、摄像头等
- **•** 输出设备:如监视器、电视机、投影机、扬声器、耳机等

该交换机还集成了一个无线接入点,允许 802.11b/g/n 客户端通过无线方式连接到网络。

#### 网络聚合器

以太网交换机 (如 Catalyst 3000 系列交换机)是一个智能安装指挥交换机,可安全地管理 Cisco Edge 300 交换机。Medianet 上的智能服务和 Catalyst 交换机中的安全性可提高云服务交付 的质量。

#### 云和应用程序交付服务器

数据中心服务器提供特定于环境的内容、计算能力、存储和托管以及其他云应用程序,包括用于 客户端交换机的第三方应用程序。

图 1-1 显示了一个典型的智能安装配置, Cisco Edge 300 系列交换机在其中用作客户端交换机。

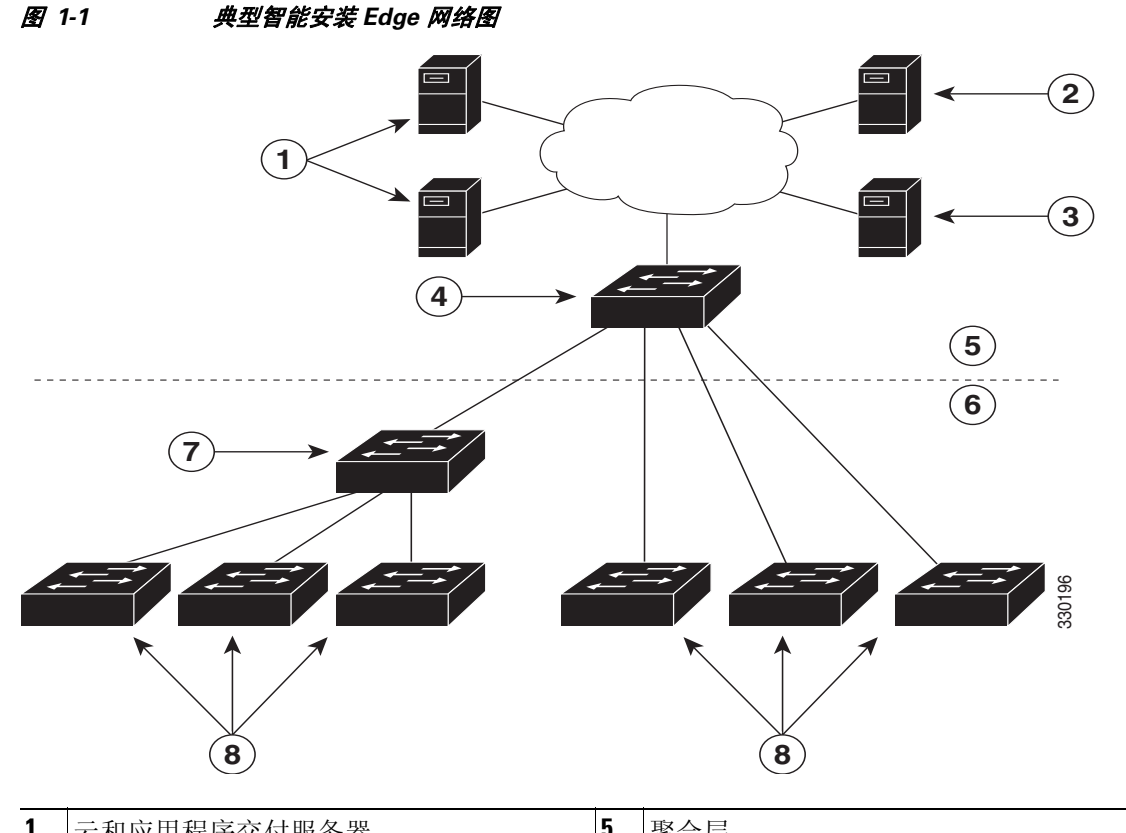

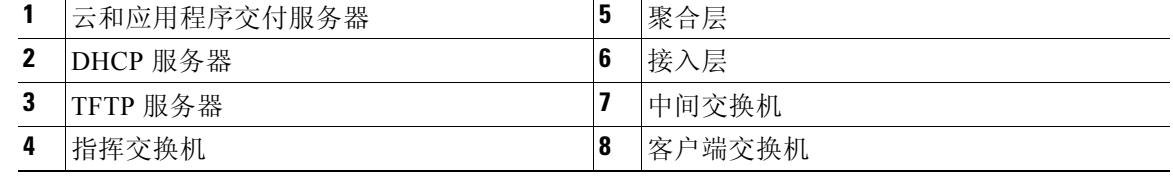

## **Cisco Edge 300** 系列交换机的功能和应用

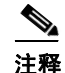

注释 本指南中未介绍这些功能和应用。

Cisco Edge 300 系列交换机可提供如下功能和应用:

- **•** Cisco Edge 监视
- **•** Cisco Edge 视频会议
- **•** 视频流
- **•** 显示 Adobe Flash 文件
- **•** 显示 Windows Office 文件
- **•** 显示 PDF 文件
- **•** MP3 和 AAC 音频支持
- **•** AVI、 WAV 和 MPG4 视频支持以及 H.264/AVC 编码和解码视频支持
- **•** JPG 支持
- **•** WebEx 会议
- **•** 软件升级功能

## 集中管理和配置

Cisco Edge 300 系列交换机专用于智能安装网络。智能安装是一种即插即用配置和镜像管理功能。 这意味着您可以将一台交换机发送到某个位置,然后将其接入网络并接通电源即可使用,无需进 行本地配置。

## 智能安装网络

使用智能安装的网络包括一组网络连接设备 (称为客户端),这些设备由一个通用第 3 层交换机 或充当指挥交换机的路由器提供服务。

所有 Cisco Edge 300 系列交换机都可用作智能安装网络中的智能安装客户端交换机。最终用户不 需要配置客户端交换机:所有交换机都通过 TFTP 服务器上安装的 GUI 集中配置并通过指挥交换 机进行管理。

### 智能安装指挥交换机

智能安装指挥交换机为客户端交换机的镜像和配置提供单一管理点。在网络中首次安装客户端交 换机时,指挥交换机会自动检测新交换机并确定要下载的正确镜像和配置文件。它可以将一个 IP 地址和主机名分配给客户端。如果网络中的独立交换机被具有相同 SKU 的另一交换机 (即具有 相同产品 ID 的交换机)代替,后者将自动获取与上一交换机相同的配置和镜像。

智能安装指挥交换机支持网络中的以下功能:

- **•** Edge 配置文件的配置管理
- **•** 来自相邻交换机和客户端交换机的思科发现协议 (CDP) 信息整合
- **•** DHCP 监听

指挥交换机还可以支持网络中的以下功能,或者网络中的其他设备可以提供这些功能:

- **•** DHCP 服务器
- **•** 用于存储镜像和配置文件的 TFTP 服务器

有关配置指挥交换机的信息,请参阅第 2-6 页上的 "配置智能安装指挥交换机"一节。

### **DHCP** 和 **TFTP** 服务器

DHCP 是智能安装网络的骨干:智能安装客户端交换机使用 DHCP 获取 IP 地址,而智能安装指挥 交换机则监听 DHCP 消息。所有 DHCP 通信都通过指挥交换机,因因此它可以监听来自客户端交换 机的所有 DHCP 数据包。

指挥交换机可用作 DHCP 和 TFTP 服务器,并且可以存储配置和镜像文件。不过, 在大型网络 中,指挥交换机可以使用第三方 DHCP 和 TFTP 服务器。客户端交换机从 TFTP 服务器下载镜像 和配置文件。

DHCP 服务器为客户端交换机提供 IP 地址,而 DHCP 选项则用于发送信息和文件:

- **•** 客户端交换机的 TFTP 服务器 IP 地址
- **•** 客户端交换机的配置文件名
- **•** 客户端交换机的镜像文件名和位置
- **•** 客户端交换机的主机名
- **•** 网络中其他交换机的指挥交换机 IP 地址

有关配置 DHCP 服务器的信息,请参阅第 2-2 页上的 "配置 DHCP 服务器"一节。有关配置 TFTP 服务器的信息,请参阅第 2-7 页上的 "配置 TFTP 服务器"一节。

 $\mathscr{P}$ 

注释 在不使用 DHCP 为客户端分配 IP 地址的网络中,可以在客户端交换机上配置静态 IP 地址。有关 详情,请参阅第 2-5 页上的 "使用静态 IP 地址"一节。

## **GUI** 和配置文件

您可以使用 GUI 将 Cisco Edge 300 系列交换机集中配置为智能安装客户端。您需要在 TFTP 服务 器上安装 GUI (请参阅第 2-9 页上的 "在 Fedora 服务器上设置 GUI"一节)。

指挥交换机需要一些信息来管理客户端交换机。您可以使用 GUI 来创建下列信息文件, 指挥交换 机可以从 TFTP 服务器来检索这些文件:

#### 镜像列表文件

指定需要加载到客户端交换机的镜像:

- **•** 根文件系统镜像 指定交换机的关键文件和子目录。根文件系统与根目录位于同一分区。 在交换机启动时,所有文件系统都会附加到根文件系统。
- **•** 可启动的 Linux 内核镜像 指定交换机上运行的 Linux 操作系统内核。
- **•** 思科应用程序镜像 指定交换机上运行的思科应用程序。
- **•** 第三方应用程序镜像 指定交换机上运行的第三方应用程序。
- **•** 字体镜像 指定桌面和 GUI 的语言。

您可以将镜像列表文件配置为智能安装指挥交换机配置文件的一部分。

#### **Cisco Edge** 配置文件

指定一个可应用到一个组中的所有客户端交换机的通用配置和一个可应用到一个组中的单个客户 端交换机并包括 SSID、无线安全设置和无线电设置等组件的单独配置。可以使用 CLI 输入 GUI 中特定于 Cisco Edge 300 系列交换机的命令, 创建 Edge 配置文件(请参阅第 2-19 页上的"管理 Cisco Edge 配置文件"一节和第 4章, "使用 CLI 模式")。

#### 智能安装指挥交换机配置文件

指定将哪个镜像列表文件和 Cisco Edge 配置文件加载到客户端交换机组。

## 应用和升级镜像和配置文件

当交换机启动时,它将连接到指挥交换机。如果交换机检测到任何新镜像或配置文件,它会自动 在出厂默认模式下重新启动,然后下载和安装新镜像或配置文件。

下面是支持的镜像和配置升级类型:

- **•** 由用户启动升级 适用于网络中连接到指挥交换机的单个客户端交换机。用户可以关闭并开 启交换机,也可以按住 "重置"按钮 5 秒钟从出厂默认模式启动。在任一情况下,交换机都 会连接到指挥交换机并可以检测任何新镜像或配置文件。
- **•** 由管理员启动升级 适用于网络中连接到指挥交换机的单个客户端交换机。管理员通过使用 GUI 或连接到交换机 (例如,通过 Telnet 连接)重启交换机来启动升级。

有关详细信息,请参阅第 2-26 页上的 "交换机镜像和配置升级"一节。

注释 不支持按需升级和计划下载。无法使用 **write erase** 和 **reload**、 **vstack download-image**、 **vstack download-config** 或 **archive download-sw** 特权 EXEC 命令从指挥交换机升级交换机。

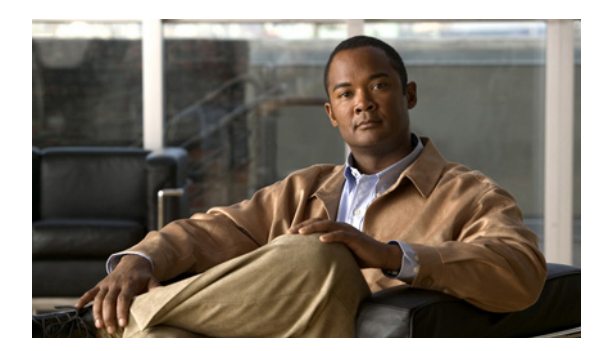

<sup>第</sup> **2** <sup>章</sup>

## 配置智能安装网络

- **•** 配置指挥交换机和 DHCP 服务器
- **•** 配置 TFTP 服务器
- **•** 安装和使用 GUI
- **•** 交换机镜像和配置升级

## 配置指挥交换机和 **DHCP** 服务器

- **•** DHCP 和智能安装
- **•** 配置 DHCP 服务器
- **•** 使用静态 IP 地址
- **•** 配置智能安装指挥交换机

指挥交换机用于管理网络中的交换机。对于每组交换机,指挥交换机配置文件会指定镜像列表文 件和 Cisco Edge 配置文件。

指挥交换机可管理下列 Cisco Edge 配置文件:

- **•** 启动配置 客户端交换机在启动时使用的配置。
- **•** 备份配置 存储在指挥交换机中的客户端交换机启动配置的精确副本。
- **•** 种子配置 指挥交换机上作为客户端交换机启动配置基础的配置。如果找不到启动和备份配 置,指挥交换机将向客户端交换机提供种子配置。

有关管理和创建 Cisco Edge 配置文件的信息,请参阅第 2-19 页上的"管理 Cisco Edge 配置文件" 一节。

## **DHCP** 和智能安装

 $\begin{picture}(20,20) \put(0,0){\line(1,0){10}} \put(15,0){\line(1,0){10}} \put(15,0){\line(1,0){10}} \put(15,0){\line(1,0){10}} \put(15,0){\line(1,0){10}} \put(15,0){\line(1,0){10}} \put(15,0){\line(1,0){10}} \put(15,0){\line(1,0){10}} \put(15,0){\line(1,0){10}} \put(15,0){\line(1,0){10}} \put(15,0){\line(1,0){10}} \put(15,0){\line(1$ 注释 如果您的智能安装网络不使用 DHCP, 请参阅第 2-5 页上的 "使用静态 IP 地址"一节。  $\begin{picture}(20,20) \put(0,0){\line(1,0){10}} \put(15,0){\line(1,0){10}} \put(15,0){\line(1,0){10}} \put(15,0){\line(1,0){10}} \put(15,0){\line(1,0){10}} \put(15,0){\line(1,0){10}} \put(15,0){\line(1,0){10}} \put(15,0){\line(1,0){10}} \put(15,0){\line(1,0){10}} \put(15,0){\line(1,0){10}} \put(15,0){\line(1,0){10}} \put(15,0){\line(1$ 注释 本节介绍在智能安装网络上配置指挥交换机和 DHCP 服务器的一些基本任务。有关智能安装和智 能安装指挥交换机的更多信息,请参阅智能安装配置指南版本 *12.2(58)SE*。 典型的智能安装网络使用 DHCP 协议和 DHCP 服务器。在 DHCP 网络中,自动在指挥交换机上启 用 DHCP 监听。指挥交换机监听 DHCP 向客户端交换机提供和请求的信息,并使用 DHCP 监听插 入在智能安装操作中使用的 DHCP 选项。 智能安装网络中的 DHCP 服务器可以通过下列方式之一定位:

- **•** 智能安装指挥交换机可充当网络中的 DHCP 服务器。当 DHCP 提供的信息发送到客户端交换 机时,指挥交换机将分配 IP 地址并在提供和确认中作为 DHCP 选项分配配置、镜像和主机 名。默认情况下启用 DHCP 监听。
- **•** DHCP 服务器可以是智能安装网络中的其他设备 (第三方服务器)。在此情况下,客户端和 DHCP 服务器之间的 DHCP 数据包通过指挥交换机。

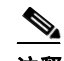

- 注释 您可以配置一个加入窗口时段, 使指挥交换机只能在该窗口期间修改 DHCP 提供的信息并 向客户端发送镜像和配置文件。加入窗口可将智能安装限制在一个指定时段,并作为安全 防范措施,控制客户端何时能够接收这些文件。请参阅智能安装配置指南版本 *12.2(58)SE*  中的"使用加入窗口"一节。
- **•** 第三方服务器和指挥交换机 DHCP 服务器可以在网络中共存。在此情况下,指挥交换机在智 能安装网络中仅负责交换机的 DHCP 请求。指挥交换机维护智能安装数据库和池。第三方服 务器维护其他 DHCP 数据库功能。

## 配置 **DHCP** 服务器

DHCP 服务器可以是指挥交换机、运行 Cisco IOS 的另一思科设备或者第三方服务器。还可以让 指挥交换机充当智能安装 DHCP 服务器, 让另一设备执行所有其他 DHCP 服务器功能。

无论采用哪种方式,都要使用以下步骤之一将 Cisco 设备设置为 DHCP 服务器。如果选择将第三 方设备配置为 DHCP 服务器,请遵循产品文档中有关配置网络地址和 TFTP 服务器的说明。

- **•** 将指挥交换机配置为 DHCP 服务器,第 2-3 页
- **•** 将另一设备配置为 DHCP 服务器,第 2-4 页

## **DHCP** 服务器配置指南

- **•** 如果指挥交换机 (或运行 Cisco IOS 的另一设备)是 DHCP 服务器,并且网络重新加载,则 服务器可能给交换机分配新 IP 地址,该地址之后可能不再可用。如果指挥交换机 IP 地址改 变,它将不再是智能安装指挥交换机。为防止发生这种情况,应通过在 DHCP 服务器上输入 **ip dhcp remember** 全局配置命令或 **remember** DHCP 池配置命令来启用 *DHCP* 记忆功能。
- **•** 如果使用外部设备作为 DHCP 服务器,则可以配置 DHCP 服务器为指挥交换机 IP 地址发送选 项 125/ 子选项 16, 以避免篡改 DHCP 服务器。
- **•** 第三方 DHCP 服务器需要一个 "IP 地址到 MAC 地址"的绑定,以确保在重新加载时为交换 机提供相同的 IP 地址。

### 将指挥交换机配置为 **DHCP** 服务器

可以将指挥交换机配置为 DHCP 服务器,并直接从智能安装指挥交换机创建 DHCP 服务器池。 在特权 EXEC 模式下,在指挥交换机上执行如下步骤将其配置为 DHCP 服务器:

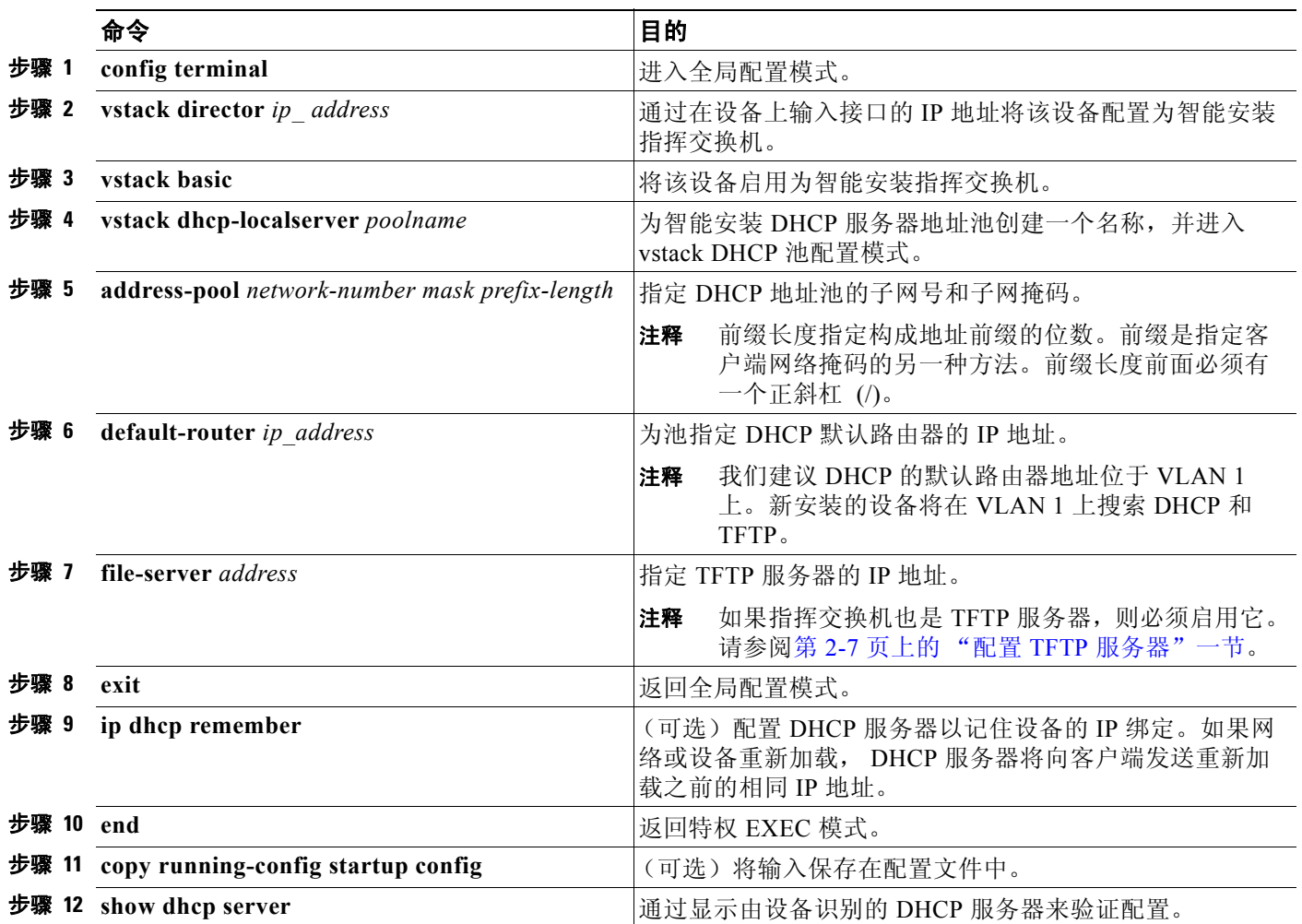

下例显示了如何将智能安装指挥交换机配置为 DHCP 服务器:

```
Director# configure terminal
Director(config)# vstack director 1.1.1.20
Director(config)# vstack basic
Director(config)# vstack dhcp-localserver pool1
Director(config-vstack-dhcp)# address-pool 1.1.1.0 255.255.255.0
Director(config-vstack-dhcp)# default-router 1.1.1.30
Director(config-vstack-dhcp)# file-server 1.1.1.40
Director(config-vstack-dhcp)# exit
Director(config)# ip dhcp remember
Director(config)# end
```
指挥交换机上默认启用 DHCP 监听。

## 将另一设备配置为 **DHCP** 服务器

如果智能安装指挥交换机不是 DHCP 服务器,则可以使用 Cisco IOS DHCP 命令在智能安装网络 外部配置服务器池。指挥交换机必须连接到 DHCP 服务器。有关配置其他 DHCP 服务器选项的步 骤,请参阅 Cisco.com 上 *Cisco IOS IP 配置指南版本 12.2* 中 "IP 寻址服务"一节的 "配置 DHCP"部分或者 *Cisco IOS IP* 配置指南版本 *15.1* 中的 "IP 寻址服务"一节。

从特权 EXEC 模式开始, 执行以下步骤:

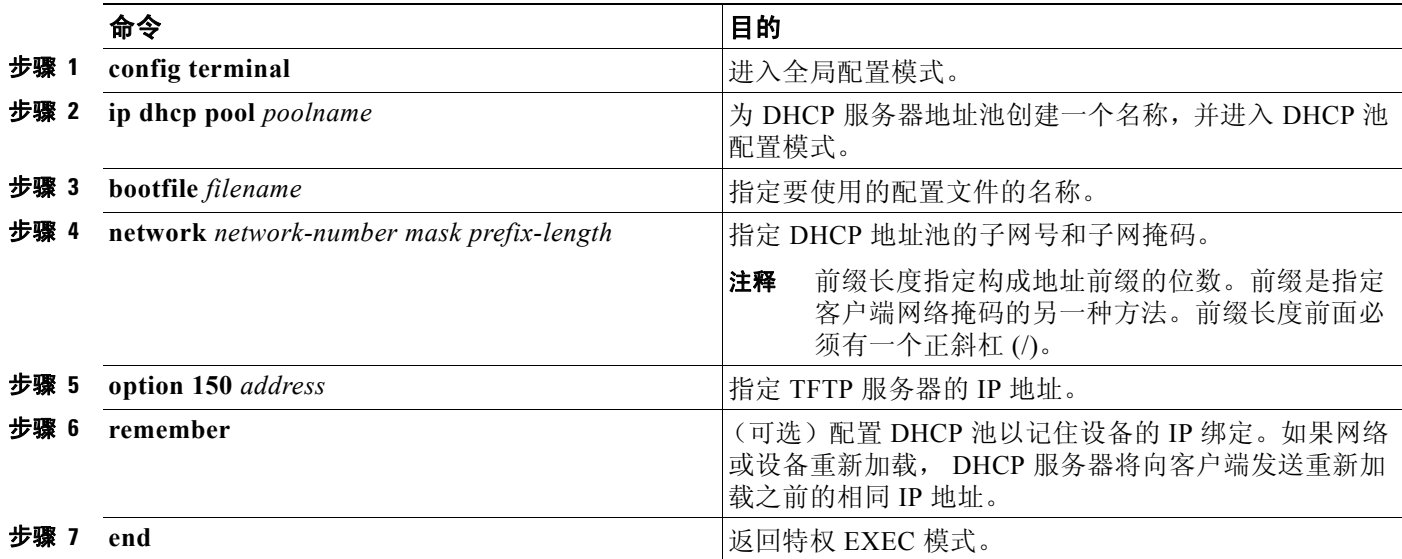

下例显示了如何将另一设备配置为 DHCP 服务器:

```
Switch # configure terminal
Switch(config)# ip dhcp pool pool1
Switch(dhcp-config)# network 10.10.10.0 255.255.255.0
Switch(dhcp-config)# bootfile config-boot.text 
Switch(dhcp-config)# option 150 10.10.10.1
Switch(dhcp-config)# remember
Switch(config-if)# end
```
当指挥交换机是第 3 层交换机时,默认情况下启用 DHCP 监听。当 DHCP 服务器与指挥交换机之 间存在中继代理时,必须在中继代理上启用 DHCP 监听。

要在 Cisco DHCP 中继设备上启用 DHCP 监听,请输入以下全局配置命令:

**ip dhcp snooping**

**ip dhcp snooping vlan 1** 

**ip dhcp snooping vlan** *vlan-id* (用于任何其他配置的智能安装 VLAN)

**no ip dhcp snooping information option** (如果 DHCP 服务器在运行 Cisco IOS)

还必须在与服务器连接的指挥交换机界面上输入 **ip dhcp snooping trust** 接口配置命令。

如果指挥交换机与 DHCP 服务器位于不同的 VLAN 上, 则必须在与客户端交换机连接的 VLAN 界面上启用 IP 路由,并输入以下命令:

**ip helper** *address* (DHCP 服务器的 IP 地址)

## 使用静态 **IP** 地址

在使用静态 IP 地址的智能安装网络中,需要通过本地桌面 GUI 配置客户端交换机上的 IP 地址。

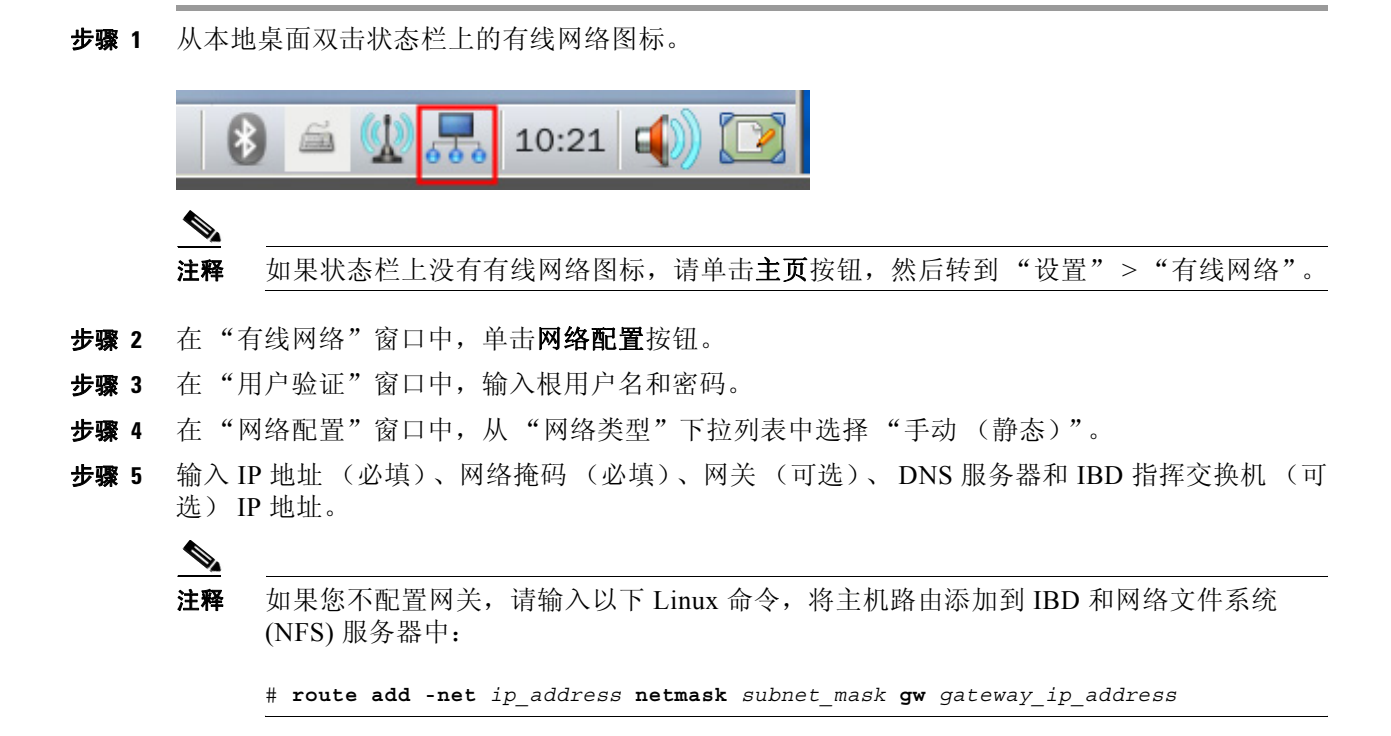

步骤 **6** 单击确定。

## 配置智能安装指挥交换机

智能安装网络中的指挥交换机必须是运行 Cisco IOS 版本 12.2(58)SE 或更高版本的第 3 层交换机 或者是运行 Cisco IOS 版本 15.1(3)T 或更高版本的路由器。

要将某个设备配置为指挥交换机,请在 **vstack director** *ip\_ address* 全局配置命令中输入其中一个 第 3 层接口的 IP 地址,并通过输入 **vstack basic** 命令将其启用为指挥交换机。

注释 如果输入 **no vstack** 全局配置命令,以在设备上禁用智能安装,则在该设备上将不支持 **vstack director** *ip\_ address* 和 **vstack basic** 全局配置命令。要在设备上重新启用智能安装,请输入 **vstack** 全局配置命令。

在将设备配置为指挥交换机时,默认情况下将自动在 VLAN 1 上启用 DHCP 监听,并且指挥交换 机将构建指挥交换机数据库。

数据库列出智能安装网络中的客户端设备,并包括每个交换机的以下信息:

- **•** 产品型号 (PID)
- **•** MAC 地址
- **•** IP 地址
- **•** 主机名
- **•** 网络拓扑,包括与交换机对接的相邻交换机
- **•** 序列号

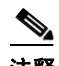

注释 当指挥交换机是交换机时,默认情况下在 VLAN 1 上启用 DHCP 监听。它还在通过输入 **vstack vlan** *vlan-range* 全局配置命令配置的任何其他智能安装管理 VLAN 上启用。我们建议使用 VLAN 1 接口作为指挥交换机 IP 地址,因为新安装的客户端使用 VLAN 1 来广播 DHCP 请求。

在使用 DHCP 来分配 IP 地址的智能安装网络中,只需要配置指挥交换机。客户端交换机不需要 任何配置。

一组客户端只能有一个指挥交换机,并且不能配置备份指挥交换机。如果指挥交换机出现故障:

- **•** 必须重构指挥交换机数据库。
- **•** 对不支持智能安装的交换机执行的任何升级都可能失败。
- **•** 累积的下载状态将丢失。
- **•** 在指挥交换机重新启动之前,可能不会发生配置备份。

在下列情况下,指挥交换机可能更改状态并成为客户端交换机:

- **•** 具有指挥交换机 IP 地址的指挥交换机接口关闭。
- **•** 具有指挥交换机 IP 地址的指挥交换机接口被删除。
- **•** 指挥交换机 IP 地址发生更改。

如果指挥交换机成为客户端,将禁用 DHCP 监听,且不再使用指挥交换机数据库。 如果指挥交换机 IP 地址由 DHCP 提供,并且您在客户端交换机上配置了不同的指挥交换机 IP 地 址,则客户端将不再是指挥交换机的智能安装网络的一部分。

智能安装依赖 TFTP 服务器来存储镜像和配置文件。TFTP 服务器可以是一个外部设备,也可以使 用指挥交换机来充当 TFTP 服务器。如果指挥交换机是 TFTP 服务器, 则指挥交换机上的可用闪 存文件空间必须能够容纳客户端 Cisco IOS 镜像和配置文件。请参阅第 2-7 页上的"配置 TFTP 服 务器"一节。

在使用 DHCP 的智能安装网络中, DHCP 服务器可以是一个外部设备, 也可以使用指挥交换机来充 当 DHCP 服务器。请参阅第 2-3 页上的 "DHCP 服务器配置指南"一节。指挥交换机在 VLAN 1 上 和配置为智能安装管理 VLAN 的任何其他 VLAN 上监听通过它的所有 DHCP 数据包。来自中间交 换机或客户端交换机或者来自外部 DHCP 服务器的所有网络 DHCP 数据包必须通过指挥交换机,该 指挥交换机必须能够监听来自客户端的所有 DHCP 数据包。

注释 DCHP 提供的智能安装选项是选项 125 子选项 5 (镜像列表文件)、选项 125 子选项 16 (指挥交 换机 IP 地址) 和洗项 67 (配置文件)。

指挥交换机通过从网络智能安装交换机收集信息,为网络构建一个拓扑指挥交换机数据库。指挥 交换机使用该数据库:

- **•** 将配置文件和镜像分配到客户端。
- **•** 作为参考为网络交换机的按需升级获取产品型号、镜像名称和配置文件。

指挥交换机基于 CDP 更新从相邻交换机和通过支持智能安装的客户端发送到指挥交换机的智能 安装消息定期更新指挥交换机数据库。更新包含有关相邻客户端的信息。

## 配置 **TFTP** 服务器

智能安装在 TFTP 服务器上存储镜像和配置文件。

如果使用外部设备作为 TFTP 服务器,则镜像列表文件和配置文件存将储在 TFTP 服务器上的以 下位置:

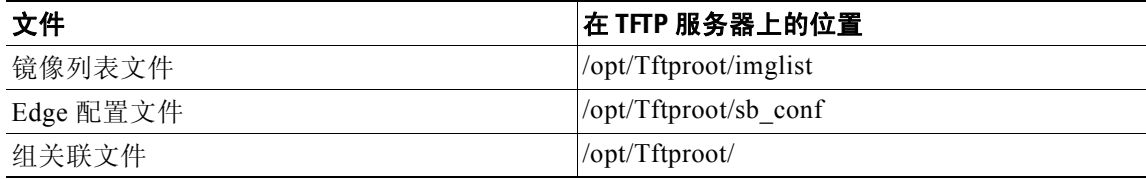

如果使用外部设备作为 TFTP 服务器,则属于镜像列表文件的文件将存储在 TFTP 服务器上的以 下位置:

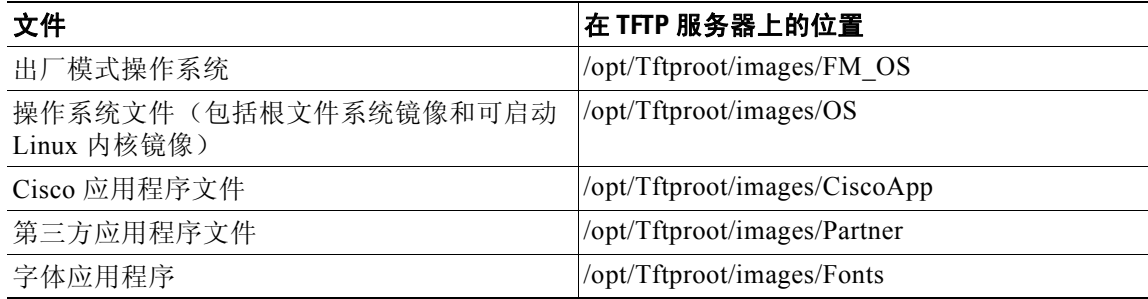

指挥交换机可以用作服务器,因此无需使用外部 TFTP 服务设备。如果指挥交换机是 TFTP 服务 器,则镜像和配置文件将存储在指挥交换机闪存中。如果指挥交换机没有可用内存空间,则可以 将文件存储在第三方服务器上并指向该位置。

如果 TFTP 服务器是第三方设备,并且创建了具有相同名称的另一文件,则禁用服务器选项以更 改文件名称。否则,可能创建重复的镜像列表文件。

当指定 **flash**: 作为从中检索文件的位置时, 指挥交换机将自动获取所需镜像和配置文件, 并充当 TFTP 服务器。

选择指挥交换机作为 TFTP 服务器的指南:

- **•** 指挥交换机上的总闪存空间 (已用和未用)必须足够大,以便容纳指挥交换机镜像和配置文 件以及客户端交换机所需的镜像和配置文件。
- **•** 指挥交换机上必须有足够的可用闪存来容纳客户端 Cisco IOS 镜像和配置文件。 Cisco IOS 镜 像文件的大小各不相同,具体取决于产品型号和镜像的大小。
- **•** 每个客户端配置文件的副本都存储在指挥交换机上闪存文件系统的根目录中。每个计划的客 户端必须有足够的空间。
- **•** 大多数指挥交换机设备都有足够的闪存来容纳一个客户端 Cisco IOS 镜像和少量客户端配置文 件。例如, Catalyst 3750 交换机的最大闪存大小可能有 64 MB, 这只能容纳四至五个镜像 (具体取决于镜像大小)。
- **•** 如果指挥交换机是交换机,并且智能安装网络包括的客户端交换机有多个产品型号,则应使 用外部 TFTP 服务器。

## 安装和使用 **GUI**

- **•** GUI 简介
- **•** 在 Fedora 服务器上设置 GUI
- **•** 访问 GUI
- **•** 管理交换机组
- **•** 管理 Cisco Edge 配置文件

## **GUI** 简介

您可以在不同的交换机组中为不同的受众配置和部署 Cisco Edge 300 系列交换机。例如,一所小 学可以将一组应用程序提供给一年级学生,将另一组应用程序提供给二年级学生。您需要使用 GUI 创建两个交换机组,将一年级学生的交换机与一个交换机组关联,将二年级学生的交换机与 另一交换机组关联,然后生成一个不同的交换机客户端配置文件并将其推送到每个交换机组。

使用 GUI 来配置和管理智能安装网络中的 Cisco Edge 300 系列交换机。您可以

- **•** 创建交换机组 (请参阅第 2-12 页上的 "创建交换机组"一节)。
- 将个别交换机添加到 GUI 或将交换机列表导入 GUI (请参阅第 2-12 页上的"管理 Edge 交换 机列表"一节)。
- **•** 根据如下一个或多个组件创建智能安装组 设备关联文件,将交换机添加到交换机组:
	- **–** 序列号 (SN)
	- **–** MAC 地址
	- **–** 产品型号 (PID)
	- **–** 位置

有关更多信息,请参阅第 2-15 页上的 "向交换机组添加成员"一节。

**•** 创建 Cisco Edge 配置文件 (请参阅第 2-19 页上的 "管理 Cisco Edge 配置文件"一节)。

## 在 **Fedora** 服务器上设置 **GUI**

注释 设置 GUI 需要熟悉 Linux Distribution 和 Linux Shell 命令。

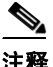

注释 在 GUI 安装期间, 必须保持互联网连接。

在设置 GUI 之前,下载并安装以下软件:

- **•** 我们建议使用 Internet Explorer 版本 8.0 或 Firefox Mozilla 3.6.10 或更高版本。
- **•** 我们建议使用 Fedora Linux 版本 14 或更高版本,可以从 http://fedoraproject.org/en/get-fedora 下载该版本。按照安装指南中的说明操作,可以从 http://docs.fedoraproject.org/en-US/Fedora/14/html/Installation\_Guide/index.html 下载该指南。
- **•** Software Package Manager 此软件应属于 Fedora 预装软件包的一部分。如果您在安装 Fedora 过程中未安装 Software Package Manager, 可以从互联网下载 Software Package Manager。例如,可以从 http://yum.baseurl.org/ 下载 Yum。

要在 TFTP 服务器上安装 GUI、关联的软件组件和镜像,请运行属于 SMI\_UI\_release\_v1.1.tar.gz 发行包或更高发行包的 installUI.sh Linux Shell 脚本。

要通过运行 Linux Shell 脚本来安装 GUI, 请按下列步骤操作:

- 步骤 **1** 通过输入 **su** Linux 命令切换到超级用户 (根用户)。
- 步骤 **2** 输入您的根用户密码。
- 步骤 **3** 将目录更改为包含发行包的目录 (在该步骤中为 SMI\_UI\_release\_v1.1.tar.gz)。
- 步骤 **4** 通过输入 **tar zxvf SMI\_UI\_release\_v1.1.tar.gz -C /tmp** Linux 命令将发行包解压缩到 tmp 目录。
- 步骤 **5** 通过输入 **cd /tmp/SMI\_UI/** Linux 命令将目录更改为 /tmp/SMI\_UI。
- 步骤 **6** 运行 ./installUI.sh 或双击 installUI.sh 文件。该 GUI 安装在 TFTP 服务器上的 /var/www/html/smartinstall 目录中。
- 步骤 **7** 通过输入 **reboot** Linux 命令重启 TFTP 服务器。
- 步骤 **8** 当服务器启动后,通过输入 **su** Linux 命令切换到超级用户 (根用户)。
- 步骤 **9** 输入您的根用户密码。
- 步骤 **10** 如果防火墙阻止访问 GUI,则输入 **service iptables stop** Linux 命令。
- 步骤 **11** 要获得 Cisco Edge 300 交换机的 IP 地址,请通过输入 **/etc/init.d/server\_startup.sh** Linux 命令在服 务器上启动后台程序。

步骤 **12** 打开浏览器 (确保启用了 JavaScript)并输入 **http://***ip-address***/smartinstall** (其中 *ip-address* 是 TFTP 服务器的 IP 地址), 确认是否可以打开 GUI。

在运行脚本后,会自动从互联网添加 TFTP 和 HTTP 服务器包。然后,用户可以将镜像 (所有镜 像都具有 delivery.tar.gz 后缀)拷贝到 TFTP 服务器的以下目录中:

- **•** 操作系统文件位于 /opt/Tftproot/images/OS 中
- **•** 出厂模式操作系统文件位于 /opt/Tftproot/images/FM\_OS 中
- **•** 思科应用程序位于 /opt/Tftproot/images/CiscoApp 中
- **•** 第三方应用程序位于 /opt/Tftproot/images/Partner 中
- **•** 字体应用程序位于 /opt/Tftproot/images/Fonts 中

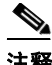

注释 使用 GUI 创建的指挥交换机配置文件保存在 /opt/Tftproot 目录中。

## 访问 **GUI**

可以通过 Microsoft Internet Explorer 或 Mozilla Firefox 访问 GUI。确保在浏览器上启用了 JavaScript。

要访问 GUI, 请执行以下步骤:

- 步骤 **1** 打开浏览器,并输入 **http://***ip-address***/smartinstall** URL,其中 *ip-address* 是 TFTP 服务器的 IP 地址。
- 步骤 **2** 输入您的用户名和密码。 默认用户名和密码均为 **cisco**。为安全起见,请更改用户名和密码 (请参阅第 2-11 页上的 "更改 GUI 登录凭据"一节)。
- 步骤 **3** 单击确定。 "主页"屏幕会开启。"主页"屏幕提供了有关 GUI 的说明。
- 步骤 **4** (可选)在屏幕右上角,从下拉列表中选择一种语言。

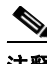

注释 TFTP 服务器必须支持汉语字符集。

### 更改 **GUI** 登录凭据

## $\mathscr{P}$

注释 密码必须是字母数字字符,可以包括 : ~ !@ # \$ % ^ & \* () - = + , .? 和 ; 字符, 并且最多可以有 30 个字符。

要更改 GUI 登录凭据,请执行以下步骤:

- 步骤 **1** 在菜单上,单击管理信息。屏幕上会开启 "修改管理信息"屏幕。 "原来的用户名"字段显示您的现有用户名。
- 步骤 **2** 在 "原来的密码"字段中,输入现有密码。
- 步骤 **3** 在 "新的用户名"字段中,输入新用户名。
- 步骤 **4** 在 "新的密码"和 "确认新的密码"字段中,输入新的密码。
- 步骤 **5** 单击提交修改。

€

注释 如果忘记了密码,则可以通过双击智能安装根目录中的 reset.sh 文件,将用户名和密码重置为 *cisco*。

## 管理交换机组

- **•** 创建交换机组
- **•** 管理 Edge 交换机列表
- **•** 向交换机组添加成员
- **•** 使用 Cisco IOS CLI 配置智能安装组

为便于配置和管理,您可以对智能安装网络中的客户端交换机分组。这些组基于下列交换机组件  $\dot{z}$ -:

- **•** 序列号 (SN)
- **•** MAC 地址
- **•** 产品型号 (PID)
- **•** 位置

使用 GUI 生成智能安装组 - 设备关联文件。指挥交换机使用这些文件按组 (而非单独)配置交 换机。此文件存储在 TFTP 服务器的 /opt/Tftproot/ 目录中。尽管可以手动输入序列号、 MAC 地 址、产品型号和位置,但也可以将带有交换机信息的电子表格导入 GUI。

注释 您可以使用 CLI 按 MAC 地址或产品型号对客户端交换机分组 (请参阅第 2-16 页上的"使用 Cisco IOS CLI 配置智能安装组"一节)。不过,我们建议使用 GUI 对客户端交换机分组,仅当 GUI 不可用时才使用 CLI。

### 创建交换机组

要创建可以向其中添加交换机的交换机组,请执行以下步骤:

- 步骤 **1** 在菜单上,单击管理 **>** 管理组。您会看到 "管理组"屏幕。
- 步骤 **2** 单击表上方的新建组。您将看到 "新建组"屏幕。
- 步骤 **3** 在 "组名"字段中,输入一个有意义的名称。
- **步骤 4** (可选)在"描述"字段中,输入提供有关该组的详细信息的描述。
- 步骤 **5** 单击新建按钮。您将看到 "组列表"屏幕,该组被添加到 "组列表"表格中。"组列表"表格中 还显示了组的行 ID 和组创建的日期。

"组列表"表格最右边一列提供了用于管理该组的链接。

点击

- **•** 修改将打开 "编辑组"屏幕。此屏幕包含与 "新建组"屏幕相同的字段。您可以在这里更改 组名称和描述。
- **•** 删除将删除组。
- 成员将打开一个屏幕,您可以在这里将智能安装交换机客户端添加到组,或从组中将其删 除。有关信息,请参阅第 2-15 页上的 "向交换机组添加成员"一节。

## 管理 **Edge** 交换机列表

智能安装指挥交换机可以找到交换机客户端并将它们添加到指挥交换机数据库。不过,发现的客 户端交换机不会显示在 GUI 中。要将客户端交换机添加到 GUI,请执行以下操作:

- **•** 将一个客户端交换机列表导入 GUI "Cisco Edge 列表"屏幕。
- **•** 将客户端交换机手动添加到 GUI "Cisco Edge 列表"屏幕。
- **•** 在 GUI 中,克隆现有的客户端交换机,并修改该客户端交换机。

### 导入客户端交换机列表

您可以将带有客户端交换机信息的 Microsoft Excel 电子表格或文本文件导入 GUI。按照以下电子 表格要求进行操作:

- 电子表格可以使用任何名称,但必须使用 .csv 或 .txt 扩展名保存,且大小不能超过 2 MB。 文本文件还必须具有逗号分隔的值。
- **•** 电子表格的第一行必须是标题行,且不能包括任何交换机信息。交换机信息可以从第二行 开始。
- **•** 标题行必须包含以下标题:序列号、 MAC、产品型号、位置。不要包括组信息:组通过 GUI 分配。
- **•** 序列号必须是字母数字字符,最多可以包含 29 个字符。
- **•** MAC 地址必须由六组十六进制数字构成,每组两个数字,各组用冒号分隔。例如: AA:01:BB:02:CC:03。
- **•** 产品型号必须是字母数字字符,最多可以包含 49 个字符。

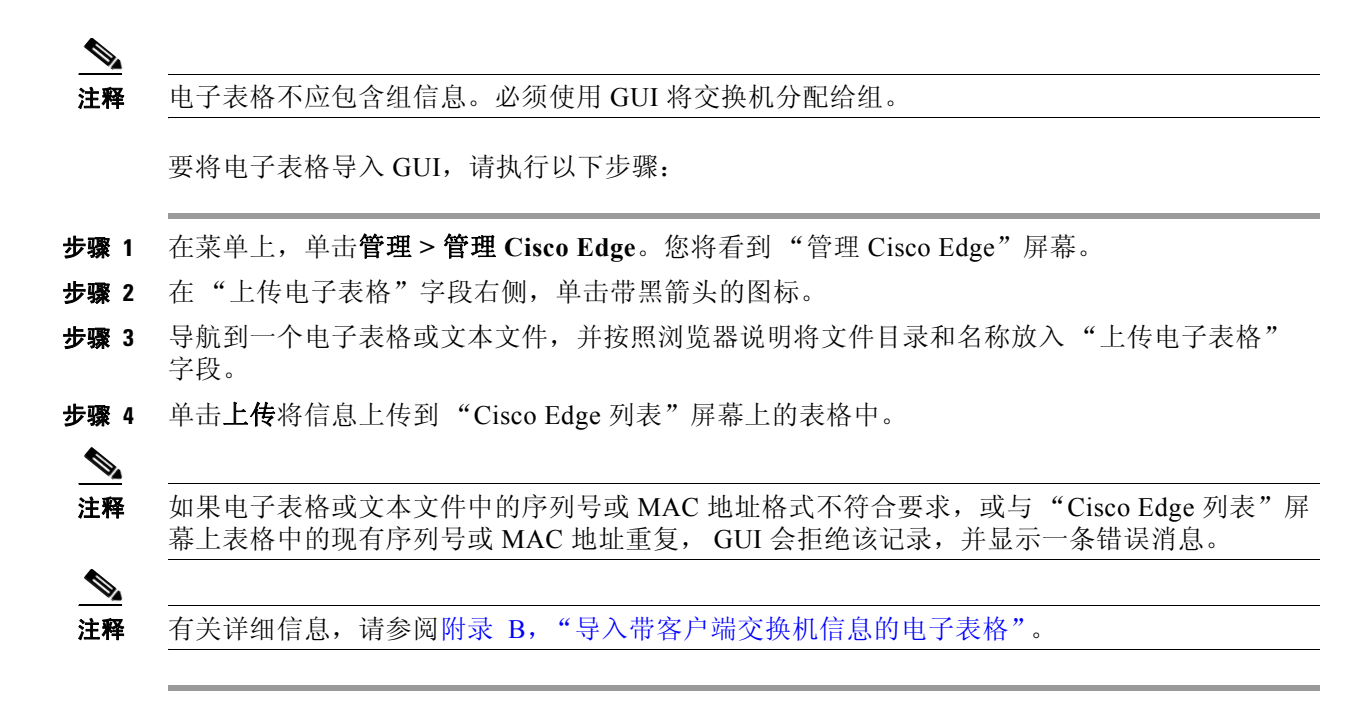

#### 手动添加客户端交换机

要将客户端交换机手动添加到 GUI,请执行以下步骤:

- 步骤 **1** 在菜单上,单击管理 **>** 管理 **Cisco Edge**。您将看到 "管理 Cisco Edge"屏幕。
- 步骤 **2** 单击添加 **Cisco Edge** 选项卡。您将看到 "添加 Cisco Edge"屏幕。
- 步骤 **3** 输入以下信息:
	- **•** "序列号"字段:输入序列号,序列号必须是字母数字字符,并且最多可以包含 29 个字符。
	- **•** "MAC 地址"字段:输入 MAC 地址,格式为六组十六进制数字,每组两个数字,各组用冒 号分隔。例如:AA:01:BB:02:CC:03。

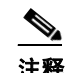

注释 如果输入的序列号或 MAC 地址格式不符合要求或与 "Cisco Edge 列表"屏幕上表格 中已有的序列号或 MAC 地址重复, GUI 会拒绝您的输入,并显示一条错误消息。

- **•** "产品型号"字段:输入产品型号 (必须是字母数字字符,并且最多可以包含 49 个字符)。
- **•** "位置"字段:输入位置,它是一个对您有意义的名称。位置必须是字母数字字符,最多可 以包含 49 个字符
- **•** "组名"字段:从下拉列表中,选择交换机所属的组。

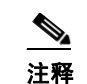

注释 一个交换机只能属于一个组。

步骤 **4** 单击添加保存您所作的更改并返回到 "Cisco Edge 列表"屏幕,或单击返回取消您的更改并返回 到 "Cisco Edge 列表"屏幕。

#### 克隆、修改和删除客户端交换机

要在 GUI 中克隆、修改或删除客户端交换机,请执行以下步骤:

步骤 **1** 在菜单上,单击管理 **>** 管理 **Cisco Edge**。您会看到 "管理 Cisco Edge"屏幕。

"管理 Cisco Edge"表的 "操作"列提供了在 GUI 中修改、克隆或删除客户端交换机的链接。

- 步骤 **2** 采取下列操作之一:
	- **•** 要修改交换机,请单击 "操作"列中相应的修改链接。您会看到 "编辑 Cisco Edge"屏幕。 此屏幕包含与 "添加 Cisco Edge"屏幕相同的字段。您可以修改序列号、 MAC、产品型号和 位置字段,并将交换机分配给另一个组。在完成之后,单击添加。
	- **•** 要克隆交换机行,请在 "操作"列中单击相应的克隆链接。您会看到 "添加 Cisco Edge"屏 幕。必须修改序列号和 MAC 字段 (两个交换机不能具有相同的序列号和 MAC 地址)。作为 一个选项,您可以修改产品型号和位置字段,并将交换机分配给另一个组。在完成之后,单 击添加。
	- **•** 要从 GUI 中删除交换机,请在 "操作"列中单击相应的删除链接。确认删除并重新加载屏幕。

#### 使用搜索功能克隆、修改和删除交换机

要使用搜索功能在 GUI 中克隆、修改和删除客户端交换机,请执行以下步骤:

- 步骤 **1** 在菜单上,选择管理 **>** 管理 **Cisco Edge**。您会看到 "管理 Cisco Edge"屏幕。
- 步骤 **2** 单击搜索 **Cisco Edge**。您会看到 "搜索 Cisco Edge"屏幕。
- 步骤 **3** 选中一个复选框以指定搜索条件的类型,在相应的字段中输入条件或者单击字段中显示的条件。 例如,选中位置复选框可以按位置搜索。还可以选中 MAC 复选框并在相应的字段中输入 1, 从而仅搜索 MAC 地址中包括 1 的交换机。
- 步骤 **4** 单击按以上条件搜索。搜索结果显示在屏幕底部的表格中。默认情况下,自动选择 (选中)表格 中的所有交换机。
- 步骤 **5** 采取下列操作之一:
	- **•** 要修改交换机,请单击 "操作"列中相应的修改链接。您会看到 "编辑 Cisco Edge"屏幕。 此屏幕包含与 "添加 Cisco Edge"屏幕相同的字段。您可以修改序列号、 MAC、产品型号和 位置字段,并将交换机分配给另一个组。在完成之后,单击更新。
	- **•** 要克隆交换机行,请在 "操作"列中单击相应的克隆链接。您将看到 "添加 Cisco Edge" 屏幕。必须修改序列号和 MAC 字段 (两个交换机的序列号和 MAC 地址不能相同)。作为 一个选项,您可以修改产品型号和位置字段,并将交换机分配给另一个组。在完成之后,单 击添加。
	- **•** 要从 GUI 中删除交换机,请在 "操作"列中单击相应的删除。确认删除并重新加载屏幕。
	- **•** 要删除搜索结果中选中的所有交换机,请单击删除选中的 **Cisco Edge**。如果不想删除所有交 换机,请清除您不想删除的交换机的复选框。

## 向交换机组添加成员

可以使用 GUI 向交换机组添加成员或者修改交换机组中的成员。

 $\begin{picture}(20,5) \put(0,0) {\line(1,0){15}} \put(0,0) {\line(1,0){15}} \put(0,0) {\line(1,0){15}} \put(0,0) {\line(1,0){15}} \put(0,0) {\line(1,0){15}} \put(0,0) {\line(1,0){15}} \put(0,0) {\line(1,0){15}} \put(0,0) {\line(1,0){15}} \put(0,0) {\line(1,0){15}} \put(0,0) {\line(1,0){15}} \put(0,0) {\line(1,0){15}} \put(0,0) {\line(1,0){15}} \put(0,0$ 

注释 您还可以使用 CLI 基于 MAC 地址或产品型号添加一组自定义交换机 (请参阅第 2-16 页上的 "使用 Cisco IOS CLI 配置智能安装组"一节)。我们建议使用 GUI 对客户端交换机分组,仅当 GUI 不可用时才使用 CLI。

#### 在 "分组"屏幕中向交换机组添加成员

要在 GUI 中向交换机组添加客户端 (请参阅第 2-11 页上的 "管理交换机组"一节),请执行以 下步骤:

- 步骤 **1** 在菜单上,单击管理 **>** 管理组。您将看到 "管理组"屏幕。
- 步骤 **2** 对于要向其中添加客户端的组,在 "组列表"表格的最右边一列 (操作)中单击成员。您将看 到 "分组"屏幕。
- 步骤 **3** 在"未分组的 Cisco Edge"字段中,通过按键盘上的 **Crtl** 键并单击客户端名称选择要分配到该组 的客户端。
- 步骤 **4** 单击左尖括号 (**<<**) 可将客户端移到该组字段中,单击右尖括号 (**>>**) 可将客户端移回 "未分组的 Cisco Edge"字段中。
- 步骤 **5** 单击提交更改。屏幕下半部的表格显示已添加到该组的客户端详细信息。

#### 使用搜索功能将成员分配到交换机组或更改交换机组的成员

要使用搜索功能将成员分配到交换机组或将成员从一个交换机组更改到另一交换机组,请执行以 下步骤:

- 步骤 **1** 在菜单上,单击管理 **>** 管理 **Cisco Edge**。您会看到 "管理 Cisco Edge"屏幕。
- 步骤 **2** 单击对 **Cisco Edge** 分组按钮。您将看到 "选择分组条件"屏幕。
- 步骤 **3** 选中一个复选框以指定搜索条件的类型。在相应的字段中输入条件,或者单击字段中显示的条件。 例如,选中位置复选框可以按位置搜索。还可以选中 MAC 复选框并在相应的字段中输入 1,仅 搜索 MAC 地址中包括 1 的交换机。
- 步骤 **4** 单击按以上条件搜索。搜索结果显示在屏幕底部的表格中。默认情况下,将选择 (选中)所有交 换机。
- 步骤 **5** 在 "将选中的 Cisco Edge 分组到"按钮右侧的下拉列表中,为选中的交换机选择交换机组。如果 不希望重新分配某些交换机,请取消选中这些交换机的复选框。
- 步骤 **6** 单击将选中的 **Cisco Edge** 分组到按钮完成分配。

## 使用 **Cisco IOS CLI** 配置智能安装组

您可以使用 CLI 按 MAC 地址或产品型号对客户端交换机分组。我们建议使用 GUI 对客户端交换 机分组,仅当 GUI 不可用时才使用 CLI。

 $\frac{\sqrt{2}}{2}$ 

注释 有关使用 GUI 对客户端交换机分组的信息,请参阅第 2-12 页上的"创建交换机组"一节和 第 2-15 页上的 "向交换机组添加成员"一节。

## $\label{eq:1} \pmb{\mathscr{P}}$

注释 Cisco Edge 300 系列交换机不支持 CLI 生成的分组文件与 GUI 生成的分组文件混用。您只能使用 GUI 或者*只能*使用 CLI 生成分组文件。

### 基于 **MAC** 地址自定义组

您可以基于 MAC 地址配置自定义组。 MAC 地址匹配优先于其他匹配。与组中的 MAC 地址不匹 配的交换机可以获取另一个组的配置和镜像,或者获取默认配置。

从特权 EXEC 模式开始, 在指挥交换机中执行以下步骤以基于 MAC 地址配置组:

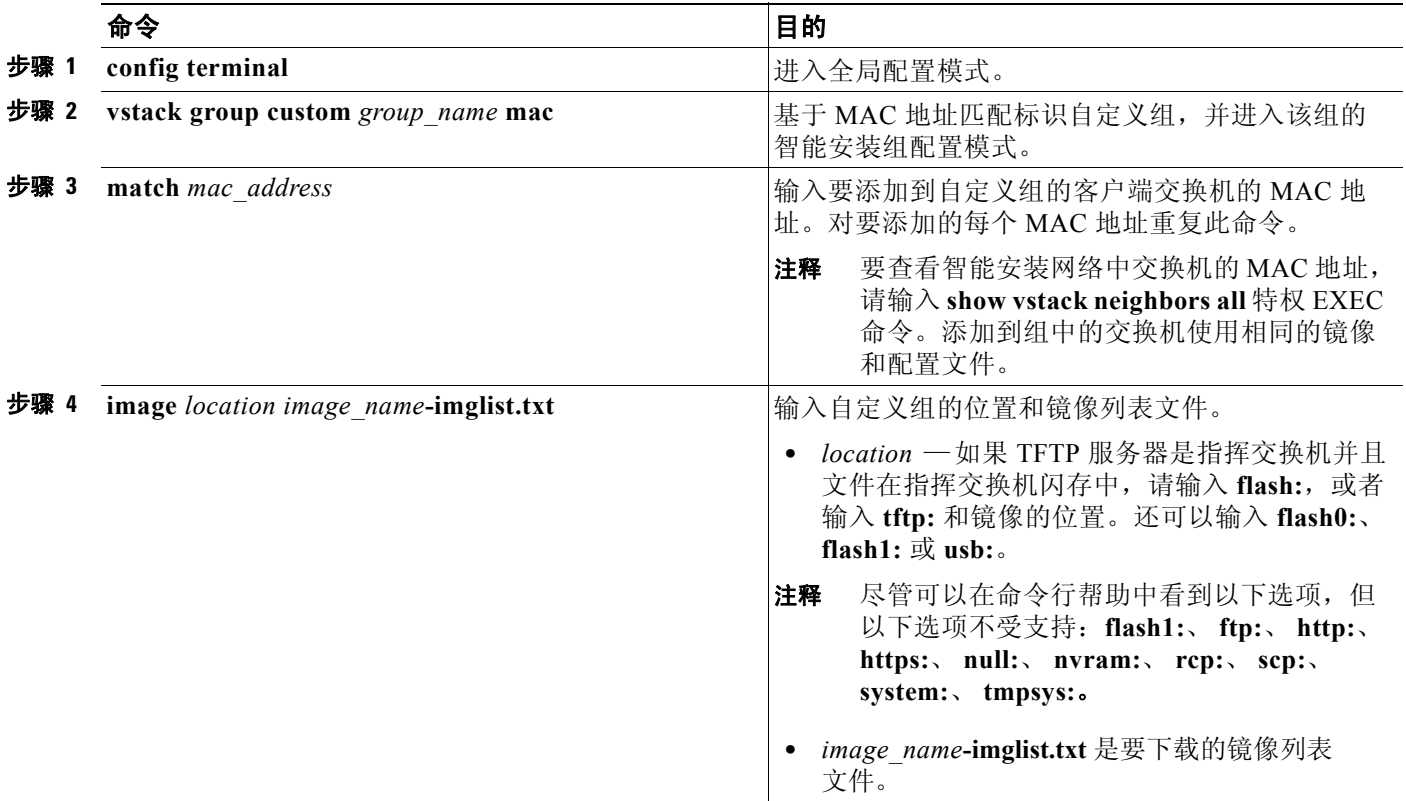

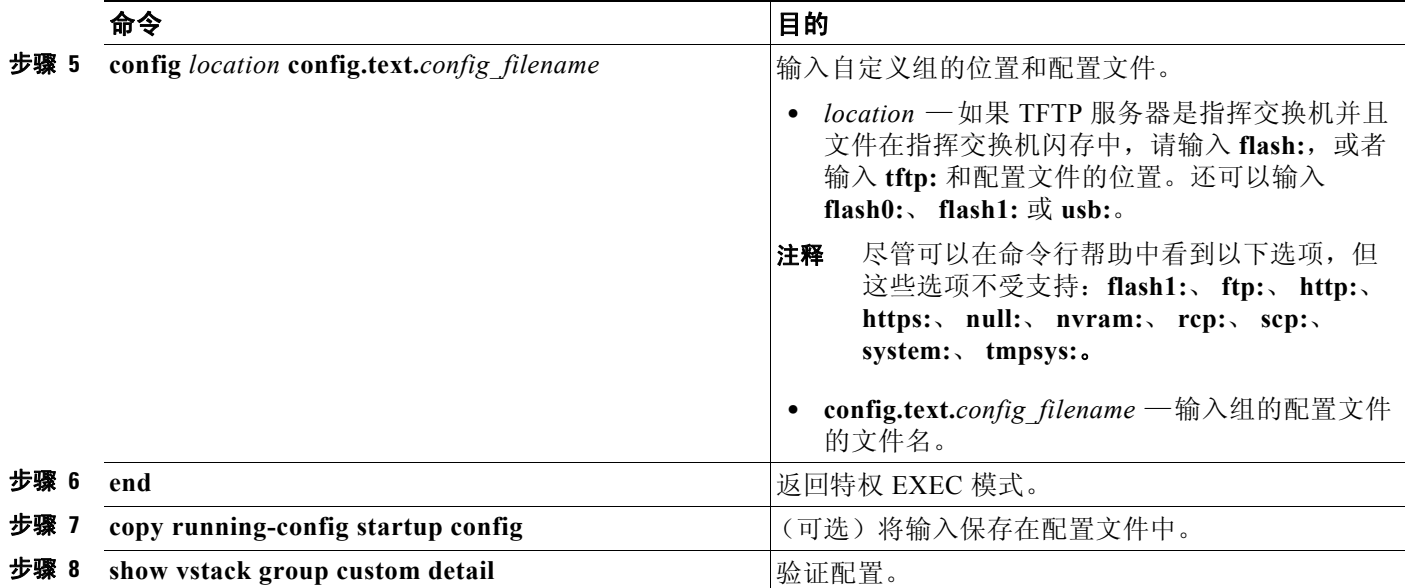

 $\frac{\sqrt{2}}{2}$ 

注释 指挥交换机自动为新组创建一个指挥交换机配置文件,并将其保存在 TFTP 服务器上。

下例创建一个名为 testgroup3 的自定义组, 其中包括由 MAC 地址标识的三个交换机, 并配置该 组使用指定的镜像文件 (*global-imglist.txt*) 和配置文件 (*config.text.classroom*)。

```
Director# configure terminal
Director(config)# vstack group custom textgroup3 mac
Director(config-vstack-group)# match mac 0023.34ca.c180
Director(config-vstack-group)# match mac 001a.a1b4.ee00
Director(config-vstack-group)# match mac 00:1B:54:44:C6:00
Director(config-vstack-group)# image tftp://101.122.33.10/global-imglist.txt 
Director(config-vstack-group)# config tftp://101.122.33.10/config.text.classroom 
Director(config-vstack-group)# exit 
Director(config)# end
```
为此组创建的指挥交换机配置文件是 testgroup3-imagelist.txt。

#### 基于产品型号的自定义组

您可以基于产品型号 (PID) 配置自定义组。与组 PID 不匹配的交换机可以获取另一个组的配置和 镜像, 或者获取默认配置。

从特权 EXEC 模式开始, 在指挥交换机中执行以下步骤以基于 PID 地址配置组:

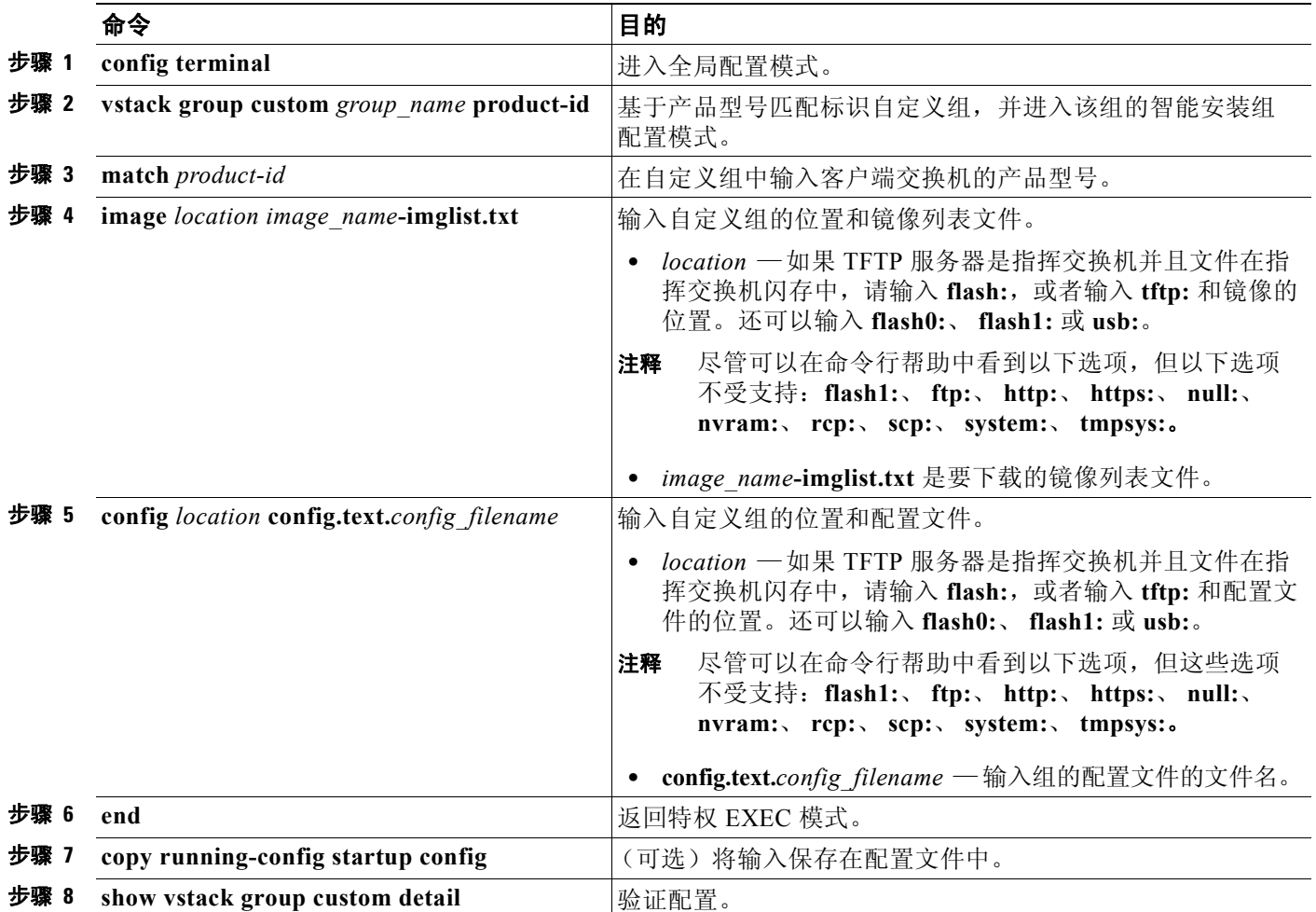

 $\overline{\mathscr{C}}$ 

注释 指挥交换机自动为新组创建一个指挥交换机配置文件,并将其保存在 TFTP 服务器上。

下例创建一个名为 *testgroup4* 的自定义组,其中包括由产品型号标识的交换机,并配置该组使用 指定的镜像文件 (*global.imglist.txt*) 和配置文件 (*config.text.classroom*)。

```
Director# configure terminal
Director(config)# vstack group custom testgroup4 product-id
Director(config-vstack-group)# match EDGE_300
Director(config-vstack-group)# image tftp://101.122.33.10/global-imglist.txt 
Director(config-vstack-group)# config tftp://101.122.33.10/config.text.classroom 
Director(config-vstack-group)# exit 
Director(config)# end
```
为此组创建的指挥交换机配置文件是 testgroup4-imagelist.txt。

## 管理 **Cisco Edge** 配置文件

- **•** 使用 GUI 配置组
- **•** 使用 GUI 配置 Cisco Edge
- **•** 使用 CLI 模式配置 Cisco Edge 或组
- **•** 使用 CLI 模式修改组或 Cisco Edge
- **•** 使用自动完成功能输入命令

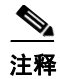

注释 在 GUI 上, 客户端交换机称为 Cisco Edge。

## **Cisco Edge** 配置文件

Cisco Edge 配置文件是保存在 TFTP 服务器上由指挥交换机管理的客户端交换机配置文件。 Cisco Edge 配置文件由以下部分组成:

- **•** 一个通用配置,该配置适用于组中的所有客户端交换机,并包括多个 GUI 字段,如配置根密 码,将所有交换机设置为默认设置,以及为组中的所有交换机配置接口特征。还可以切换到 CLI 模式来配置组。
- **•** 一个单独配置,该配置适用于单个客户端交换机,并包括仅为单个客户端交换机配置接口特 征的 GUI 字段、蓝牙设置、 SSID、无线安全设置等。单独交换机由其 MAC 地址标识。还可 以切换到 CLI 模式来配置 Cisco Edge。

## 使用 **GUI** 配置组

要使用 GUI 配置组,请执行以下步骤:

- 步骤 **1** 在菜单上,单击配置 **>** 配置组。您将看到 "配置组"屏幕。
- 步骤 **2** 单击该组 "操作"列中的 "配置"链接。

步骤 **3** 单击以下选项卡以配置组:

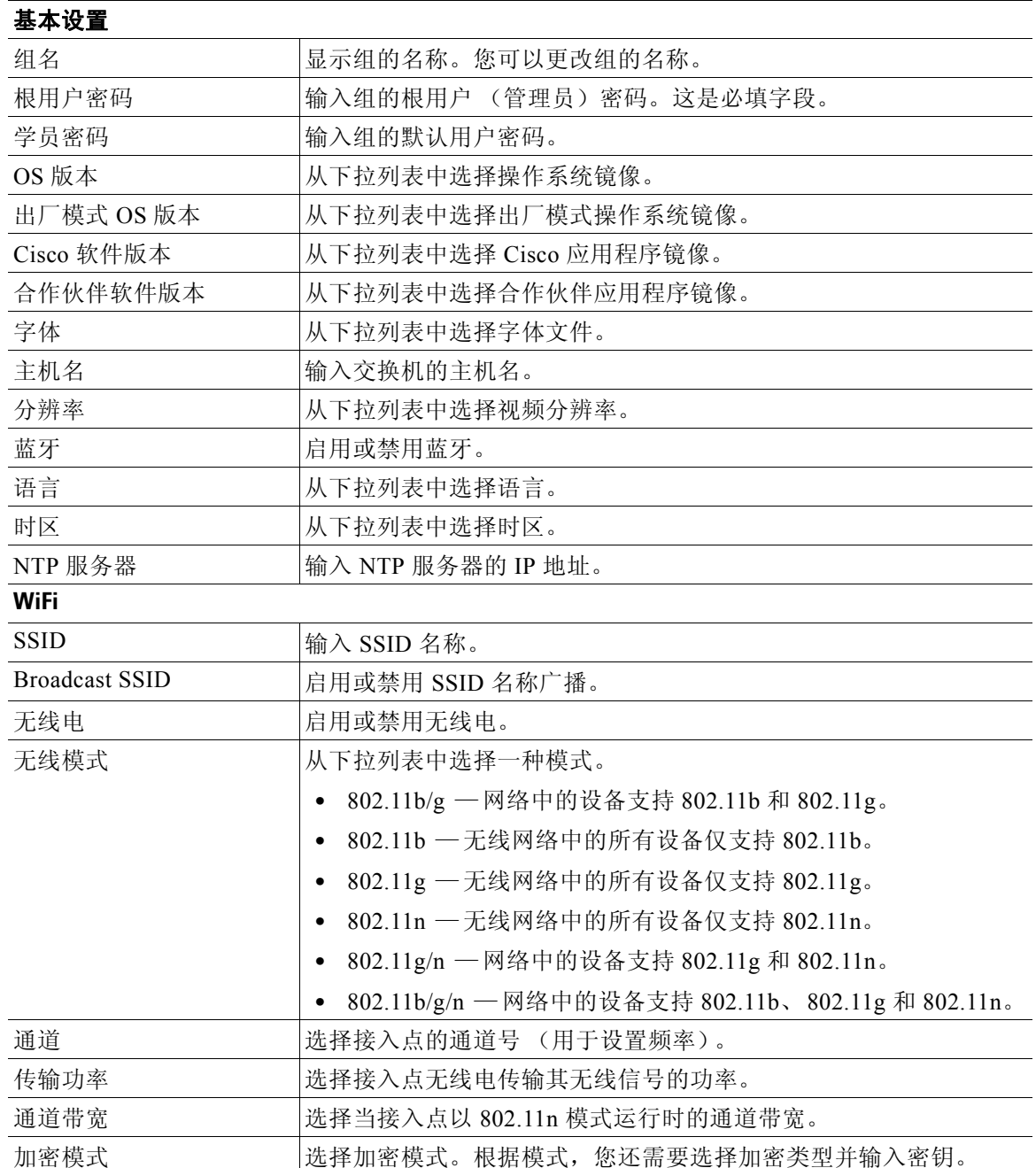

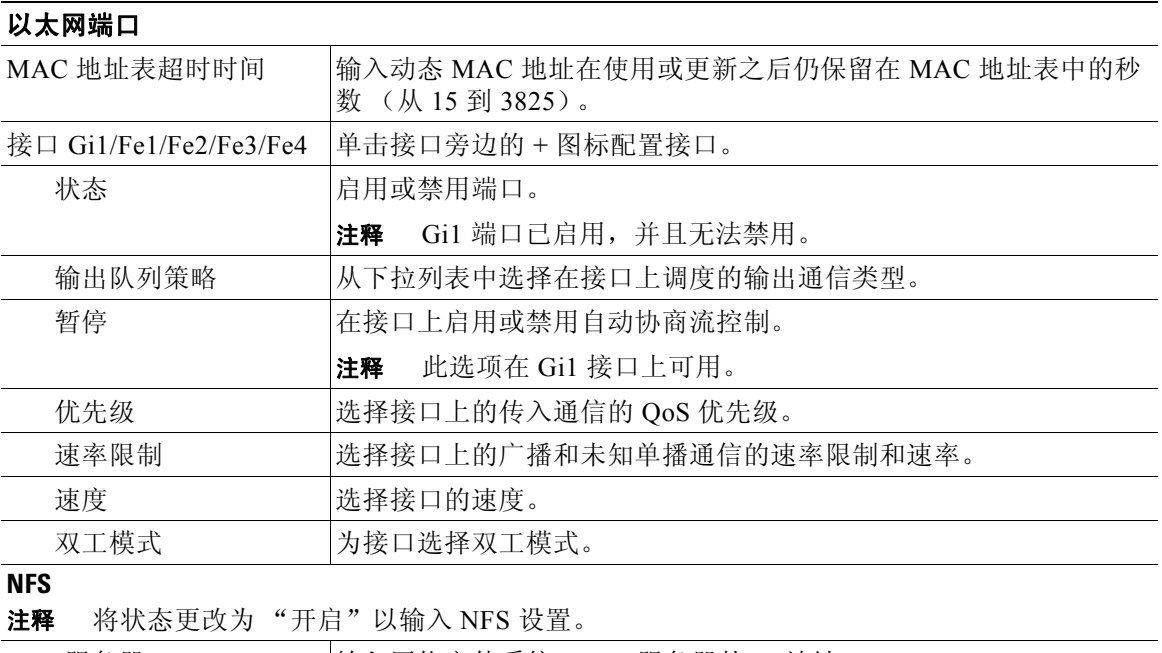

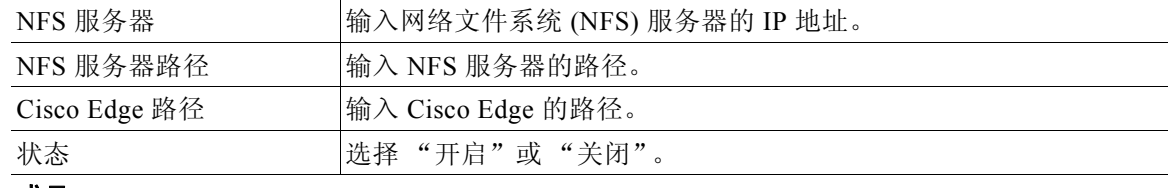

#### 成员

显示有关组中的 Cisco Edge 交换机的信息。

注释 可以单击"操作"列中的链接来配置、关闭或重启 Cisco Edge 交换机。

- 步骤 **4** 单击应用更改按钮。您将看到 "应用设置"窗口。
- 步骤 **5** 输入智能安装指挥交换机 IP 地址、用户名、 Telnet 密码和特权 EXEC 模式密码。
- 步骤 **6** 单击应用按钮。

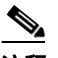

注释 当您单击"应用"按钮时,配置文件会下载到指挥交换机和组中使用新配置重新启动的 所有 Cisco Edge 交换机。组中未启动的 Cisco Edge 交换机将在启动时进行配置。

## 使用 **GUI** 配置 **Cisco Edge**

要使用 GUI 配置 Cisco Edge, 请执行以下步骤:

- 步骤 **1** 在菜单上,单击配置 **>** 配置 **Cisco Edge**。您将看到 "配置 Cisco Edge"屏幕。
- 步骤 **2** 从 Cisco Edge 的 "操作"列中单击 "配置"链接。您将看到 "Cisco Edge 配置"屏幕。

步骤 **3** 单击以下选项卡之一以配置组:

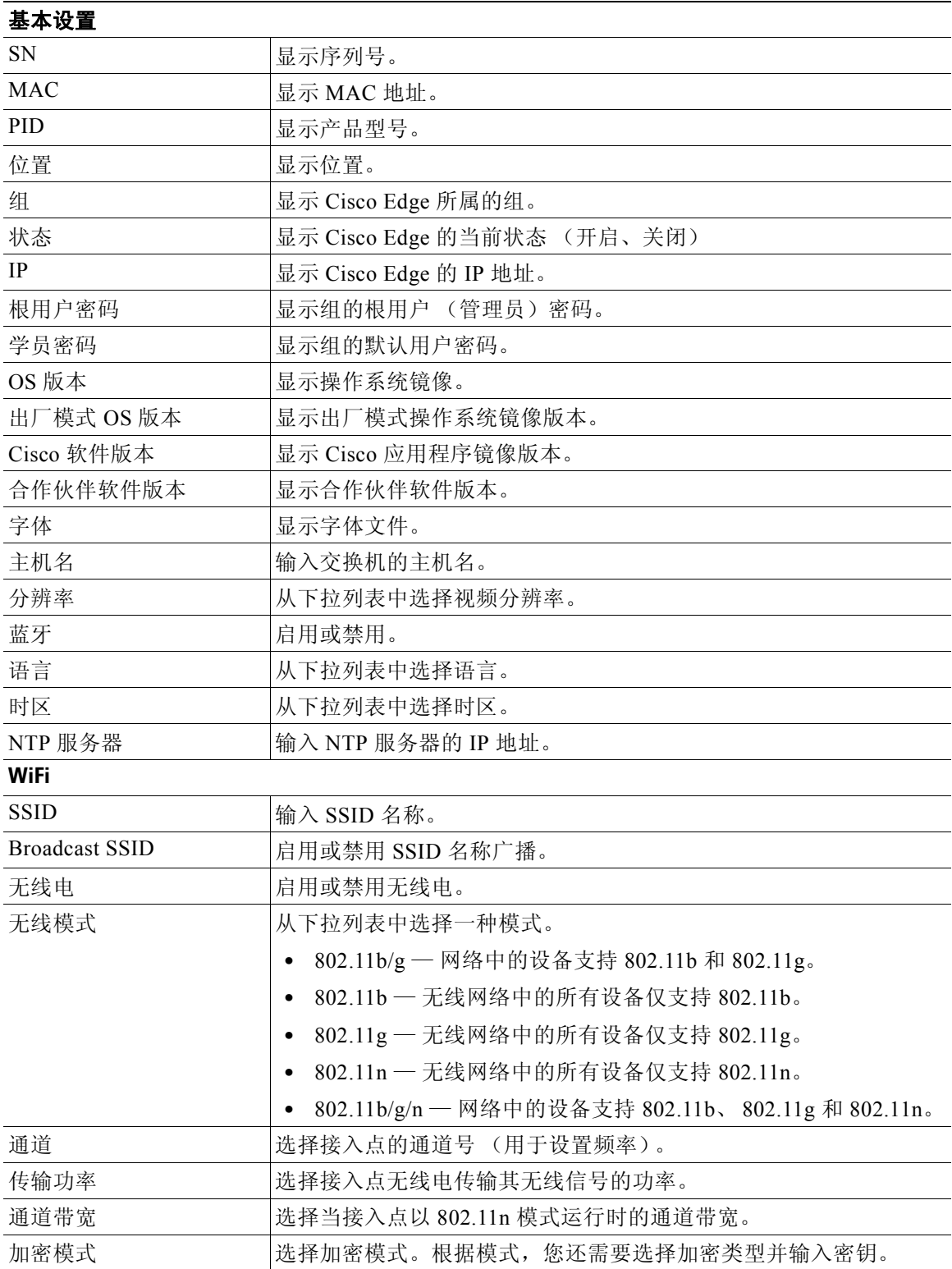

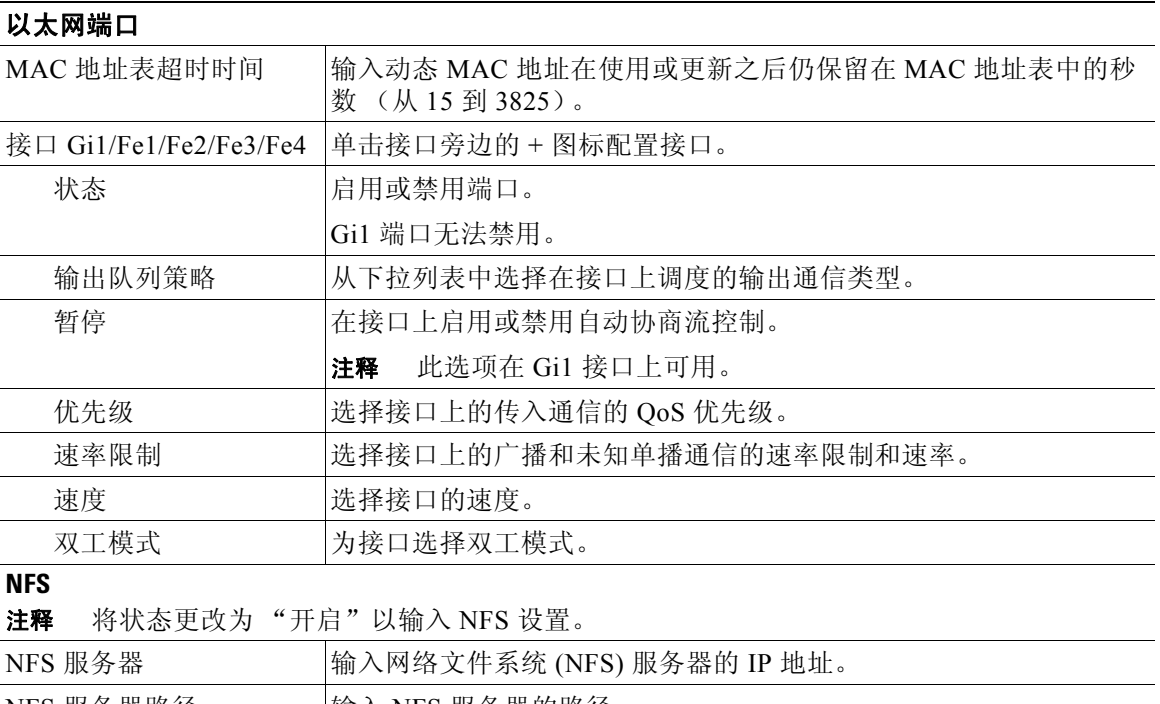

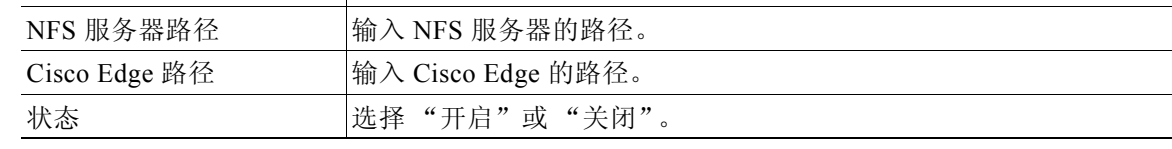

步骤 **4** 单击应用更改按钮。您将看到 "应用设置"窗口。

- 步骤 **5** 输入智能安装指挥交换机 IP 地址、用户名、 Telnet 密码和特权 EXEC 模式密码。
- 步骤 **6** 单击应用按钮。

 $\mathscr{P}$ 

注释 当您单击应用按钮时,配置文件将下载到指挥交换机。配置将在交换机重启后生效。

## 使用 **CLI** 模式配置 **Cisco Edge** 或组

 $\underbrace{\blacklozenge}$ 

注释 将本部分中的信息与第 4 章, "使用 CLI 模式"中介绍的 CLI 命令配合使用。

要使用 CLI 模式配置 Cisco Edge 或组, 请执行以下步骤:

- 步骤 **1** 执行以下操作之一:
	- **•** 在菜单上,单击配置 **>** 配置 **Cisco Edge**。您将看到 "配置 Cisco Edge"屏幕。
	- **•** 在菜单上,单击配置 **>** 配置组。您将看到 "配置组"屏幕。
- 步骤 **2** 从 Cisco Edge 或组的 "操作"列中单击 "配置"链接。
- 步骤 **3** 单击 "切换到 CLI 模式"链接。

步骤 **4** 在 "镜像选择"窗口中,

- **•** 操作系统镜像 从下拉列表中选择一个操作系统镜像。
- **•** 出厂模式 OS 版本 从下拉列表中选择出厂模式操作系统镜像。
- **•** 思科应用程序镜像 从下拉列表中选择一个思科应用程序镜像。
- **•** 合作伙伴应用程序镜像 从下拉列表中选择一个第三方应用程序镜像。
- **•** 字体 从下拉列表中选择字体文件。
- **•** 指挥交换机 IP 地址 输入指挥交换机的 IP 地址 (必填)。
- **•** 用户名或指挥交换机 输入您的用户名以访问指挥交换机 (可选)。
- **•** 指挥交换机的 Telnet 密码 输入指挥交换机的 Telnet 密码 (可选)。

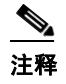

注释 如果输入了指挥交换机的用户名,请为指挥交换机的用户名输入 Telnet 密码。否则, 请输入交换机的 Telnet 登录密码。

- **•** 特权 EXEC 模式的密码 输入访问特权 EXEC 模式的密码 (可选)。
- 步骤 **5** 在 "配置文件"字段中,输入 CLI 命令或使用自动完成功能输入 CLI 命令 (参见第 2-25 页上的 "使用自动完成功能输入命令"一节)。有关 CLI 命令的信息,请参阅第4章, "使用 CLI 模式"。
- 步骤 **6** 单击解析配置文件并保存。文件将被保存。屏幕上将显示配置文件已下载到 *tftp* 服务器消息。 如果文件未保存,将显示一条错误消息。

### 使用 **CLI** 模式修改组或 **Cisco Edge**

要使用 CLI 模式修改 Cisco Edge 或组, 请执行以下步骤:

- 步骤 **1** 执行以下操作之一:
	- **•** 在菜单上,单击配置 **>** 配置 **Cisco Edge**。您将看到 "配置 Cisco Edge"屏幕。
	- **•** 在菜单上,单击配置 **>** 配置组。您将看到 "配置组"屏幕。
- 步骤 **2** 从 Cisco Edge 或组的 "操作"列中单击 "配置"链接。
- 步骤 **3** 单击 "切换到 CLI 模式"链接。
- 步骤 **4** 在 "镜像选择"窗口中,
	- **•** 操作系统镜像 从下拉列表中选择一个操作系统镜像。
	- **•** 出厂模式 OS 版本 从下拉列表中选择出厂模式操作系统镜像。
	- **•** 思科应用程序镜像 从下拉列表中选择一个思科应用程序镜像。
	- **•** 第三方应用程序镜像 从下拉列表中选择一个第三方应用程序镜像。
	- **•** 指挥交换机 IP 地址 输入指挥交换机的 IP 地址 (必填)。
	- **•** 字体 从下拉列表中选择字体文件。
	- **•** 用户名或指挥交换机 输入您的用户名以访问指挥交换机 (可选)。
**•** 指挥交换机的 Telnet 密码 — 输入指挥交换机的 Telnet 密码 (可选)。

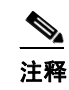

注释 如果输入了指挥交换机的用户名,请为指挥交换机的用户名输入 Telnet 密码。否则, 请输入交换机的 Telnet 登录密码。

- **•** 特权 EXEC 模式的密码 输入访问特权 EXEC 模式的密码 (可选)。
- 步骤 **5** 在"配置文件"字段中,更改 CLI 命令或输入新的 CLI 命令。还可以使用自动完成功能输入新的 CLI 命令 (请参阅第 2-25 页上的 "使用自动完成功能输入命令"一节)。
- 步骤 **6** 在完成之后,执行下列操作之一:
	- **•** 使用同一名称保存文件:

单击**解析配置文件并保存**使用同一名称保存文件。文件将被保存。屏幕上会显示*配置文件已* 下载到 *tftp* 服务器的消息。如果未能保存文件,系统会显示一条错误消息。

#### 使用自动完成功能输入命令

在创建或修改 Cisco Edge 配置文件时,可以使用自动完成功能。该功能通过提供有效的选择可以 减少命令语法错误。仅当单击**解析配置文件并保存**或确定时才执行语法检查。 要使用自动完成功能,请执行以下步骤:

步骤 **1** 在智能输入字段中 (带一个磅值符 [#]),输入命令的几个首字母。可用命令会显示在智能输入 字段下方。

(还可以将光标放在空智能输入字段中并按空格键。自动完成功能在智能输入字段下方显示您所 在的命令模式中的命令。)

步骤 **2** 按 **Tab** 键可自动完成该命令。

(还可以单击智能输入字段下方显示的某个命令,该命令将显示在智能输入字段中。)

步骤 **3** 按 **Enter** 键。该命令会移动到 "配置文件"字段中。

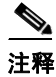

注释 智能输入字段的提示根据您所在的命令模式相应地更改。例如,当 **configure terminal** 命令移动 到 "配置文件"字段时,命令模式会变为:(config)#。

下面是一个如何修改 Cisco Edge 配置文件的示例:

- 步骤 **1** 在 "配置文件"字段中,将光标放在想要更改或者添加某个 CLI 命令的位置。
- 步骤 **2** 要进行修改,请执行下列操作之一:
	- **•** 手动调整命令而不使用智能输入字段。您可以像在常规的文本框中那样在 "配置文件"字段 中编辑命令。
	- **•** 在智能输入字段中输入某个命令,并按 **Enter** 键添加该命令。光标在 "配置文件"字段中的 上一位置确定命令插入的位置:
		- **–** 如果将光标放在某个命令行开头,新命令将在该行上方插入。
		- **–** 如果将光标放在某个命令行中间,新命令将在光标位置右侧插入。
		- **–** 如果将光标放在某个命令行末尾,新命令将在该行下方插入。
- 步骤 **3** 单击解析配置文件并保存以保存所作的修改。文件将被保存。屏幕上会显示配置文件已下载到 *tftp* 服务器 的消息。如果未能保存文件,系统会显示一条错误消息。

### 交换机镜像和配置升级

本节描述升级方法。

Λ

注意事项 从软件版本 1.0 升级到版本 1.1 之前,从 GUI 中删除 "出厂模式 OS 版本"和 "字体"选择, 然后应用所作的修改。请参阅第 2-19 页上的"管理 Cisco Edge 配置文件"一节。

 $\begin{picture}(20,5) \put(0,0) {\line(1,0){15}} \put(0,0) {\line(1,0){15}} \put(0,0) {\line(1,0){15}} \put(0,0) {\line(1,0){15}} \put(0,0) {\line(1,0){15}} \put(0,0) {\line(1,0){15}} \put(0,0) {\line(1,0){15}} \put(0,0) {\line(1,0){15}} \put(0,0) {\line(1,0){15}} \put(0,0) {\line(1,0){15}} \put(0,0) {\line(1,0){15}} \put(0,0) {\line(1,0){15}} \put(0,0$ 

注释 如果升级遇到任何问题,请参阅第 C-2 页上的"软件升级故障排除"一节。

#### 升级由用户启动

在交换机机房中,用户可以通过下列方法之一启动升级:

- **•** 按 "重置"按钮 交换机以出厂默认模式启动,连接到指挥交换机,然后下载和安装最新 的镜像和配置文件。
- **•** 关闭并打开交换机 交换机以正常模式启动,连接到指挥交换机,并检测是否有新的镜像和 配置文件。如果有新的镜像和配置文件,交换机将在出厂默认模式下重新启动,并自动下载 和安装新的镜像和配置文件。

在任一情况下,交换机都会在安装新镜像和文件之前保存现有镜像和配置文件的副本。如果安装 失败,交换机将还原以前的配置。

#### 升级由管理员启动

使用 GUI 可以重启交换机以启动升级。

- 步骤 **1** 执行以下操作之一:
	- **•** 在菜单上,单击配置 **>** 配置 **Cisco Edge**。您会看到 "配置 Cisco Edge"屏幕。
	- **•** 在菜单上,单击监控器 **>** 监控 **Cisco Edge**。您会看到 "监控 Cisco Edge"屏幕。
- 步骤 **2** 在 Cisco Edge 的 "操作"列中单击 "重启"链接。

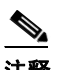

注释 如果 Cisco Edge 的状态为"关闭",则"操作"链接不可用。

您可以使用 CLI 连接到交换机,例如通过 Telnet 或 Secure Shell (SSH) 连接,并重新启动交换机以 启动升级。

 $\mathscr{P}$ 

注释 不支持按需升级和计划下载。无法使用 **write erase** 和 **reload**、 **vstack download-image**、 **vstack download-config** 或 **archive download-sw** 特权 EXEC 命令从指挥交换机升级交换机。

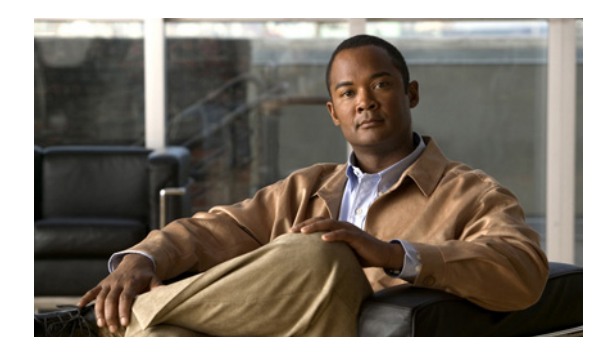

<sup>第</sup> **3** <sup>章</sup>

# 监控 **Cisco Edge** 交换机

要监控 Cisco Edge 交换机, 请执行以下步骤:

步骤 **1** 执行以下操作之一:

- **a.** 在菜单上,单击监控器 **>** 监控组。您将看到 "监控组"屏幕。
- **b.** 单击该组的 "操作"列中的 "成员"链接。您将看到成员列表。 或
- **•** 在菜单上,单击监控器 **>** 监控 **Cisco Edge**。您将看到 "监控 Cisco Edge"屏幕。

步骤 **2** 单击 Cisco Edge 的 "操作"列中的 "详细信息"链接,以显示 "Cisco Edge 详细信息"屏幕。

 $\begin{picture}(20,5) \put(0,0){\line(1,0){155}} \put(0,0){\line(1,0){155}} \put(0,0){\line(1,0){155}} \put(0,0){\line(1,0){155}} \put(0,0){\line(1,0){155}} \put(0,0){\line(1,0){155}} \put(0,0){\line(1,0){155}} \put(0,0){\line(1,0){155}} \put(0,0){\line(1,0){155}} \put(0,0){\line(1,0){155}} \put(0,0){\line(1,0){155}} \put(0,0){\line(1,$ 注释 如果 Cisco Edge 的状态为"关闭",则"操作"链接不可用。

"Cisco Edge 详细信息"页面将显示以下信息:

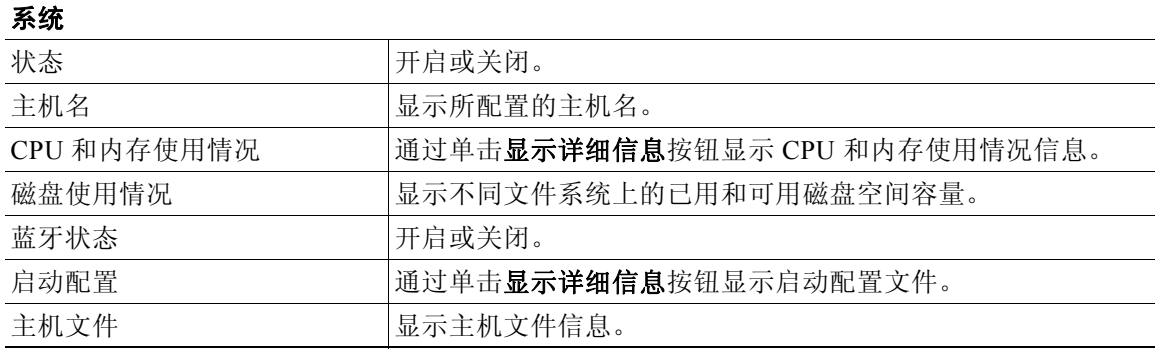

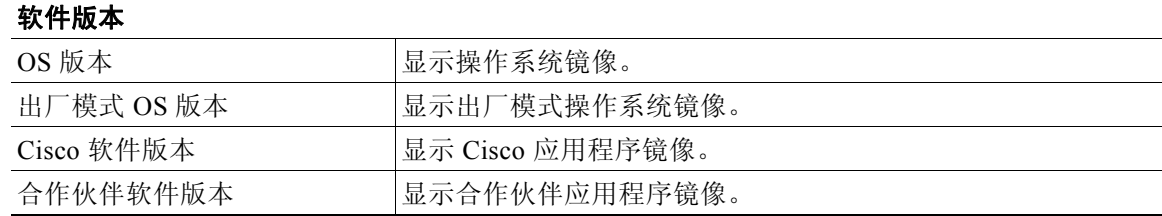

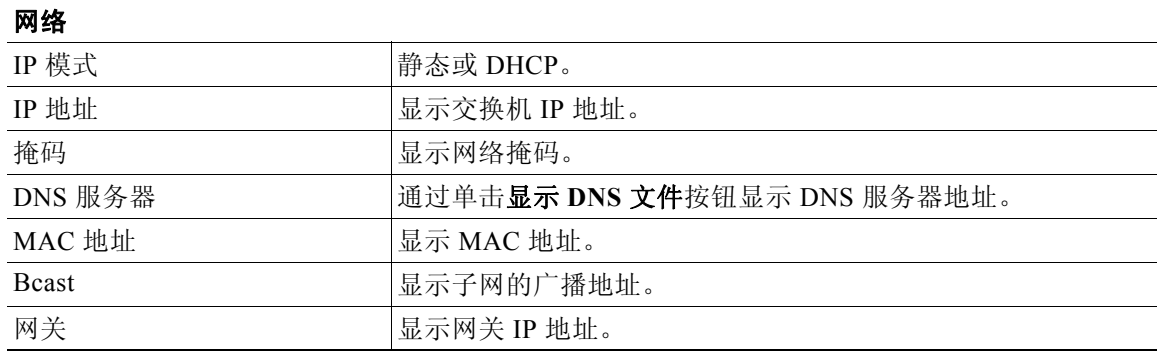

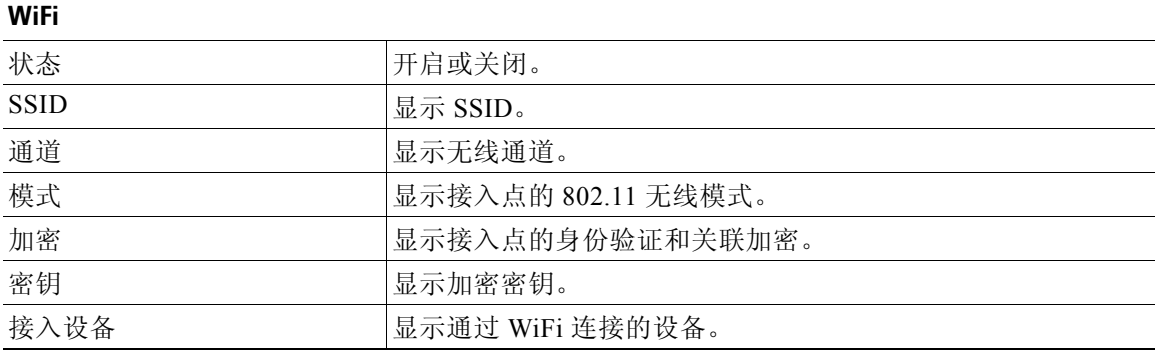

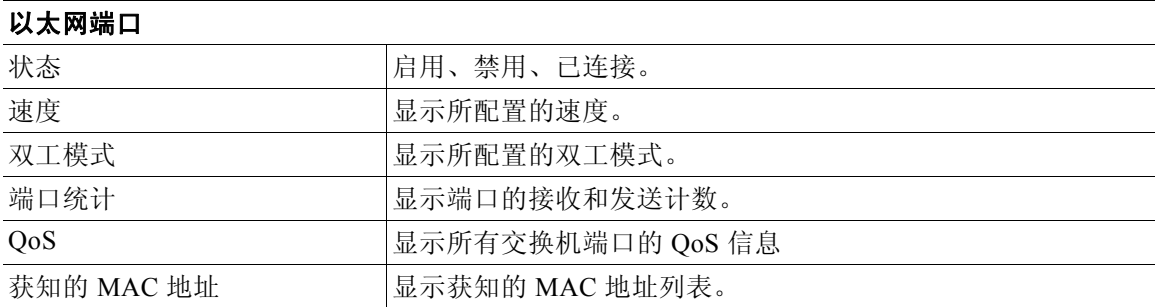

П

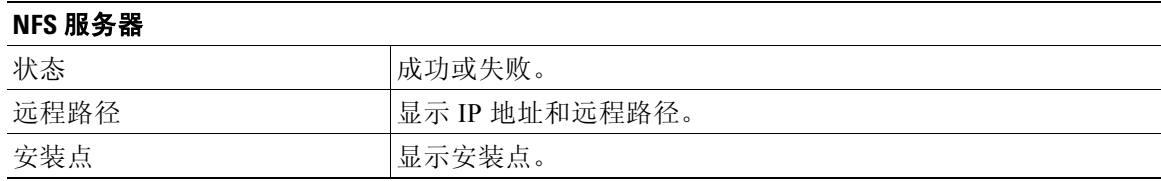

П

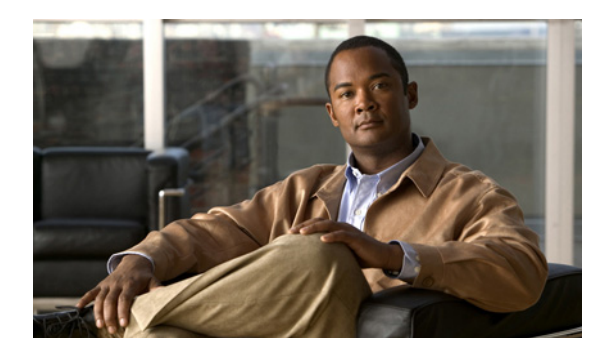

<sup>第</sup> **4** <sup>章</sup>

# 使用 **CLI** 模式

- **•** 配置指南
- **•** 交换机命令参考

# 配置指南

在 GUI 上可以切换到 CLI 模式, 以创建 Cisco Edge 配置文件。CLI 仅使用特定于 Cisco Edge 300 系列交换机的命令。尽管语法与 Cisco IOS CLI 类似,但命令与 Cisco IOS 命令*并不兼容*。

使用 CLI 配置这些交换机设置:

- **•** 基本交换机设置 主机名、 MAC 地址、蓝牙设置、密码、网络时间协议 (NTP) 服务器和交 换机语言
- **•** 以太网接口设置 状态、速度和服务质量 (QoS)
- **•** 无线接口设置 状态、无线电、无线模式、通道、无线分离、传输功率、 Wi-Fi 多媒体 (WMM) 和高级无线设置
- **•** SSID 安全设置 广播、身份验证和加密

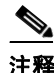

注释 有关如何在 GUI 中输入 CLI 以创建 Cisco Edge 配置文件的信息, 请参阅第 2-19 页上的"管理 Cisco Edge 配置文件"一节。

#### 遵循以下配置指南进行操作:

- **•** 为每个交换机组创建一个 Cisco Edge 配置文件。此文件用于配置组中的所有 交换机。当组中 的某个交换机重新启动时,它将按 Cisco Edge 配置文件中定义的方式进行配置。在重新启动 交换机之后,对交换机进行的任何本地更改都将丢失。
- **•** 使用 **configure terminal** 全局命令启动 Cisco Edge 配置文件。使用 **exit** 全局命令结束 Cisco Edge 配置文件。
- **•** 在 Cisco Edge 配置文件中,使用 **system identifier** *mac\_address* 系统配置命令启动每个单独的 交换机配置。使用 **done** 系统配置命令结束每个单独的交换机配置。

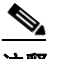

注释 我们建议在单独配置各个交换机之前,使用 **system identifier default** 系统配置命令将 组中的所有交换机配置为默认设置。

- **•** 从系统配置模式中,您可以进入以下配置模式:
	- **–** 以太网配置模式

使用 **interface** 系统配置命令进入此模式。使用 **exit** 全局配置命令返回系统配置模式。

**–** WiFi 接口配置模式

使用 **interface** 系统配置命令进入此模式。我们建议在配置任何无线设置之前,首先使用 **wireless-mode** WiFi 配置命令来设置 802.11 无线模式。使用 **exit** 全局配置命令返回系统配 置模式。

**–** SSID 配置模式

使用 **ssid** 系统配置命令进入此模式。使用 **exit** 全局配置命令返回系统配置模式。

- **•** 必须以小写字母输入所有命令。参数可以包括大写字母。
- **•** 如果存在配置冲突,则使用最近的配置。在下例中,不广播 SSID:

```
ssid NEWAP1
     broadcast ssid on
     broadcast ssid off
exit
```
#### **Cisco Edge** 配置文件示例

下面是包含两个交换机的 Cisco Edge 配置文件示例:一个交换机的主机名为 switch333, MAC 地 址为 1111.1111.1211 ;另一个交换机的主机名为 switch344, MAC 地址为 1111.1111.1213。

```
configure terminal
system identifier default
done
system identifier 1111.1111.1211
    hostname switch333
   mac address-table aging-time 3825
    mac address-table static 1234.1111.1111 interface gi1 default
   interface gi1
        speed 10
    exit
    interface fe3
        speed 10
    exit
    ssid NEWAP1
    exit
done
system identifier 1111.1111.1213
    hostname switch 344
   mac address-table aging-time 3825
    mac address-table static 1111.1111.1111 interface cpu default
    mac address-table static port-count-2 1111.1111.1111 interface cpu fe3 default
    mac address-table static port-count-3 1111.1111.1111 interface cpu fe3 fe2 critical
    mac address-table static port-count-4 1111.1111.1111 interface cpu fe3 fe2 fe1 default
    mac address-table static port-count-5 1111.1111.1111 interface cpu fe3 fe2 fe1 fe4
   critical
    mac address-table static port-count-6 1111.1111.1111 interface cpu fe3 fe2 fe1 fe4 gi1
   critical
   interface fe3
        priority normal
        output-queue-strategy wrr
       speed 10
    exit
    ssid NEWAP2
       broadcast ssid on
```

```
encryption mode wpapsk type tkip pass-phrase better33safe990-than12sorry_
   exit
    interface bvi1
       wireless-mode 9
        radio on
        channel number 12
        ap-isolation off
        operating-mode greenfield
        channel bandwidth 20/40
        guard-interval 800
        mcs 33
        rdg on
        extension channel upper
        bg-protection on
       beacon-interval 1000
        data-beacon-rate 255
       transmit power 99
        transmit preamble auto
        transmit burst off
        short-slot on
        packet aggregation on 
   exit
done
exit
```
# 交换机命令参考

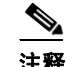

注释 我们*仅为*不能自我解释的命令提供了语法描述、命令默认模式、使用指南和示例。

- **•** 全局配置模式
- **•** 系统配置模式
- **•** 以太网接口配置模式
- **•** WiFi 接口配置模式
- **•** SSID 配置模式

### 全局配置模式

#### 表 *4-1* 全局配置命令

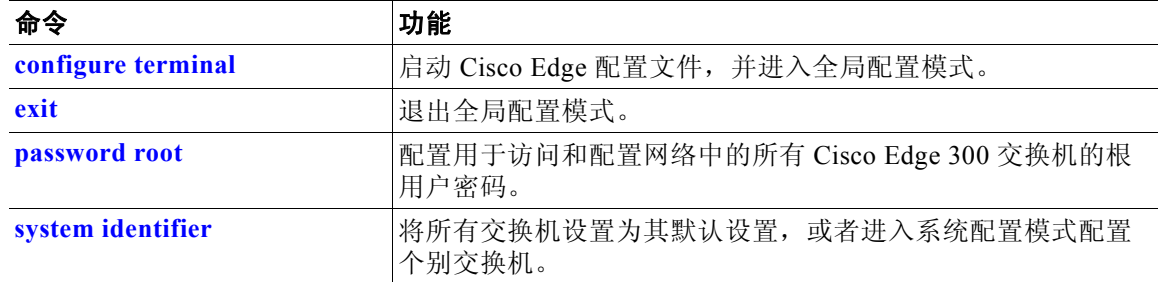

# **configure terminal**

要启动 Cisco Edge 配置文件并进入全局配置模式,请使用 **configure terminal** 全局配置命令。

**configure terminal** 

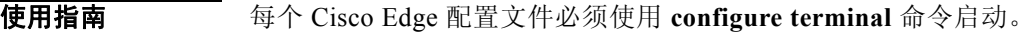

#### **exit**

要退出所处的配置模式,请在任意配置模式中使用 **exit** 命令。

**exit**

布令模式 全局配置

交换机配置 以太网接口配置 WiFi 接口配置 SSID 配置

使用指南 使用 **exit** 来离开某个配置模式并返回到以前的配置模式。 在 Cisco Edge 配置文件结尾,在 **done** 系统配置命令之后使用 **exit**。

### **password root**

要配置用于接入的根密码,并配置网络中的所有 Cisco Edge 300 交换机,请在全局配置模式中使 用 **password root** 命令。

**password root** *password*

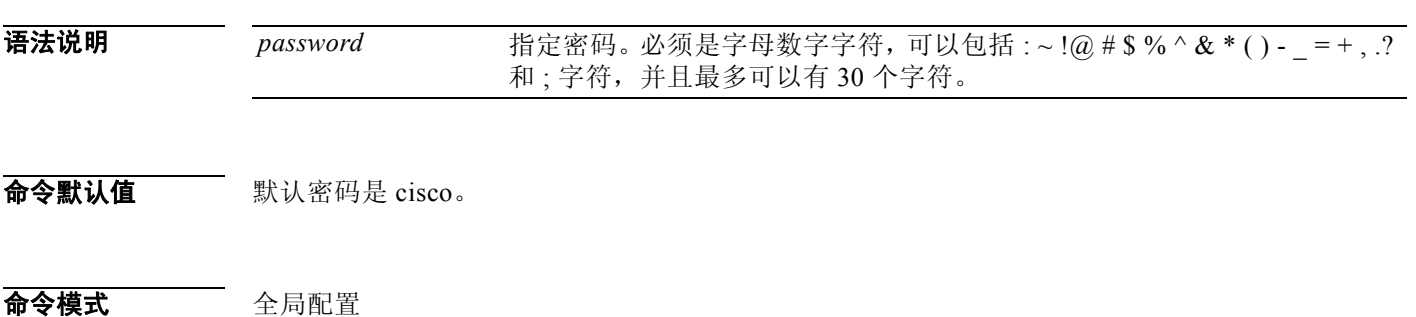

# **system identifier**

要将所有交换机设置为其默认设置,或者进入系统配置模式配置个别交换机,请使用 **system identifier** 全局配置命令。

**system identifier** {*mac\_address* | **default**}

语法说明

*mac\_address* 标识交换机的 MAC 地址。 **default** 将交换机的配置设置为默认设置。

使用指南 在单独配置各个交换机之前,请使用 **default** 关键字将组中的所有交换机配置设置为默认设置。

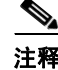

注释 我们建议在单独配置各个交换机之前, 首先将所有交换机设置为默认设置。

使用 *mac\_address* 参数按 MAC 地址标识交换机,并开始该交换机的配置。使用 **done** 命令指定该 交换机配置的结束。

示例 下例将交换机配置为其默认设置,并使用 MAC 地址 1111.1111.1211 标识交换机, 以便可以对其 配置:

> **system identifier default system identifier 1111.1111.1211**

#### 系统配置模式

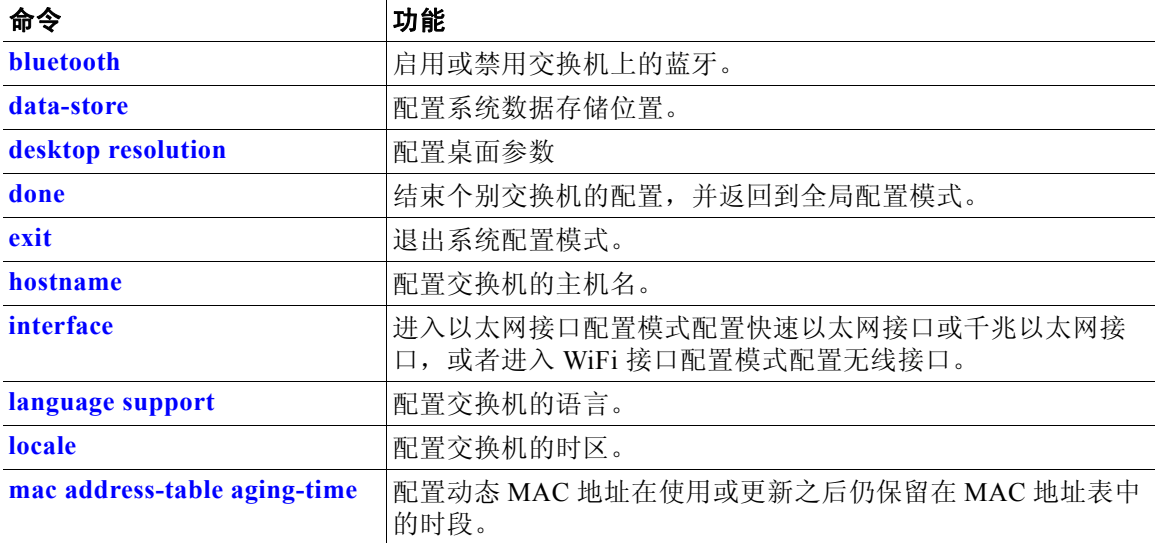

#### 表 *4-2* 系统配置命令

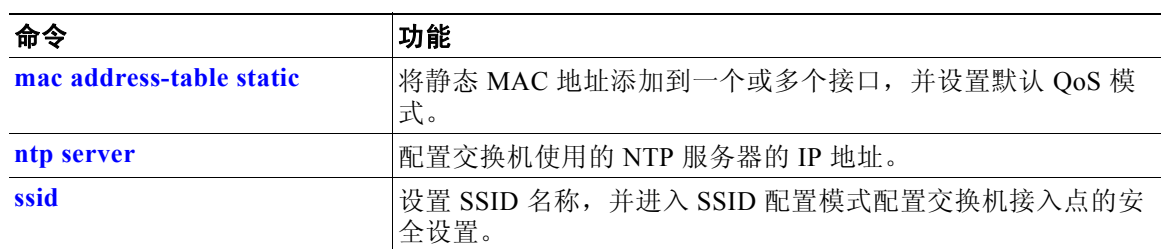

#### 表 *4-2* 系统配置命令 (续)

### **bluetooth**

要启用或禁用交换机上的蓝牙,请使用 **bluetooth** 系统配置命令。

**bluetooth** {**on** | **off**}

布令默认值 蓝牙处于开启 (on) 状态。

# **data-store**

要设置网络文件系统 (NFS) 服务器位置,请使用 **data-store** 命令。

**data-store** *remote\_ip\_addr remote\_path destination\_path*

语法说明

*remote\_ip\_addr* 配置 NFS 服务器的 IP 地址。 *remote\_path* 配置目录路径。 *destination\_path* 配置目标目录。

使用指南 请勿将服务器装载到除 **/mnt** 以外的本地系统目录。

示例 **data-store 10.10.11.201 /var/ftp/upload /mnt**

# **desktop resolution**

要配置桌面的分辨率,请使用 **desktop resolution** 命令。

**desktop resolution** {**1** | **2** | **3** | **4** | **5** | **6**}

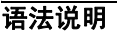

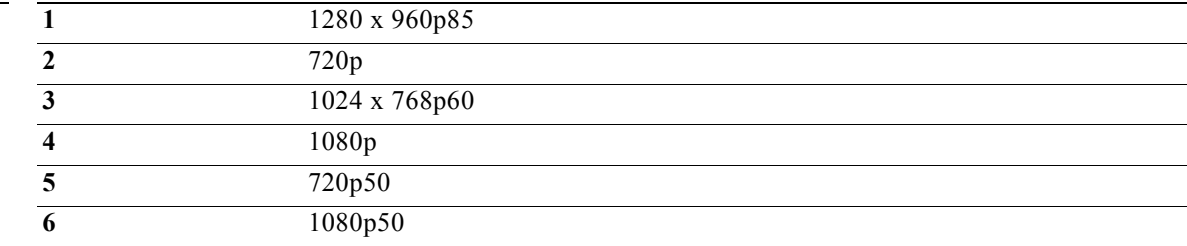

命令默认值 1024x768p60

**使用指南 要改桌面分辨率需要重启。** 

# **done**

要结束个别交换机配置,并返回到全局配置模式,请使用 **done** 系统配置命令。

**done** 

使用指南 每个单独的交换机配置必须以 **done** 命令结束。

### **hostname**

要配置交换机的主机名,请使用 **hostname** 系统配置命令。

**hostname** *name*

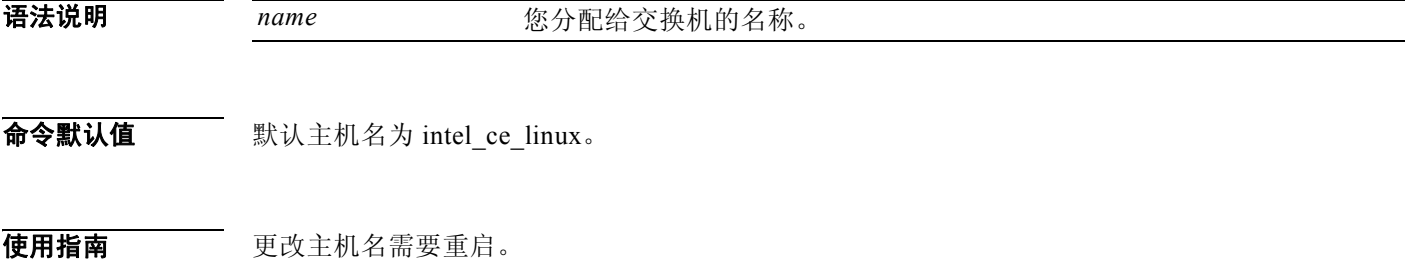

# **interface**

要进入以太网接口配置模式来配置快速以太网或千兆以太网接口,或者要进入 WiFi 接口配置模 式来配置无线接口,请使用 **interface** 系统配置命令。

**interface {fe1 | fe2 | fe3 | fe4 | gi1 | bvi1}**

语法说明

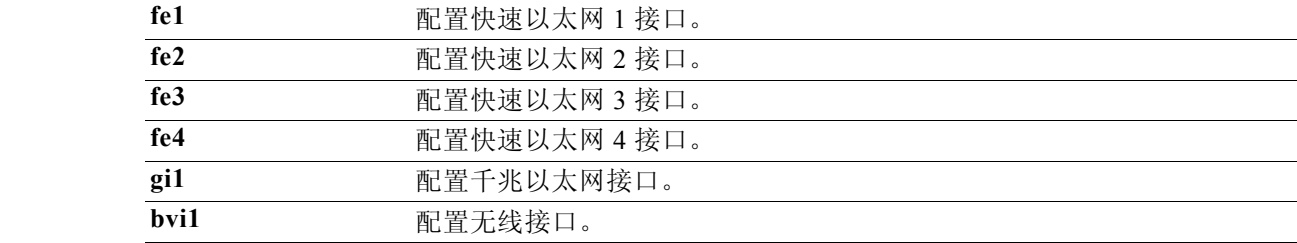

使用指南 使用 **interface** 命令进入以太网接口配置模式或 WiFi 接口配置模式。

相关命令 使用 **exit** 命令离开以太网接口配置模式或 WiFi 接口配置模式。 第 4-12 页上的表 4-3 列出了以太网接口配置命令。 第 4-15 页上的表 4-4 列出了 WiFi 接口配置命令。

#### **language support**

要配置交换机语言,请使用 **language support** 系统配置命令。

**language support** {**1** | **3** | **4**}

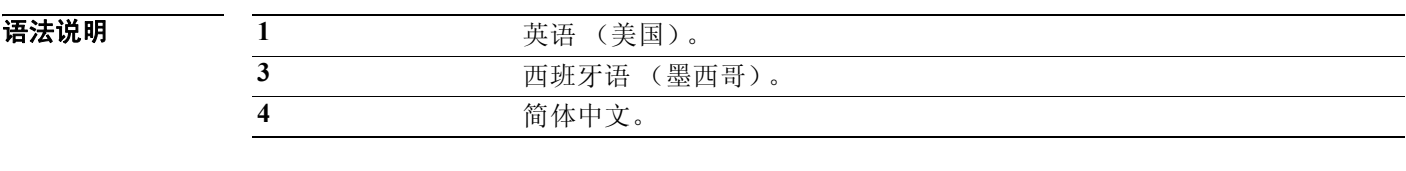

布令默认值 默认语言为英语。

**使用指南 要改语言需要重启。** 

# **locale**

要配置时区,请使用 **locale** 系统配置命令。

**locale** *value*

语法说明

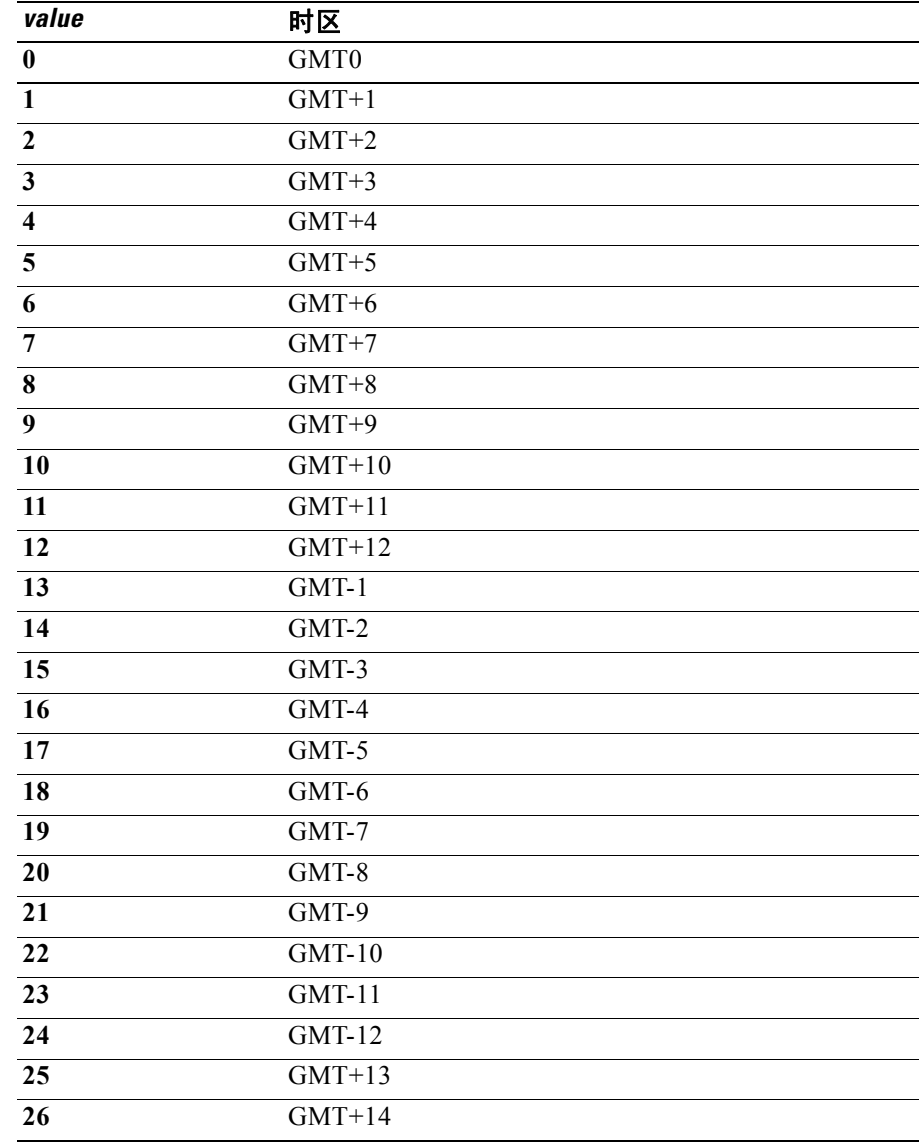

命令默认值 默认时区为 GMT0。

# **mac address-table aging-time**

要配置动态 MAC 地址在使用或更新之后仍保留在 MAC 地址表中的时段,请使用 **mac address-table aging-time** 系统配置命令。

**mac address-table aging-time** *aging-time*

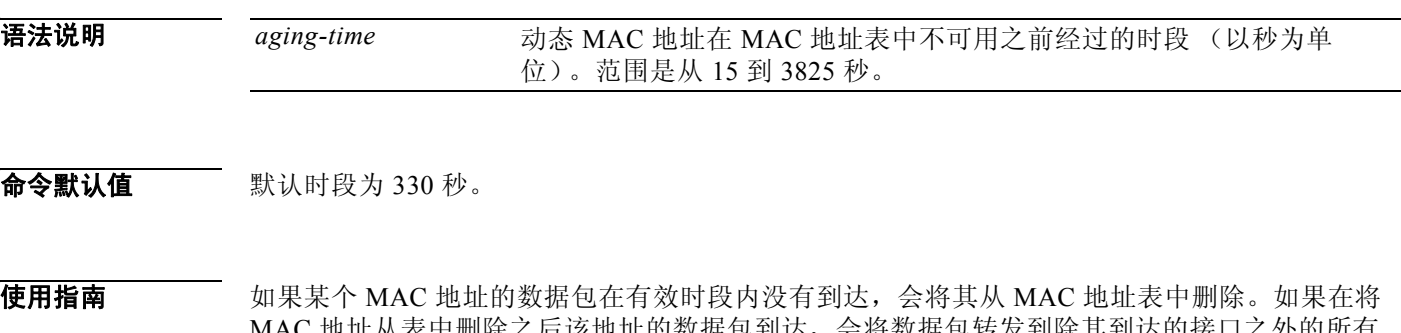

MAC 地址从表中删除之后该地址的数据包到达,会将数据包转发到除其到达的接口之外的所有 接口。如果再次收到 MAC 地址,会将其添加到表中。

配置 0 秒将禁用计时器,并防止 MAC 地址从 MAC 地址表中删除。

#### **mac address-table static**

要将静态 MAC 地址添加到一个或多个接口,并设置默认 QoS 模式,请使用 **mac address-table static** 系统配置命令。

**mac address-table static** *mac-address* [**port-count** *count*] **interface** *interface id* [**default** *|* **critical**]

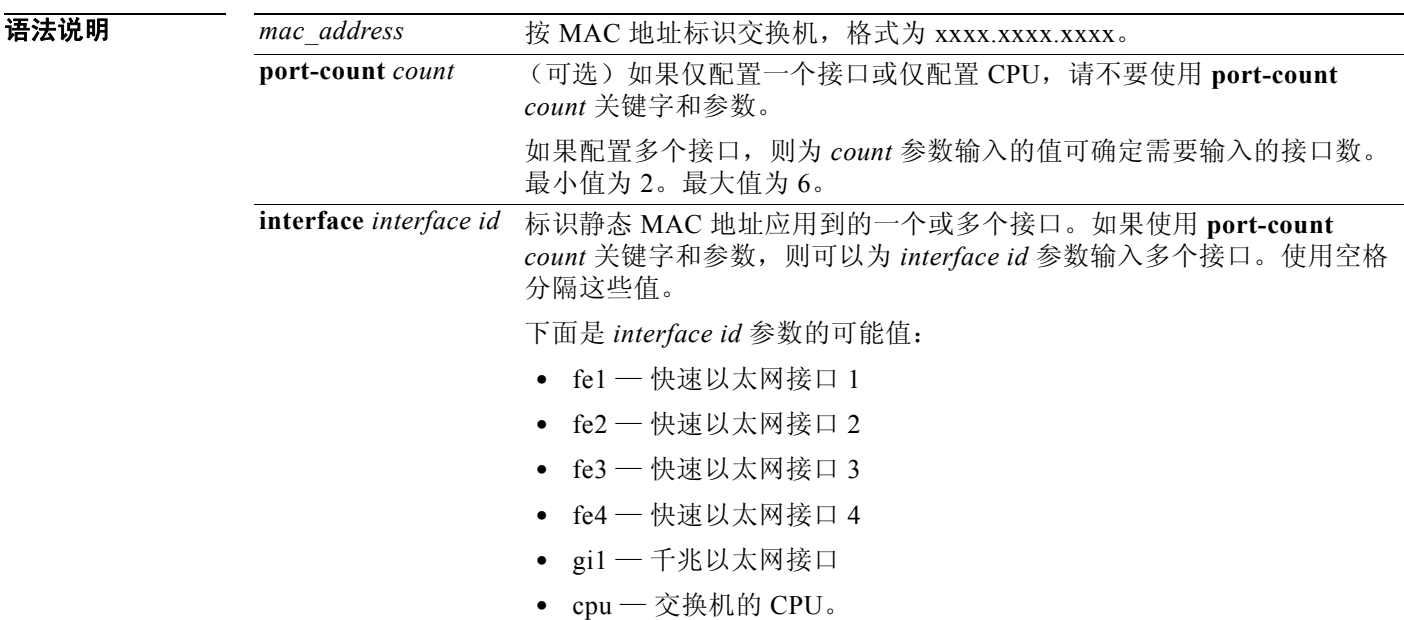

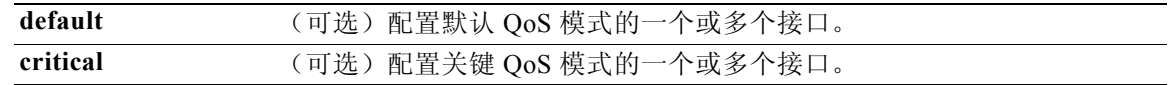

使用指南 为防止数据泛滥,可以将静态 MAC 地址添加到一个接口。例如,可以为连接的上行链路交换机 配置静态 MAC 地址, 以防数据包淹没 Cisco Edge 300 系列交换机。

> 配置与其他接口相关的接收相对重要的信息的接口的关键 QoS。例如, 为确保优质视频质量, 您 可以配置与监控摄像头连接的接口的关键 QoS。

示例 下例将 abcd.abcd.abcd 静态 MAC 地址分配到所有以太网接口和交换机上的 CPU, 并将 QoS 模式 设置为默认值:

> **mac address-table static port-count-6 abcd.abcd.abcd interface fe1 fe2 fe3 fe4 gi1 cpu default**

#### **ntp server**

要配置交换机使用的 NTP 服务器的 IP 地址,请使用 **ntp server** 系统配置命令。

**ntp server** *ip address*

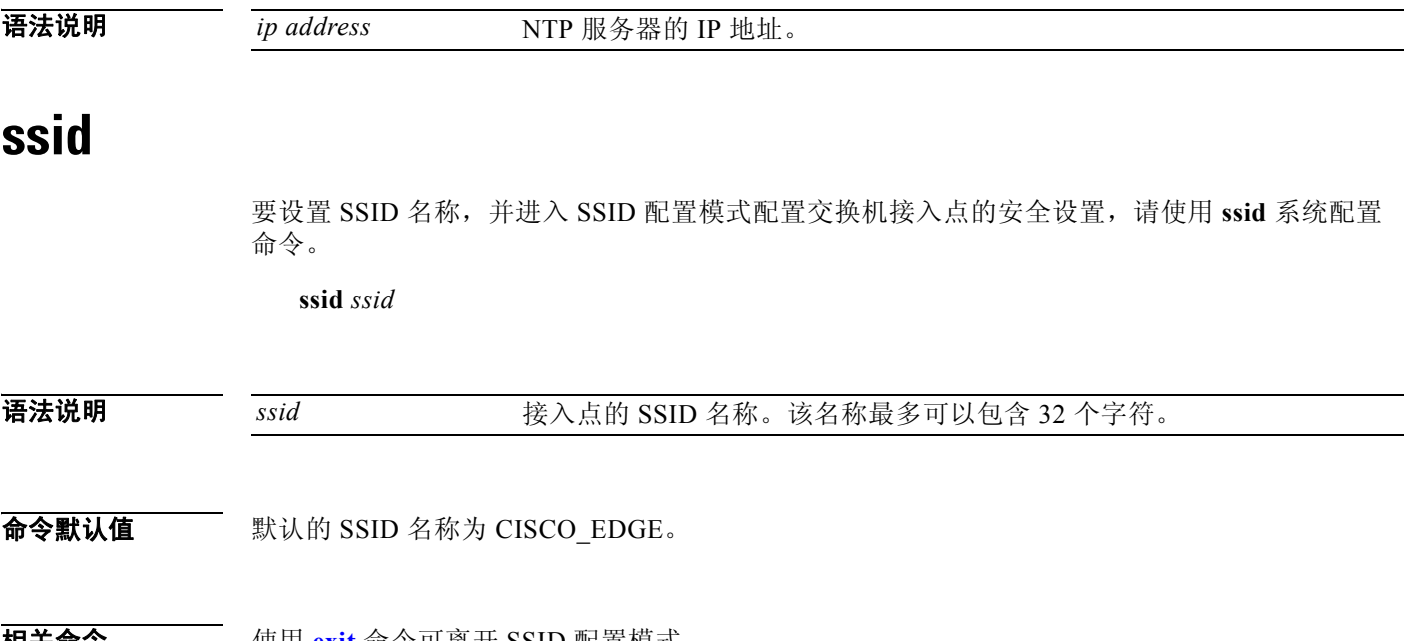

相关命令 使用 **exit** 命令可离开 SSID 配置模式。 第 4-28 页上的表 4-5 列出了 SSID 配置命令。

## 以太网接口配置模式

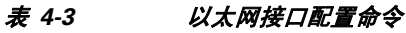

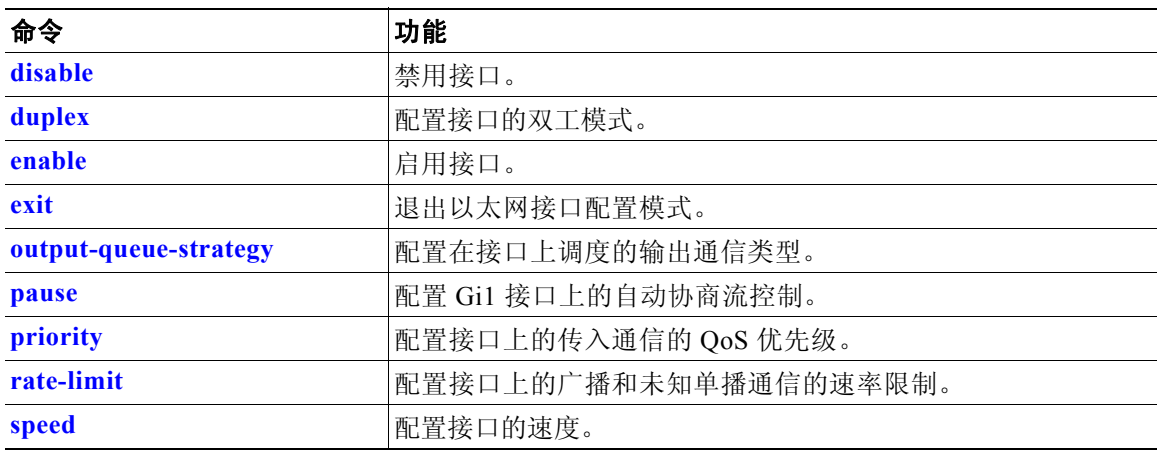

# **disable**

要禁用某个接口,请在以太网接口配置模式下使用 **disable** 命令。

**disable {fe1 | fe2 | fe3 | fe4 | gi1}**

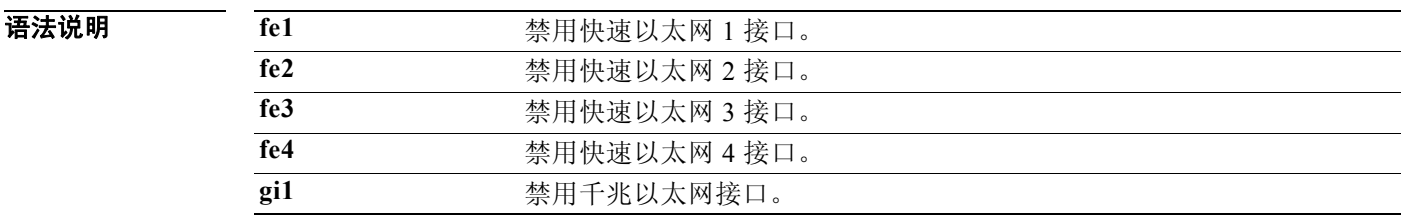

默认值 启用所有接口。

相关命令 **enable** 命令启用接口。

# **duplex**

要配置接口的双工模式,请使用 **duplex** 以太网配置命令。

**duplex {auto** | **half** | **full**}

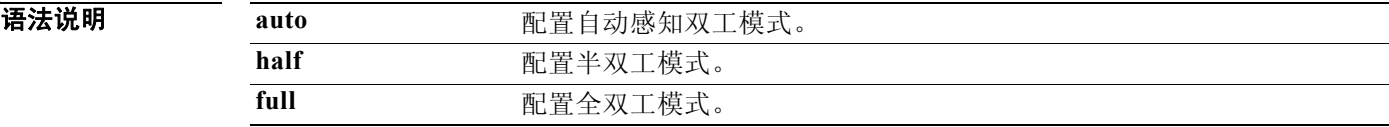

**默认值 默认**值为自动感知双工模式。

### **enable**

要启用接口,请在以太网接口配置或 WiFi 接口配置模式中使用 **enable** 命令。

**enable {fe1 | fe2 | fe3 | fe4}**

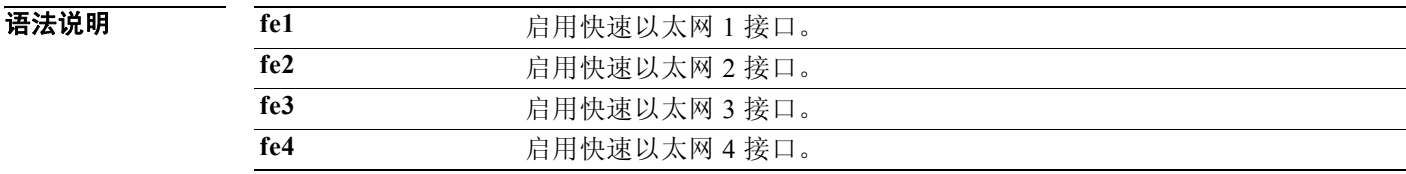

默认值 启用所有接口。

**相关命令 <b>disable** 命令禁用接口。

### **output-queue-strategy**

要配置接口上输出通信调度的类型,请使用 **output-queue-strategy** 以太网配置命令。

**output-queue-strategy {strict | wrr}**

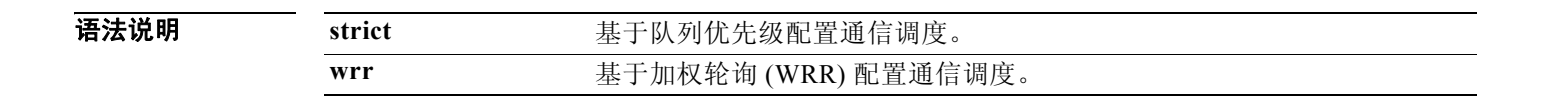

**默认值 默认通信调度为 wrr**。

#### **pause**

要配置 Gi1 接口上的自动协商流控制,请使用 **pause** 以太网配置命令。

**pause** {**on** | **off**}

语法说明 on **becom 有用流控制。在发生拥塞时通知暂停帧。接受传入的暂停**帧。 off **with the set that the set of the set of the set of the set of the set of the set of the set of the set of the set of the set of the set of the set of the set of the set of the set of the set of the set of the set of** 

默认值 禁用流控制。

使用指南 在 Gi1 接口上支持此命令。

# **priority**

要配置接口上的传入通信的 QoS 优先级,请使用 **priority** 以太网接口配置命令。

**priority** {**high** | **normal**}

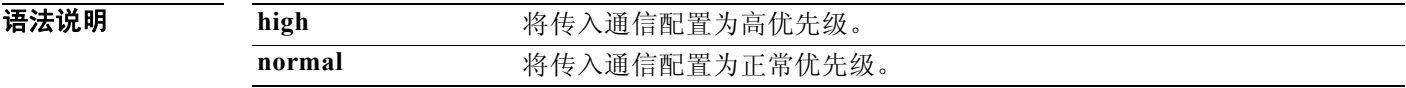

默认值 **传入通信为正常优先级。** 

### **rate-limit**

要配置接口上的广播和未知单播通信的速率限制,请使用 **rate-limit** 以太网接口配置命令。

**rate-limit {none | set broadcast | set unknown-unicast | set both}** *rate*

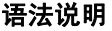

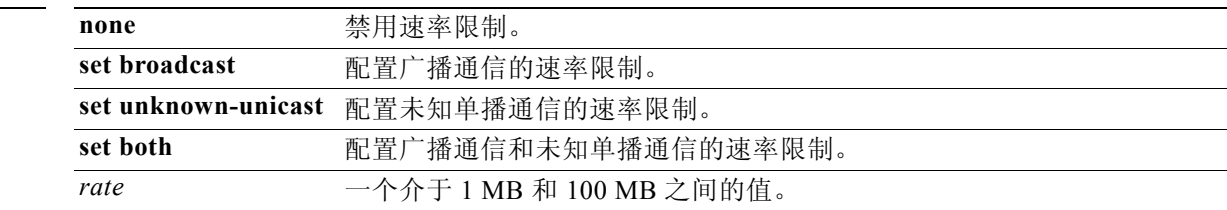

默认值 禁用速率限制。

# **speed**

要配置接口的速度,请使用 **speed** 以太网配置命令。

**speed** {**auto** | **10** | **100** | **1000**}

#### 语法说明

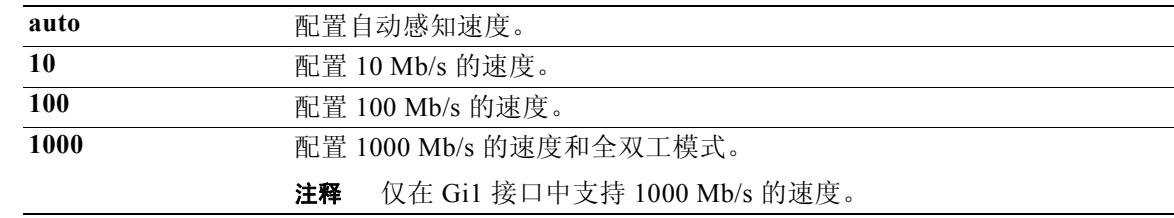

**默认值 默认**值为自动感知速度。

### **WiFi** 接口配置模式

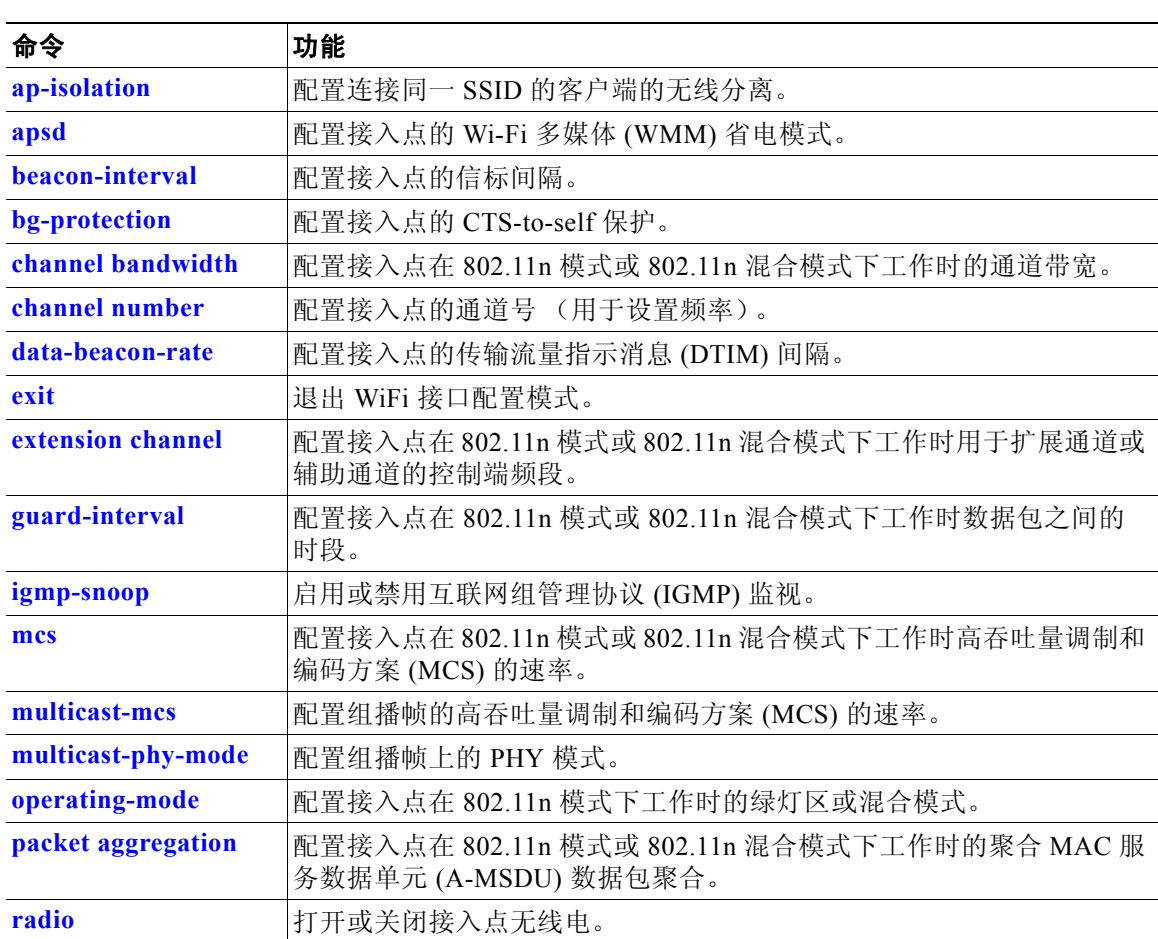

#### 表 *4-4 WiFi* 接口配置命令

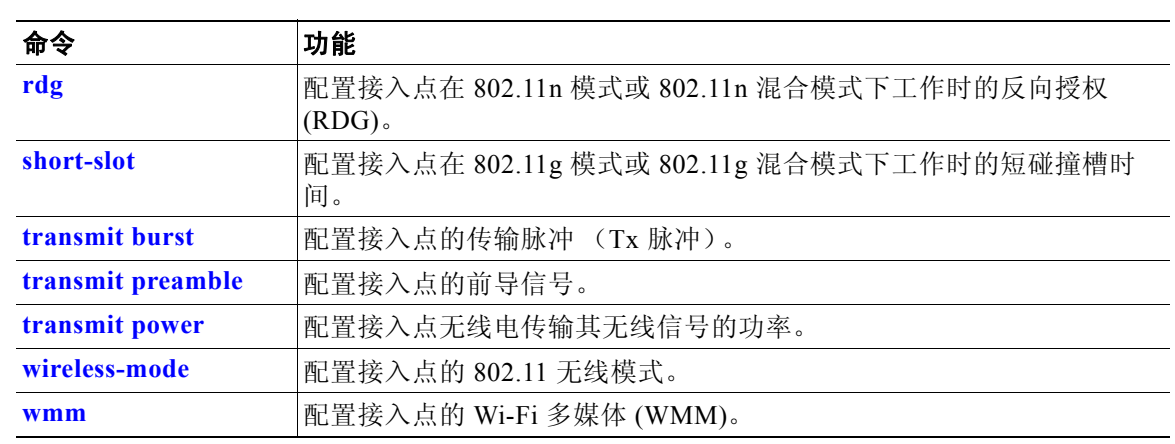

#### 表 *4-4 WiFi* 接口配置命令 (续)

# **ap-isolation**

要为连接到同一 SSID 的客户端配置无线分离,请使用 **ap-isolation** WiFi 接口配置命令。

**ap-isolation {on | off}**

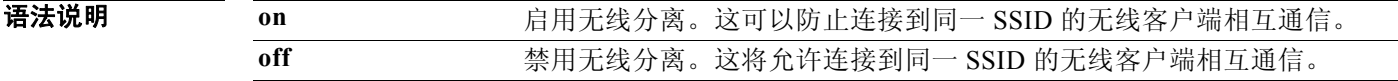

相关命令 WiFi 接口配置

## **apsd**

要配置接入点的 Wi-Fi 多媒体 (WMM) 省电模式,请使用 **apsd** WiFi 接口配置命令。

**apsd {on | off}**

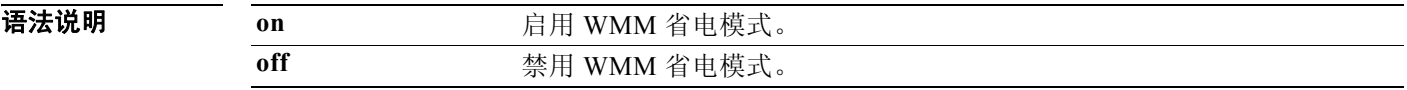

- 布令默认值 禁用 WMM 省电模式。
- 使用指南 仅当启用 Wi-Fi 多媒体 (WMM) 时才可以配置 **apsd** 命令。

**相关命令 <br>
<br>
使用 wmm** 命令启用 WMM。

# **beacon-interval**

要配置接入点的信标间隔,请使用 **beacon-interval** WiFi 接口配置命令。

**beacon-interval** *interval*

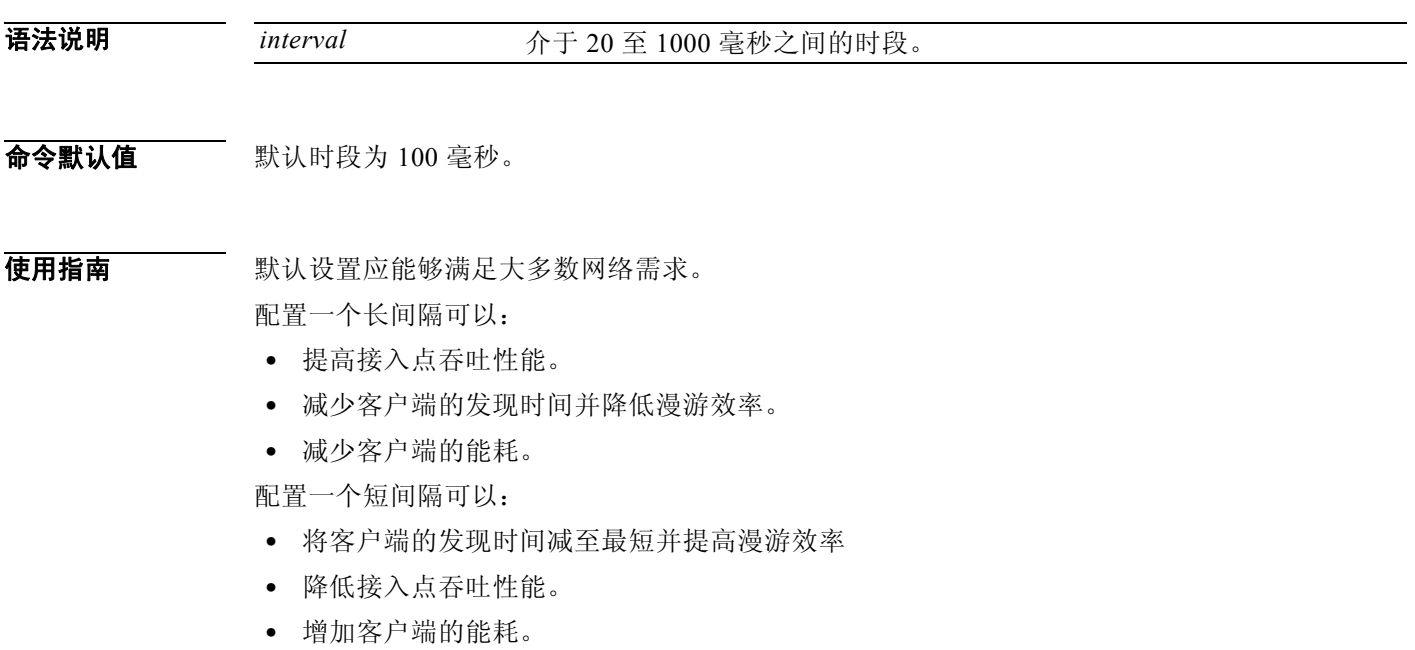

# **bg-protection**

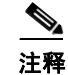

注释 此命令适用于 802.11b/g 混合模式、 802.11n/g 混合模式和 802.11b/g/n 混合模式。

要配置接入点的 CTS-to-self 保护,请使用 **bg-protection** WiFi 接口配置命令。

**bg-protection {auto | on | off}**

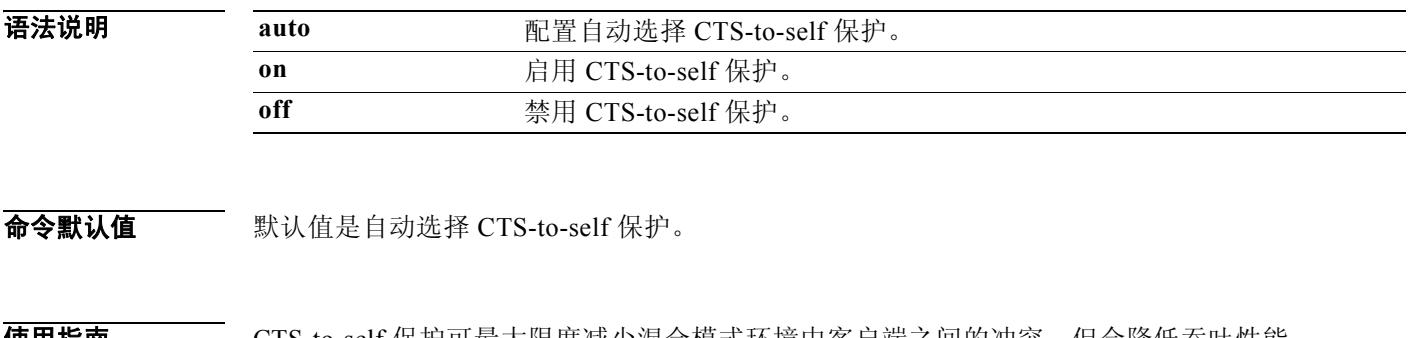

**便用指南 CTS-to-self** 保护可最大限度减少混合模式坏境中客尸端之间的冲突,但会降低吞吐性能。

# **channel bandwidth**

 $\frac{\mathbf{A}}{\mathbf{A}}$ 

注释 此命令适用于 802.11n 模式或 802.11n 混合模式。

要配置接入点在 802.11n 模式下工作时的通道带宽,请使用 **channel bandwidth** WiFi 接口配置 命令。

**channel bandwidth** {**20** | **20/40**}

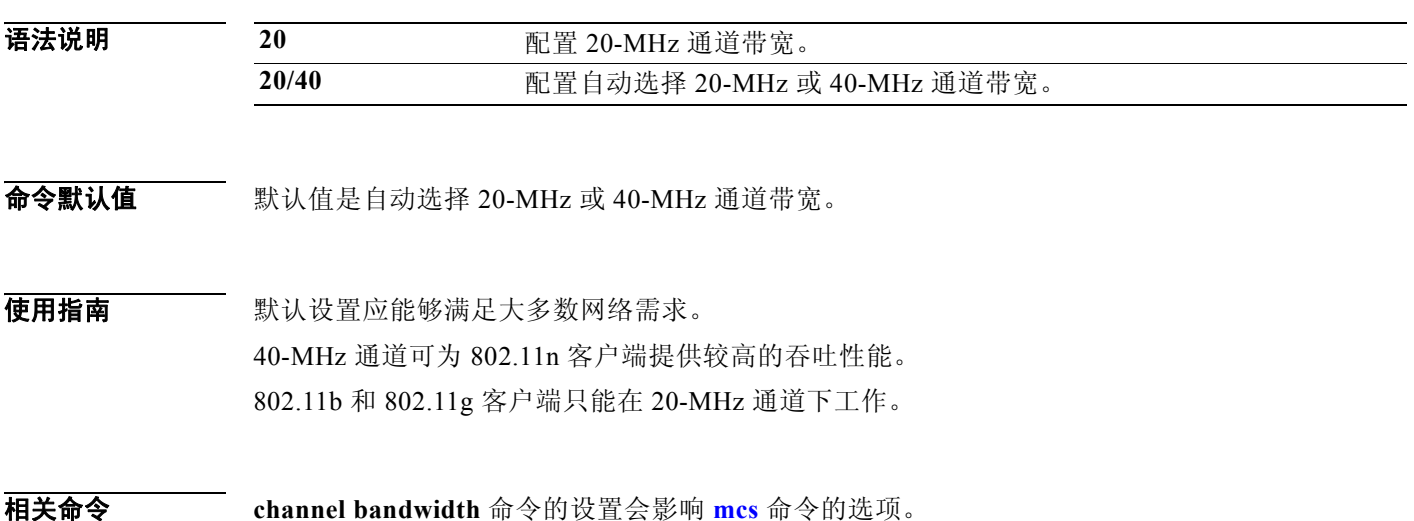

#### **channel number**

要配置接入点的通道号 (用于设置频率),请使用 **channel number** WiFi 接口配置命令。

**channel number** {**auto** | *number*}

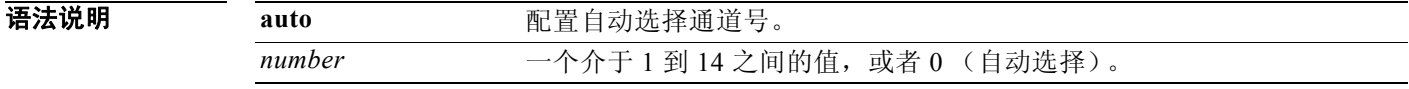

**命令默认值 默认通道号为 6。** 

**使用指南 我们建议使用默认通道号或自动选择通道号,并且仅在网络中发生干扰时才更改通道号。** 如果需要更改通道号,请根据您所在的位置使用以下号码:

- **•** 中国和欧洲:1 至 13
- **•** 美国:1 至 11
- **•** 日本:14 (仅限 11b)

### **data-beacon-rate**

要配置接入点的传输流量指示消息 (DTIM) 的时间间隔,请使用 **data-beacon-rate** WiFi 接口配置 命令。

**data-beacon-rate** *rate*

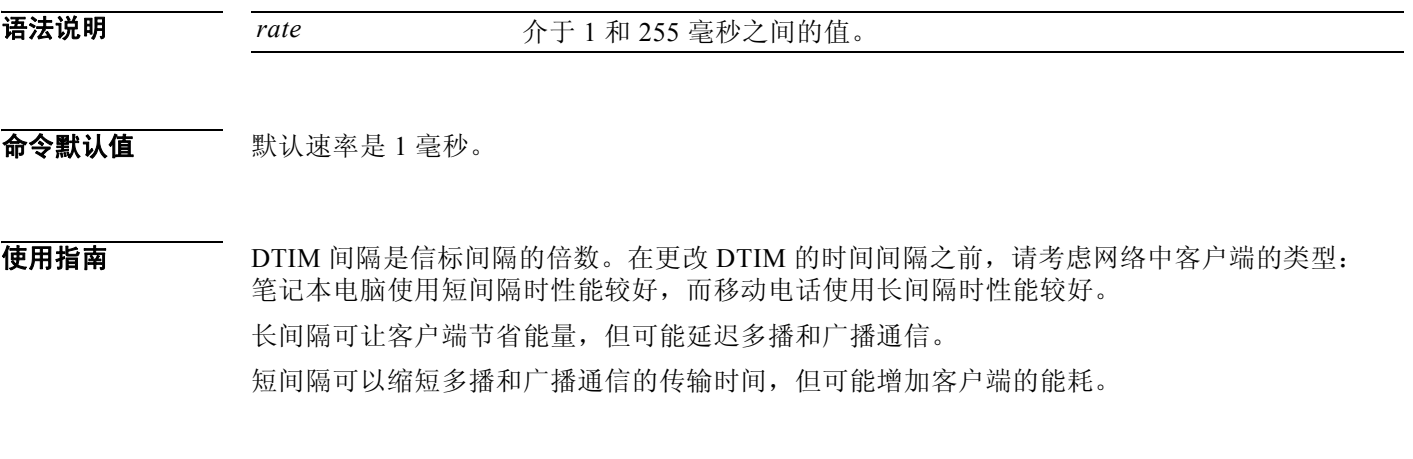

相关命令 **beacon-interval** 命令的设置会影响 **data-beacon-rate** 命令。

### **extension channel**

 $\frac{\mathcal{L}}{\mathcal{L}}$ 

注释 此命令适用于 802.11n 模式或 802.11n 混合模式。

要配置接入点在 802.11n 模式下工作时用于扩展通道或辅助通道的控制边带,请使用 **extension channel** WiFi 接口配置命令。

**extension channel** {**upper** | **lower**}

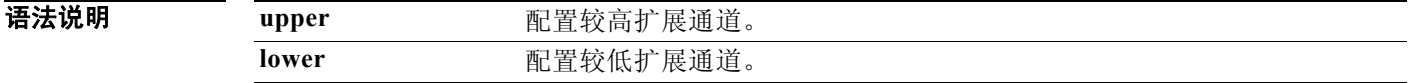

布令默认值 配置较低扩展通道。

使用指南 此命令仅在配置 40-MHz 通道带宽时才有效。 当主通道号处于较低范围时 (例如,在 1–4 范围内),请使用较高扩展通道。 当主通道号处于较高范围时 (例如,在 10–13 范围内),请使用较低扩展通道。 当主通道号处于中间范围时 (例如,在 5–9 范围内),请使用较高或较低扩展通道。 相关命令 使用 **channel bandwidth** 命令配置通道带宽。

#### 使用 **channel number** 命令配置主通道号。

# **guard-interval**

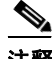

注释 此命令适用于 802.11n 模式或 802.11n 混合模式。

要配置接入点在 802.11n 模式下工作时数据包之间的时段,请使用 **guard-interval** WiFi 接口配置 命令。

**guard-interval** {**400** | **800**}

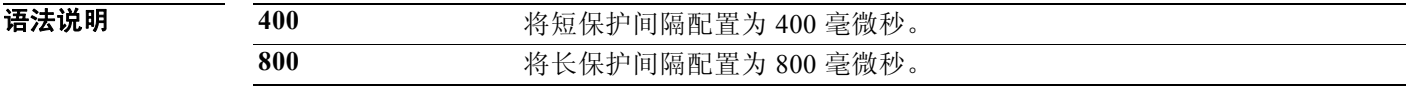

#### 命令默认值 默认值为 400 毫微秒 (ns)。

使用指南 使用 400-ns 间隔可增加 802.11n 客户端的吞吐性能,但可能存在某些数据包错误和多路径干扰的 风险。 使用 800-ns 间隔可将数据包错误和多路径干扰减至最低,但会降低 802.11n 客户端吞吐性能。

相关命令 **guard-interval** 命令的设置影响 **mcs** 命令的选项。

### **igmp-snoop**

要在无线接口上启用或禁用 IGMP 监视,请使用 **igmp-snoop** WiFi 接口配置命令。

**igmp-snoop** {**on** | **off**}

布令默认值 IGMP 监视关闭。

#### **mcs**

 $\label{eq:1} \pmb{\mathscr{C}}$ 

注释 此命令适用于 802.11n 模式或 802.11n 混合模式。

要配置接入点在 802.11n 模式下工作时高吞吐量调制和编码方案 (MCS) 的速率,请使用 **mcs** WiFi 接口配置命令。

**mcs** *index\_number*

语法说明 index\_number 介于 0 到 15 之间的值, 或者 33 (自动选择)。

布令默认值 默认值为 33 (自动配置速率)。

使用指南 此表根据 MCS、保护间隔和通道带宽显示了 MCS 索引号及其潜在数据速率 (Mb/s)。

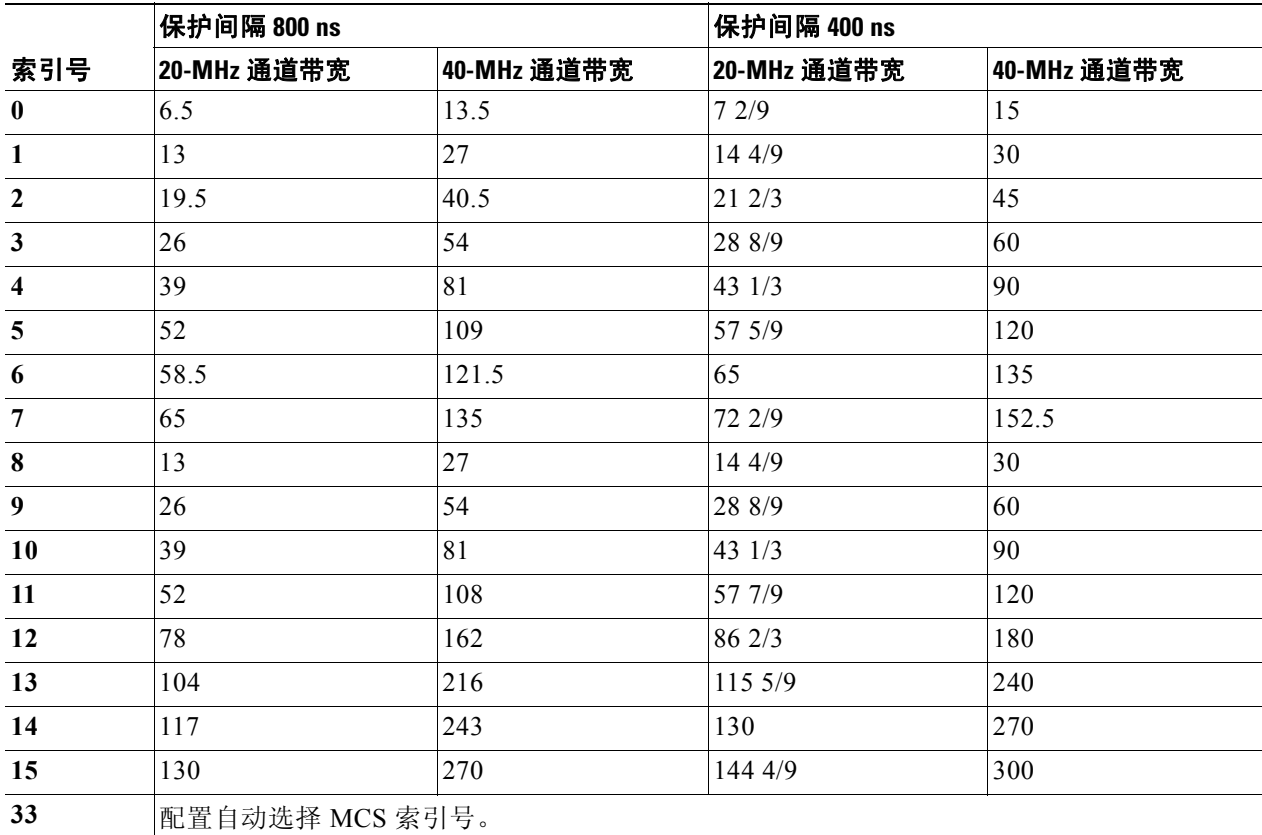

我们建议使用自动选择 MCS 索引号。仅当网络中客户端接收的信号强度指示 (RSSI) 可以支持选 择的 MCS 索引号时,才将 MCS 索引更改为固定的号。

相关命令 **channel bandwidth** 命令的设置会影响 **mcs** 命令的选项。 **guard-interval** 命令的设置会影响 **mcs** 命令的选项。

# **multicast-mcs**

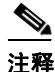

注释 此命令适用于 802.11n 模式或 802.11n 混合模式。

要配置接入点在 802.11n 模式下工作时高吞吐量调制和编码方案 (MCS) 的速率, 请使用 **multicast-mcs** WiFi 接口配置命令。

**multicast-mcs** *index\_number*

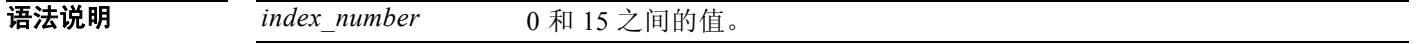

命令默认值 默认值为 2。

使用指南 此表根据 MCS、保护间隔和通道带宽显示了 MCS 索引号及其潜在数据速率 (Mb/s)。

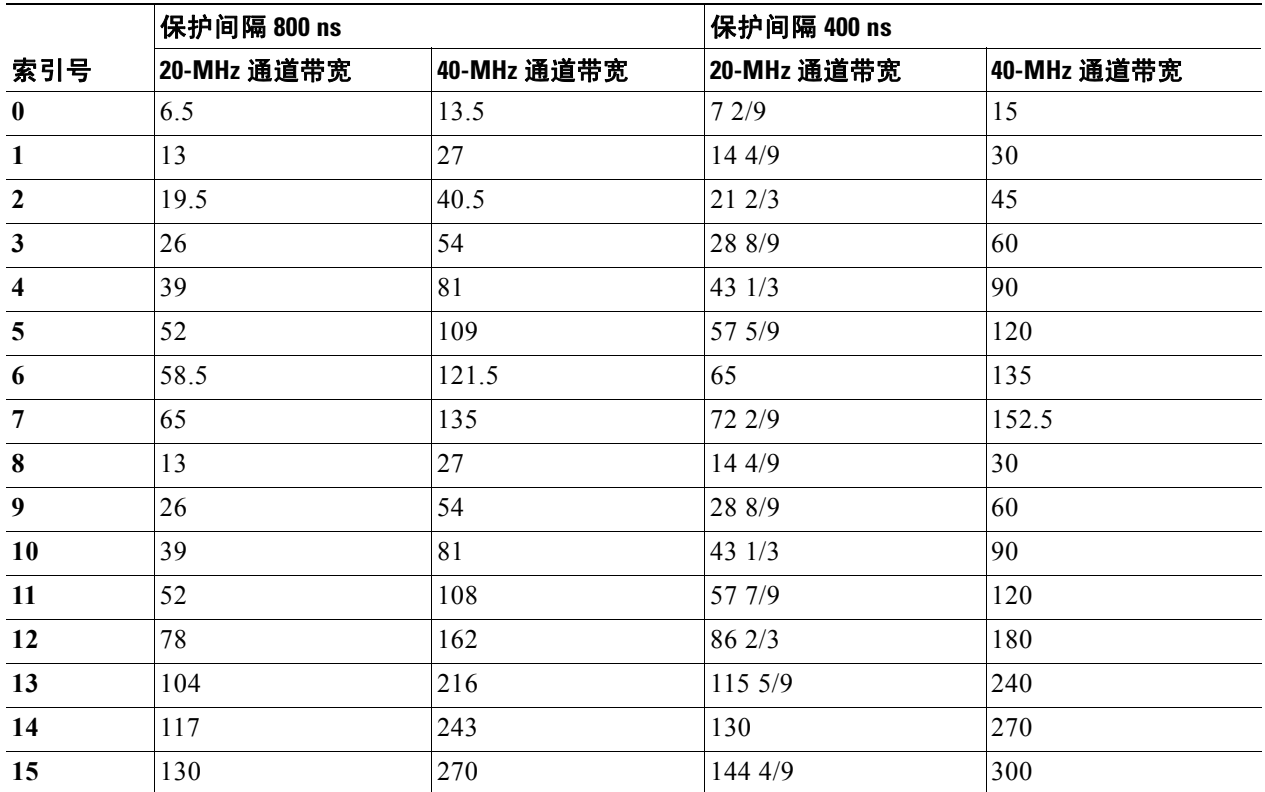

## **multicast-phy-mode**

要配置接入点在 802.11n 模式下工作时的组播帧上的 PHY 模式,请使用 **multicast-phy-mode** WiFi 接口配置命令。

**multicast-phy-mode** {**0** | **1** | **2** | **3**}

语法说明

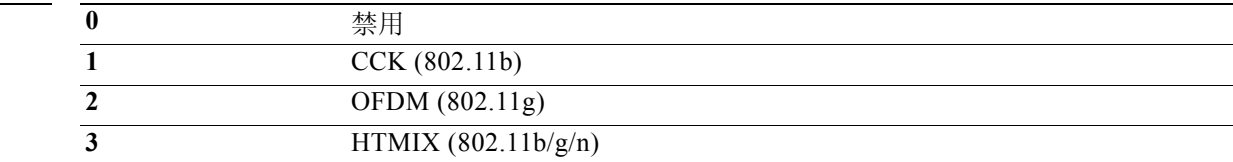

布令默认值 默认值为 2。

### **operating-mode**

注释 此命令适用于 802.11n 模式。

要配置接入点在 802.11n 模式下工作时的绿地或混合模式,请使用 **operating-mode** WiFi 接口配置 命令。

**operating-mode** {**greenfield** | **mixed**}

语法说明 greenfield 配置绿地模式,这可以提高 802.11n 吞吐性能,但会阻止覆盖区域的 802.11b 和 802.11g 客户端识别 802.11n 通信。 mixed 配置混合模式,该模式让覆盖区域的 802.11b 和 802.11g 客户端能够识别 802.11n 通信。

**命令默认值 默认值为混合模式。** 

使用指南 如果覆盖区域仅有 802.11n 客户端,请使用绿地模式。如果 802.11b、802.11g 和 802.11n 客户端在 同一覆盖区域内共存时使用绿地模式,可能会发生数据包冲突。 当 802.11b、 802.11g 和 802.11n 客户端在同一覆盖区域共存时,请使用混合模式。

# **packet aggregation**

 $\frac{\sqrt{2}}{\sqrt{2}}$ 

注释 此命令适用于 802.11n 模式或 802.11n 混合模式。

要配置接入点在 802.11n 模式下工作时的聚合 MAC 服务数据单元 (A-MSDU) 数据包聚合, 请使 用 **packet aggregation** WiFi 接口配置命令。

**packet aggregation {on | off}**

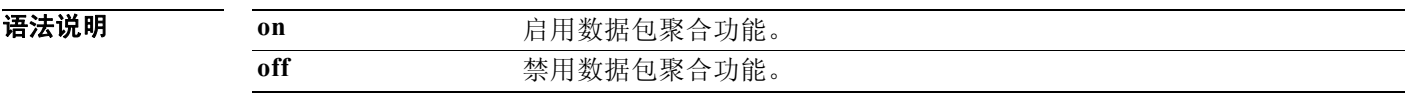

布令默认值 数据包聚合功能处于关闭 (off) 状态。

使用指南 如果网络通信主要包含数据,则启用数据包聚合功能。 如果网络通信主要包含语音、视频或其他多媒体通信,则禁用数据包聚合功能。

# **radio**

要打开或关闭接入点无线电,请使用 **radio** WiFi 接口配置命令。

**radio {on | off}**

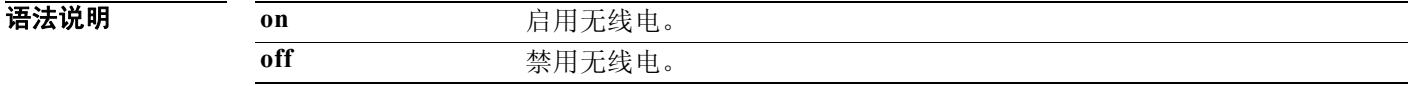

布令默认值 启用无线电。

使用指南 如果不打算使用接入点,请关闭无线电。

# **rdg**

#### 注释 此命令适用于 802.11n 模式或 802.11n 混合模式。

要配置接入点在 802.11n 模式下工作时的反向授权 (RDG),请使用 **rdg** WiFi 接口配置命令。

**rdg {on | off}**

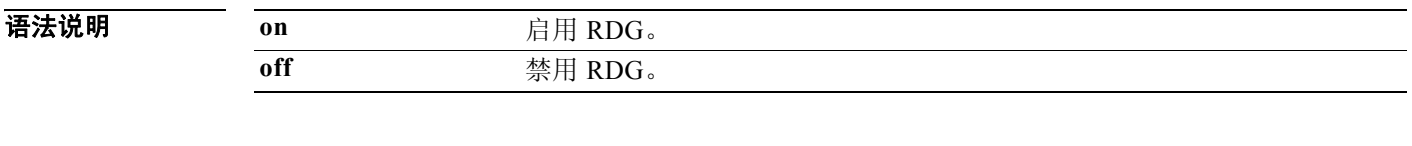

#### 命令默认值 禁用 RDG。

使用指南 在启用 RDG 时,保留通道传输机会的发射器允许接收器按保留的方向发送数据包。在禁用 RDG 时,数据包在通道传输机会保留期间只能按一个方向传输。 启用 RDG 可提高 802.11n 通信的吞吐性能。

## **short-slot**

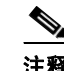

注释 此命令适用于 802.11g 模式或 802.11g 混合模式。

要配置接入点在 802.11g 模式或 802.11g 混合模式下工作时的短碰撞槽时间,请使用 **short-slot** WiFi 接口配置命令。

**short-slot** {**on** | **off**}

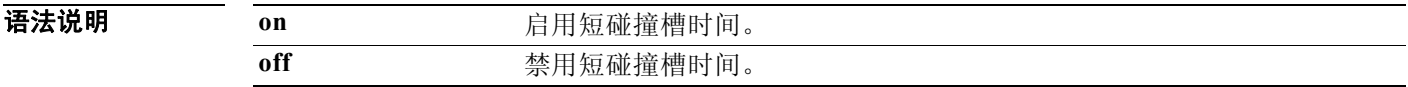

#### 布令默认值 启用短碰撞槽时间。

使用指南 启用短碰撞槽时间可以提高 802.11g 客户端的吞吐性能。 如果网络中大多数为 802.11b 客户端,请禁用短碰撞槽时间。

# **transmit burst**

要配置接入点的传输脉冲 (Tx 脉冲),请使用 **transmit burst** WiFi 接口配置命令。

**transmit burst** {**on** | **off**}

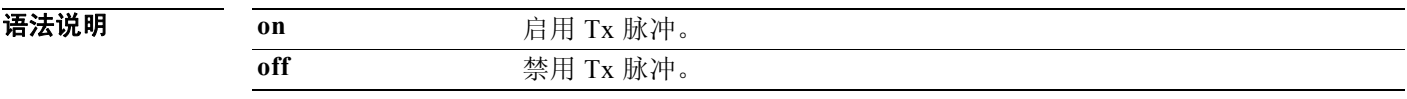

布令默认值 启用 Tx 脉冲。

使用指南 自用 Tx 脉冲可以提高吞吐性能。 如果发现网络中存在无线干扰,请禁用 Tx 脉冲。

# **transmit preamble**

要配置接入点的前导信号,请使用 **transmit preamble** WiFi 接口配置命令。

**transmit preamble** {**long** | **short** | **auto**}

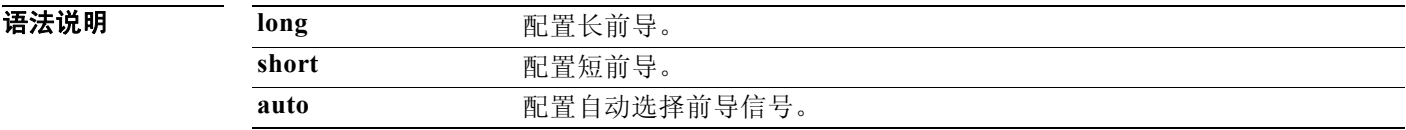

布令默认值<br>第一卷 默认值是长前导。

使用指南 使用长前导设置可以与使用 1 和 2 Mb/s 的传统 802.11 系统兼容。 配置短前导设置可以提高吞吐性能。

# **transmit power**

要配置接入点无线电传输其无线信号的功率,请使用 **transmit power** WiFi 接口配置命令。

**transmit power** *percentage*

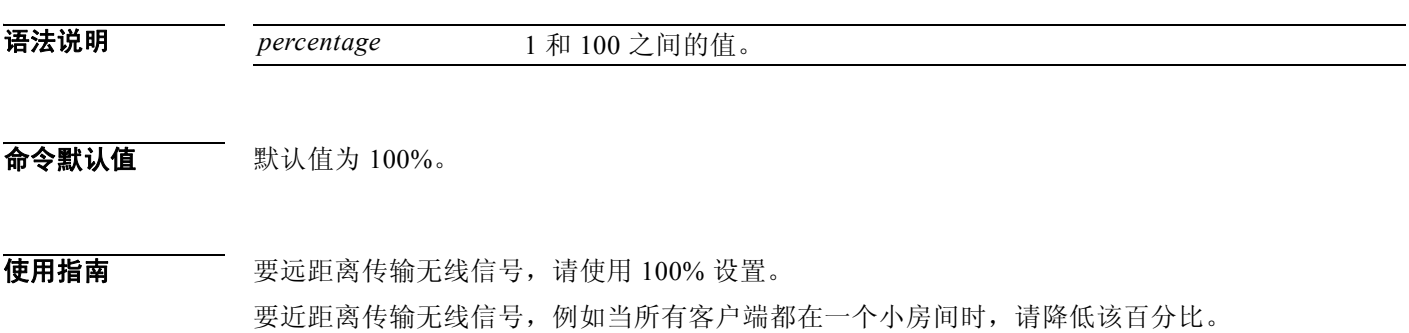

#### **wireless-mode**

要配置接入点的 802.11 无线模式,请使用 **wireless-mode** WiFi 接口配置命令。

**wireless-mode** {**0** | **1** | **4** | **6** | **7** | **9**}

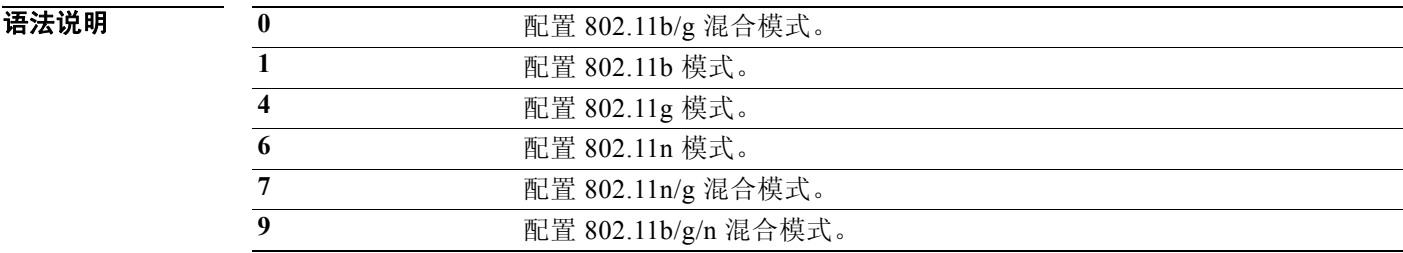

 $\overrightarrow{\textbf{a}}$ 令默认值 默认值为 802.11b/g/n 混合模式。

 $\overline{$  使用指南 802.11b/g 混合模式 — 如果网络中的设备支持 802.11b 和 802.11g, 请选择此模式。 802.11b 模式 — 如果无线网络中的所有设备仅支持 802.11b,请选择此模式。 802.11g 模式 — 如果无线网络中的所有设备仅支持 802.11g,请选择此模式。 802.11n 模式 — 如果无线网络中的所有设备仅支持 802.11n,请选择此模式。 802.11b/g/n 混合模式 — 如果网络中的设备支持 802.11b、 802.11g 和 802.11n,请选择此模式。

#### **wmm**

要配置接入点的 Wi-Fi 多媒体 (WMM),请使用 **wmm** WiFi 接口配置命令。

**wmm** {**on** | **off**}

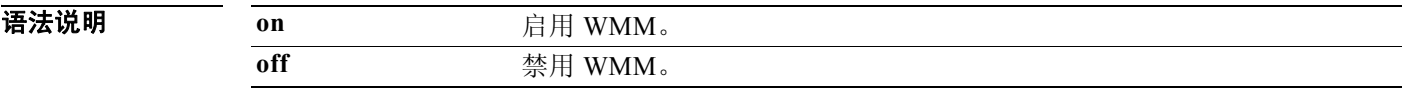

命令默认值 禁用 WMM。

使用指南 WMM 为无线通信提供 QoS。如果存在许多混合媒体通信 (语音、视频、数据),请启用 WMM。

相关命令 使用 **apsd** 命令可配置 WMM 省电模式。

表 *4-5 SSID* 配置命令

#### **SSID** 配置模式

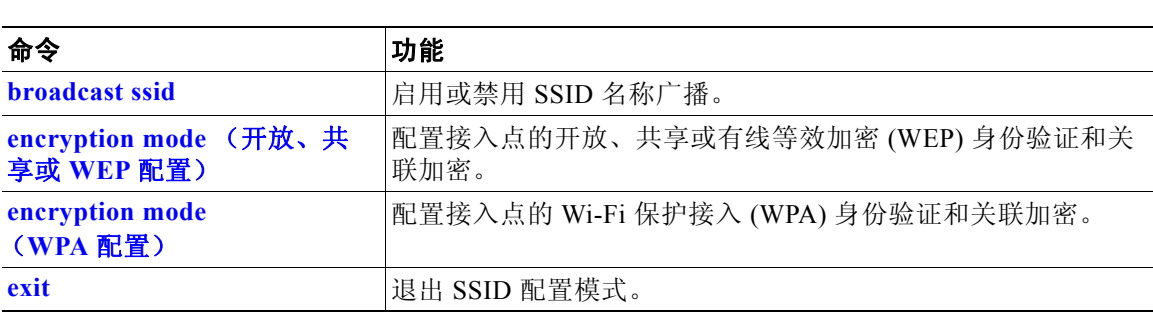

# **broadcast ssid**

要启用或禁用 SSID 名称的广播,请使用 **broadcast ssid** SSID 配置命令。

**broadcast ssid** {**on** | **off**}

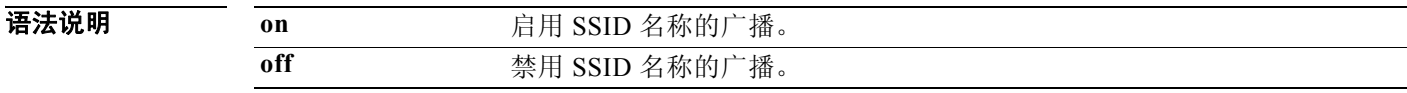

布令默认值 广播 SSID。
使用指南 李朗 SSID 广播以增强安全性。只有知道 SSID 的无线客户端可以连接到接入点。 启用 SSID 广播可提供更广泛的可用性和更方便的接入。

### **encryption mode** (开放、共享或 **WEP** 配置)

要配置接入点的开放、共享或有线等效加密 (WEP) 身份验证和关联加密,请使用 **encryption mode** SSID 配置命令。

**encryption mode** {**open** | **shared**} **type** {**none** | **wep** {**key** {**1** | **2** | **3** | **4**} {**hex** *number* | **ascii** *phrase*}}}

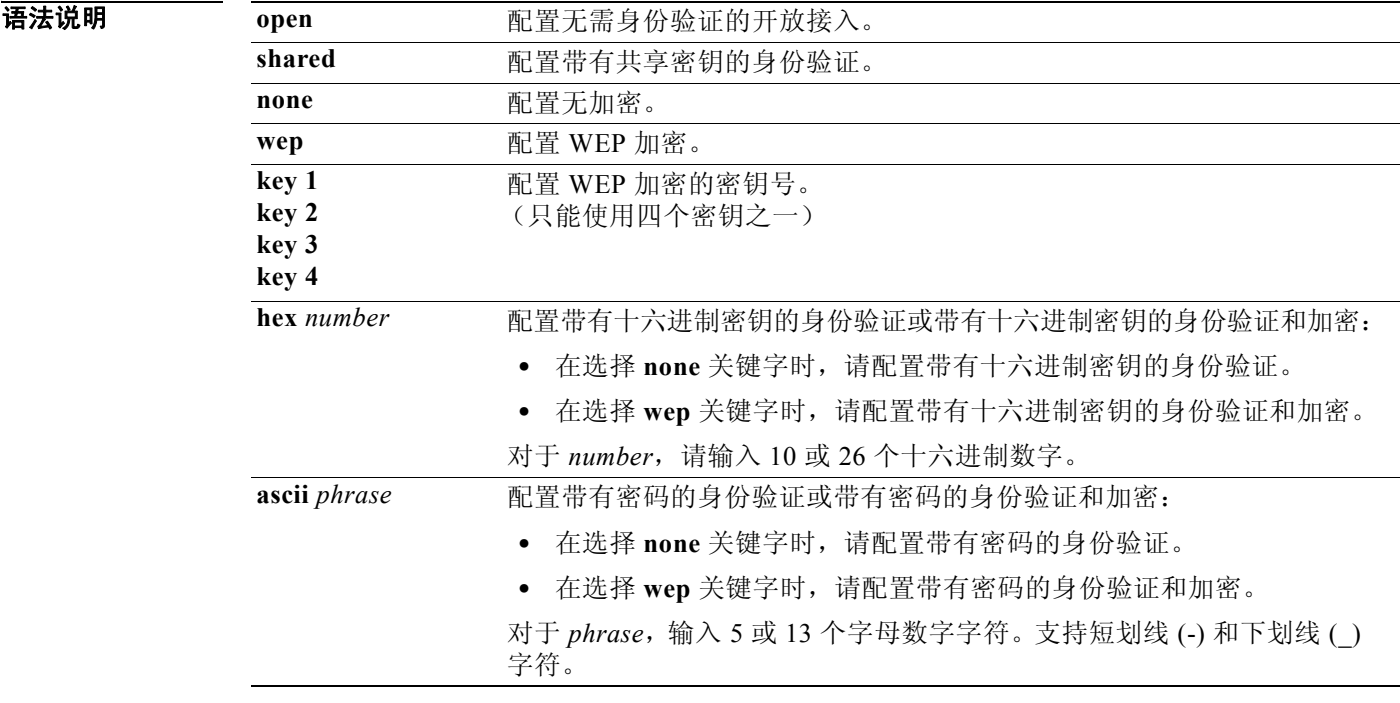

布令默认值 默认值为开放接入和无加密。

使用指南 对于无加密的共享接入, WEP 十六进制数或密码仅用于身份验证。 对于使用 WEP 加密的共享接入, WEP 十六进制数或密码同时用于身份验证和加密。

示例 下例使用 key 3 和密码 3uifsfis- 0r5 配置共享身份验证和 WEP 加密: encryption mode shared type wep key 3 ascii 3uifsfis- 0r5

### **encryption mode** (**WPA** 配置)

要配置接入点的 Wi-Fi 保护接入 (WPA) 身份验证和关联加密,请使用 **encryption mode** SSID 配置 命令。

**encryption mode** {**wpapsk** | **wpa2psk** | **wpapskwpa2psk**} **type** {**tkip | aes** | **tkipaes**} **pass-phrase** *phrase*

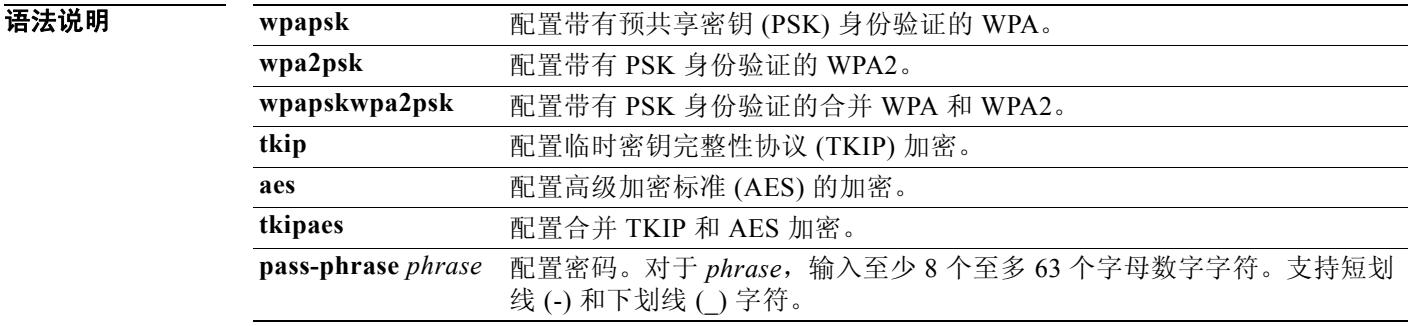

#### 布令默认值 默认值为开放接入和无加密。

示例 下例使用密码 safE478\_Ty33Yep- 配置带有合并 TKIP 和 AES 加密的合并 WPA 和 WPA2 身份 验证:

**encryption mode wpapskwpa2psk type tkipaes pass-phrase safE478\_Ty33Yep-**

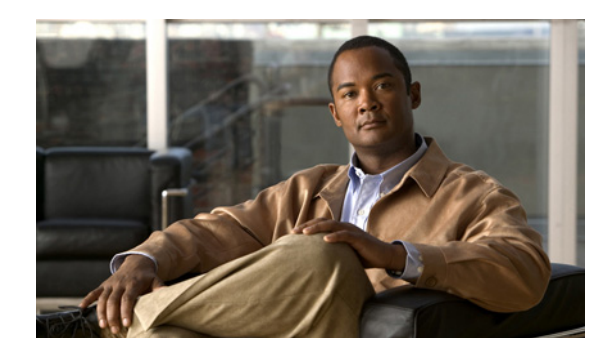

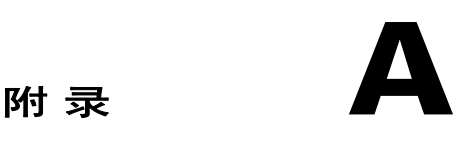

## 第三方软件镜像要求

下面是第三方应用程序镜像在 Cisco Edge 300 系列交换机上运行的要求:

- **•** 镜像必须是 \*delivery.tar.gz 文件格式的单一软件包。
- **•** 该镜像必须包含一个位于单独标头目录中的标头文件。标头文件的名称必须描述该镜像。
- **•** 标头文件的名称还必须是镜像文件的名称。例如,如果第三方应用程序的标头文件是 3rd-app-edge300-0.2.5.0-delivery.header, 则第三方应用程序镜像文件的名称必须是 3rd-app-edge300-0.2.5.0-delivery.tar.gz。

下图显示了镜像软件包在 TFTP 服务器上解压缩并放在 /opt/Tftproot/image 目录后的目录结 构。粗体文本部分必须匹配:

/opt/Tftproot

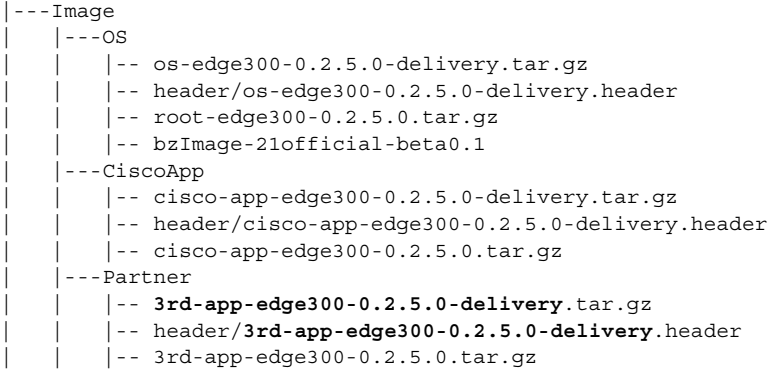

**•** 标头文件必须指定如下字段,并且 IMAGE\_TYPE、 CPU\_TYPE 和 VIDEO\_OUT 字段必须包 含等号 (=) 之后显示的信息:

IMAGE\_TYPE=3RD\_APP IMAGE\_SIZE= VERSION= DDR= SLC=  $MLS =$ CPU\_CORE= CPU\_TYPE=CE4150 USB= DOWN\_PORTS= UP\_PORTS= WIRELESS\_AP=  $BT=$ ZIGBEE= VIDEO\_OUT=HDMI

下面是一个标头文件的示例: IMAGE\_TYPE=3RD\_APP IMAGE\_VERSION=0.2.5.0 IMAGE\_SIZE=1000K DDR=1G SLC=1G MLC=1G CPU\_CORE=1 CPU\_TYPE=CE4150  $USB=2$ DOWN\_PORTS=4 UP\_PORTS=1 WIRELESS AP=0 BLUETOOTH=1 ZIGBEE=0 VIDEO\_OUT=HDMI IMAGE\_NAME=3rd-app-edge300-0.2.5.0-delivery.tar.gz

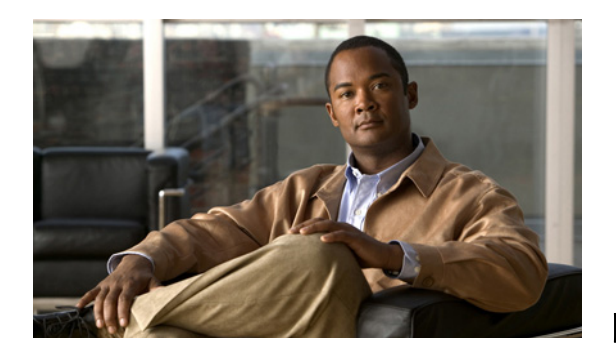

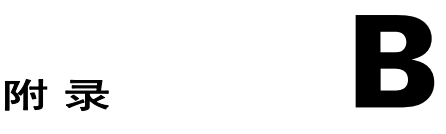

## 导入带客户端交换机信息的电子表格

第 2-12 页上的 "导入客户端交换机列表"一节解释了如何将带有客户端交换机信息的文件导入 GUI。本附录提供了一个具有更详细步骤的示例。 要将电子表格导入 GUI,请执行以下步骤:

步骤 **1** 确保电子表格的第一行是标题行,不包括任何交换机信息。交换机信息可以从第二行开始。

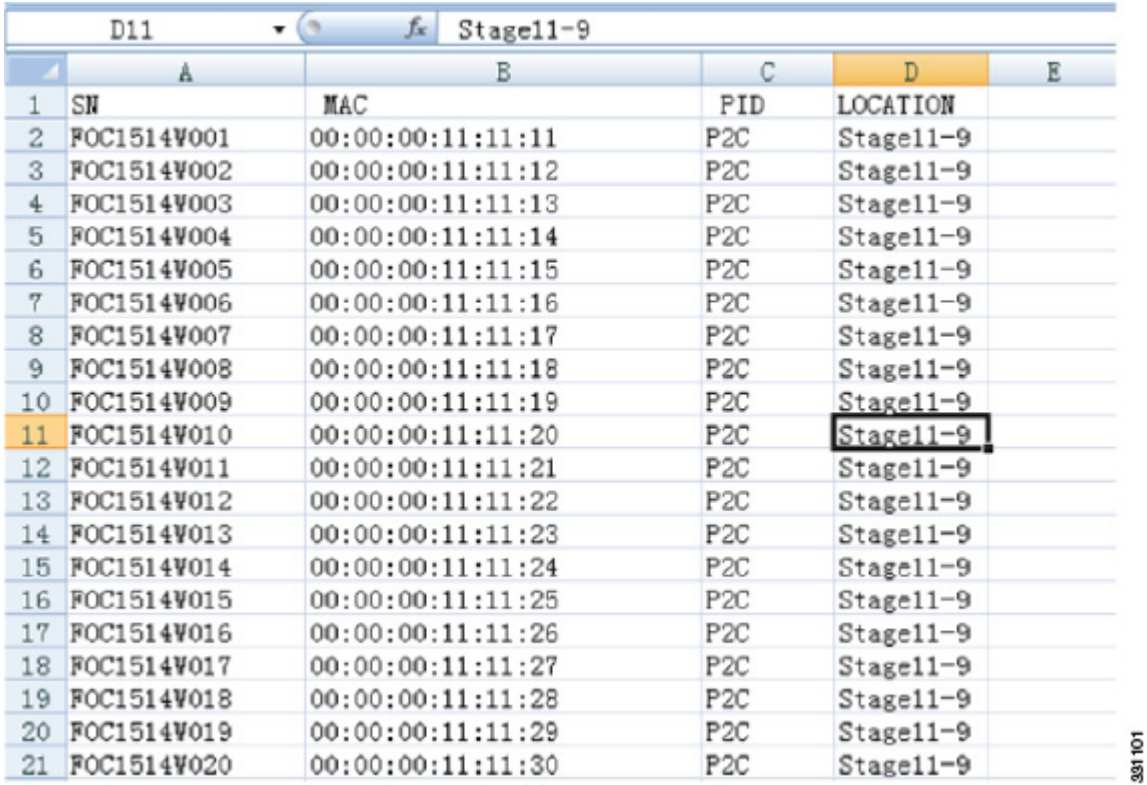

步骤 **2** 将电子表格保存为 CSV 格式。

 $\mathscr{P}$ 

注释 如果出现确认弹出窗口,请单击确定或是。

步骤 3 在 "管理 Cisco Edge"屏幕中,单击 图标并选择保存的电子表格。

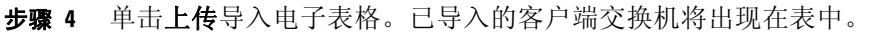

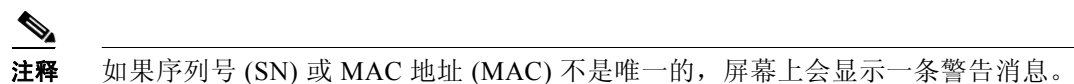

a s

 $\frac{\sqrt{2}}{2}$ 

注释 MAC 地址必须由六组十六进制数字构成,每组两个数字,用冒号分隔。如果电子表格中的 MAC 地址格式不正确,屏幕上会显示一条警告消息。

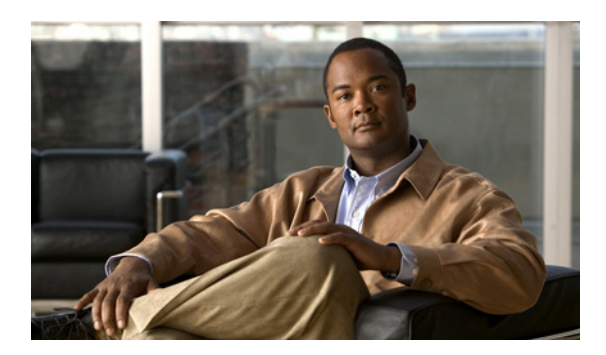

# 附 录 **C**

## 故障排除

## 一般故障排除

如果 Cisco Edge 300 系列交换机在智能安装网络中存在问题(例如,升级失败),请按住交换机 的"重置"按钮。交换机将以出厂默认模式启动,然后连接至指挥交换机,并下载和安装最新 镜像。

如果问题仍存在,请按照如下故障排除指南进行操作:

- 步骤 **1** 连接到 Cisco Edge 300 系列交换机 (参见 *Cisco Edge 300* 系列交换机安装指南):
	- **a.** 使用 **ping** [*options*] **host** Linux 命令 ping 指挥交换机来验证连接。
	- **b.** 使用 Cisco Edge 300 系列交换机上的 **ls** [*options*] [*names*] Linux 命令确保:
		- **–** 脚本目录 /scripts/smistart.sh 中存在 smistart.sh 脚本。
		- **–** tmp 目录 /tmp/smi.lease 中存在 smi.lease 文件。
		- **–** 在某个目录中存在 dhclient-enter-hooks 脚本。
	- **c.** 如果存在 dhclient-enter-hooks 但 tmp 目录中不存在 smi.lease 文件,请确认:
		- **–** DHCP 客户端正在运行,即定义了 **dhclient** Linux 命令。
		- **–** DHCP 服务器正在运行。
		- **–** 交换机可以获取 DHCP 服务器的 IP 地址。
	- **d.** 如果交换机无法获取 DHCP 服务器的 IP 地址,请使用 **ifconfig** [*interface*] **ifconfig** [*interface address\_family parameters addresses*] Linux 命令来定义 DHCP 服务器的 IP 地址。
- 步骤 **2** 在智能安装指挥交换机上:
	- **•** 确保交换机未丢失其指挥交换机配置。
	- **•** 确保在指挥交换机上配置了镜像列表文件和交换机配置文件。
	- **•** 输入 **show ip dhcp snooping binding** [*ip-address*] [*mac-address*] 用户 EXEC 命令 以显示交换机 的 DHCP 监听绑定数据库和配置信息。
- 步骤 **3** 在 TFTP 服务器上,确保:
	- **•** TFTP 服务器上存有指挥交换机上配置的镜像列表文件。
	- **•** TFTP 服务器上存在镜像列表文件中定义的镜像。
	- **•** TFTP 服务器上存在指挥交换机配置文件。
	- **•** 在升级中必须替换旧镜像的某个新镜像的版本号与旧镜像的不同,并且镜像列表文件中定义 了该新镜像。
- **•** 在新影像列表文件中定义的硬件参数 (包括关键字和值)正确无误。该新影像在升级中必须 替换某个旧镜像。
- 步骤 **4** 在交换机上,使用 **vi** [*options*] [*files*]、**cat** [*options*] [*files*] 或 **more** [*options*] [*files*] Linux 命令从 tmp 目录中检索系统日志 (smi\_log) 文件。将文件发送给技术支持。

#### 软件升级故障排除

软件下载之后,交换机将重新启动以升级至该软件。如果软件下载失败,交换机将不会重新启 动,系统日志文件中会保存一条错误消息。如果交换机连接了监视器,错误消息还会显示在监视 器上。

如果软件下载成功,但下载的镜像或配置文件有瑕疵,请将组中的交换机与可以正常使用的镜像 和配置文件重新关联。通知最终用户通过重新启动交换机或按 "重置"按钮再次升级交换机。

如果软件升级失败,例如,由于断电或者网络连接断开,交换机将保持出厂默认模式,并在系统 日志文件中保存一条错误消息。如果交换机连接了监视器,错误消息还会显示在监视器上。要从 失败的软件升级中恢复,最终用户需要重新启动交换机或按"重置"按钮。

#### 使用 **USB** 端口手动升级软件

⁄!\

注意事项 从软件版本 1.0 升级到版本 1.1 之前,从 GUI 中删除 "出厂模式 OS 版本"和 "字体"选择, 然后应用更改。请参阅第 2-19 页上的"管理 Cisco Edge 配置文件"一节。

> 如果 Cisco Edge 300 无法连接到智能安装指挥交换机,可以使用 Cisco Edge USB 智能安装工具通 过 USB 闪盘升级或恢复系统固件。

使用 Cisco Edge 300 侧面的 USB 端口执行 USB 智能安装升级。

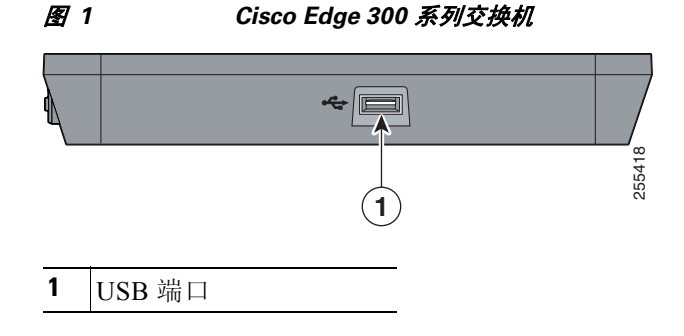

#### 格式化 **USB** 智能安装闪盘

- 步骤 **1** 将具有至少 1 GB 存储容量的 USB 闪盘格式化为 ext3 文件系统: **mkfs.ext3 /dev/sdb1**
- 步骤 **2** 装载 USB 闪盘并将 smi-usb 镜像解压到该闪盘中: **sudo tar -zpxvf smi-usb-sunbird-1.1.0-delivery.tar.gz -C /media/sdb1**

#### 在 **Cisco Edge OS** 版本 **1.1.0** 或更高版本上使用 **USB** 智能安装

- 步骤 **1** 将所有 USB 闪存设备从 Cisco Edge 300 交换机断开。将以太网电缆从千兆以太网 (上行链路) 端口断开。
- 步骤 **2** 启动 Cisco Edge 300 交换机并进入用户桌面。
- 步骤 **3** 将 USB 智能安装闪盘插入侧面 USB 端口。
- 步骤 **4** 双击桌面上的 "智能安装"图标。
- 步骤 **5** 在弹出的窗口中输入根用户密码,然后单击确定。

 $\frac{\sqrt{2}}{2}$ 

注释 如果您不知道密码,请询问系统管理员。

主窗口显示 Cisco Edge 300 交换机上正在运行的固件版本, 以及要从 USB 闪盘升级的固件镜像 版本。

- 步骤 **6** 执行以下操作之一:
	- **•** 选择 "常规升级"以升级系统。
	- **•** 选择 "强制升级"将系统恢复到 USB 闪盘所提供的版本。
- 步骤 **7** 在 "警告"窗口中单击确定。

注释 如果不单击 "确定",系统将在 10 秒内重启。

在升级过程中,电源 LED 将闪烁绿色。 10 分钟后,系统以新安装的固件正常重新启动。

 $\mathscr{P}$ 

ទ

注释 琥珀色电源 LED 指示升级失败。

步骤 **8** 拔出 USB 智能安装闪盘。将以太网电缆插入千兆以太网 (上行链路)端口。

#### 在 **Cisco Edge OS** 版本 **1.0.0** 上使用 **USB** 智能安装

- 步骤 **1** 将所有 USB 闪存设备从 Cisco Edge 300 交换机断开。将以太网电缆从千兆以太网 (上行链路) 端口断开。
- 步骤 **2** 启动 Cisco Edge 300 交换机并进入用户桌面。
- 步骤 **3** 将 USB 闪盘插入侧面 USB 端口。
- 步骤 **4** 当 USB 闪盘图标出现在桌面上时,双击该图标以查看 USB 闪盘的内容。
- 步骤 **5** 查找 "智能安装"图标并双击。
- 步骤 **6** 在弹出的窗口中输入根用户密码,然后单击确定。

 $\begin{picture}(20,5) \put(0,0){\line(1,0){155}} \put(0,0){\line(1,0){155}} \put(0,0){\line(1,0){155}} \put(0,0){\line(1,0){155}} \put(0,0){\line(1,0){155}} \put(0,0){\line(1,0){155}} \put(0,0){\line(1,0){155}} \put(0,0){\line(1,0){155}} \put(0,0){\line(1,0){155}} \put(0,0){\line(1,0){155}} \put(0,0){\line(1,0){155}} \put(0,0){\line(1,$ 

 $\begin{picture}(20,5) \put(0,0){\line(1,0){15}} \put(15,0){\line(1,0){15}} \put(15,0){\line(1,0){15}} \put(15,0){\line(1,0){15}} \put(15,0){\line(1,0){15}} \put(15,0){\line(1,0){15}} \put(15,0){\line(1,0){15}} \put(15,0){\line(1,0){15}} \put(15,0){\line(1,0){15}} \put(15,0){\line(1,0){15}} \put(15,0){\line(1,0){15}} \put(15,0){\line(1,$ 

注释 如果您不知道密码,请询问系统管理员。

主窗口显示 Cisco Edge 300 交换机上正在运行的固件版本和要从 USB 闪盘升级的固件镜像版本。

- 步骤 **7** 执行以下操作之一:
	- **•** 选择 "常规升级"以升级系统。
	- **•** 选择 "强制升级"将系统恢复到 USB 闪盘所提供的版本。
- 步骤 **8** 在 "警告"窗口中单击确定。

注释 如果不单击 "确定",系统将在 10 秒内重启。

在升级过程中, 电源 LED 将闪烁绿色。 10 分钟后, 系统以新安装的固件正常重新启动。

 $\frac{\mathcal{L}}{\mathcal{L}}$ 

注释 琥珀色电源 LED 指示升级失败。

步骤 **9** 拔出 USB 智能安装闪盘。将以太网电缆插入千兆以太网 (上行链路)端口。

注释 如果"智能安装"窗口显示"PIC 版本过低",则表明您的 Cisco Edge 300 硬件版本过低,无法 支持 USB 智能安装工具。